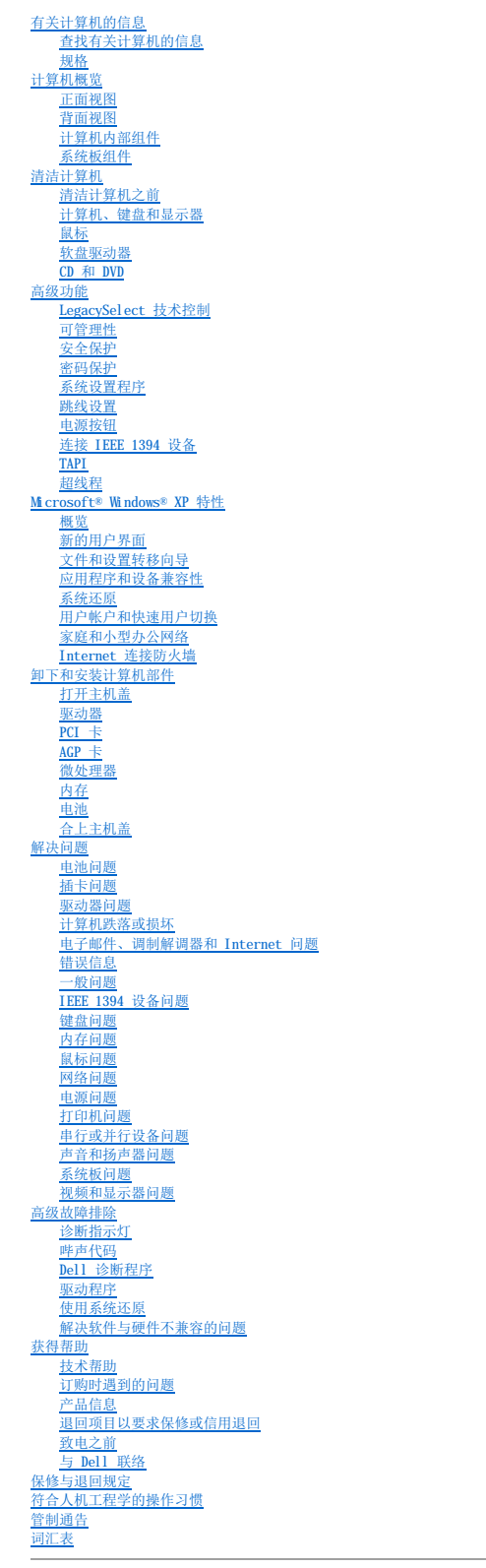

# <span id="page-0-0"></span>Dell Precision<sup>™</sup> 350 工作站用户指南

■ 注: 注表示可以帮助您更好地使用计算机的重要信息。

● 注意: 注意表示可能会损坏硬件或导致数据丢失, 并告诉您如何避免此类问题。

# △ 警告:警告表示可能会导致财产损失、人身伤害甚至死亡。

有关缩写词和缩略词的完整列表,请参[阅词汇表。](file:///C:/data/systems/ws350/sc/UG/glossary.htm#1108624)

如果您购买的是 Dell™ **n** Series 计算机,则本说明文件中有关 Microsoft® Windows® 操作系统的所有参考信息均不适用。

#### 本说明文件中的信息如有更改,恕不另行通知。 © **2002-**2003 Dell Computer Corporation。版权所有,翻印必究。

未经 Dell Computer Corporation 书面许可,严禁以任何形式进行复制。

本文中使用的商标: Dell、DELL 微标、Inspiron. Dell Precision. Dimension. OptiPlex. Dell OpenManage. DellNet 和 Latitude 是 Dell Computer Corporation 的商标; Intel. Pentium和 Celeron<br>是 Intel Corporation 的注册商标: Macrosoft. MS-DOS. Windows NT

本说明文件中述及的其它商标和产品名称是指拥有相应商标和产品名称的公司或其制造的产品。Dell Computer Corporation 对其它公司的商标和产品名称不拥有任何专利权。

#### **DHM** 型

**2003** 年 **1** 月 P/N 3T439 Rev. A02

# 计算机概览<br>De11 Precision<sup>™</sup> 350 工作站用户指南

- [正面视图](#page-2-0)
- [背面视图](#page-2-1)
- $\bullet$  [计算机内部组件](#page-4-0)
- [系统板组件](#page-4-1)

# <span id="page-2-0"></span>正面视图

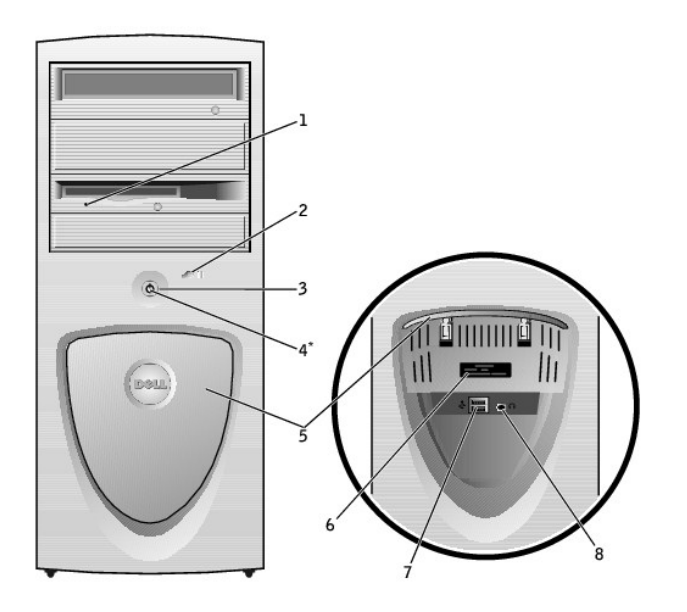

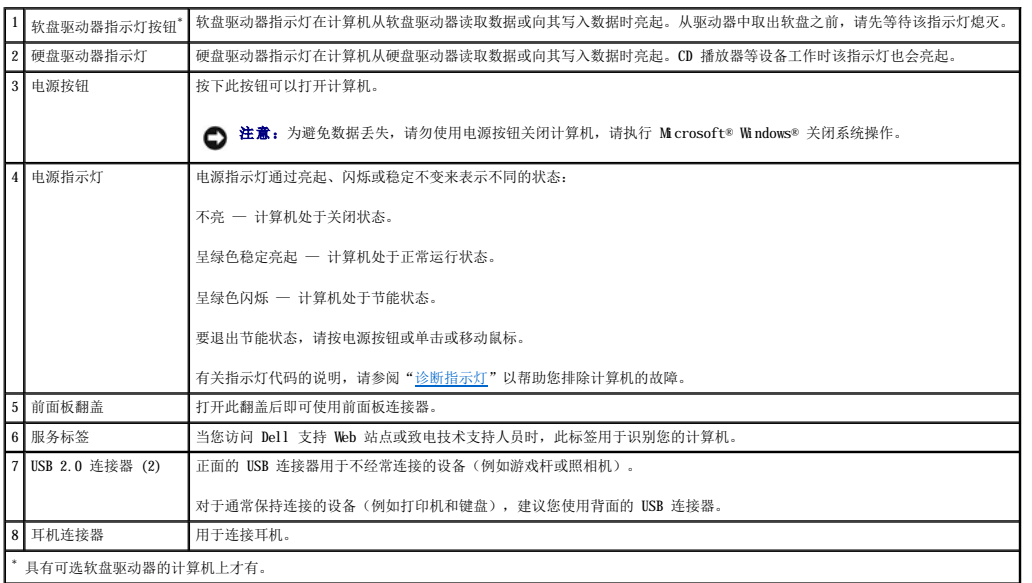

<span id="page-2-1"></span>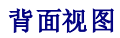

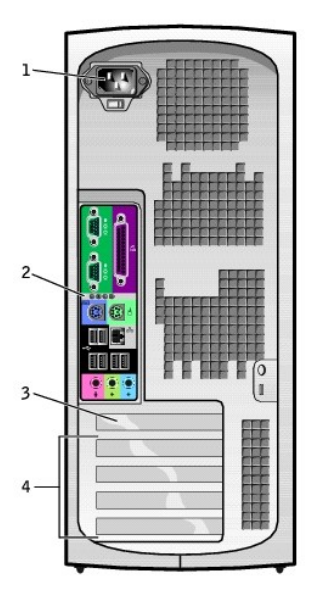

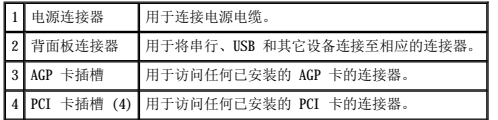

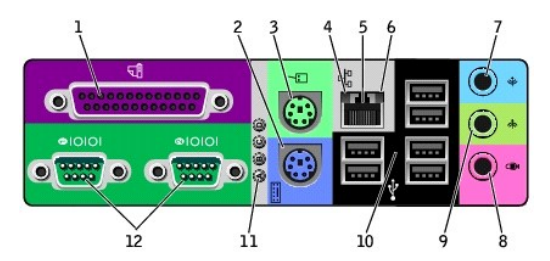

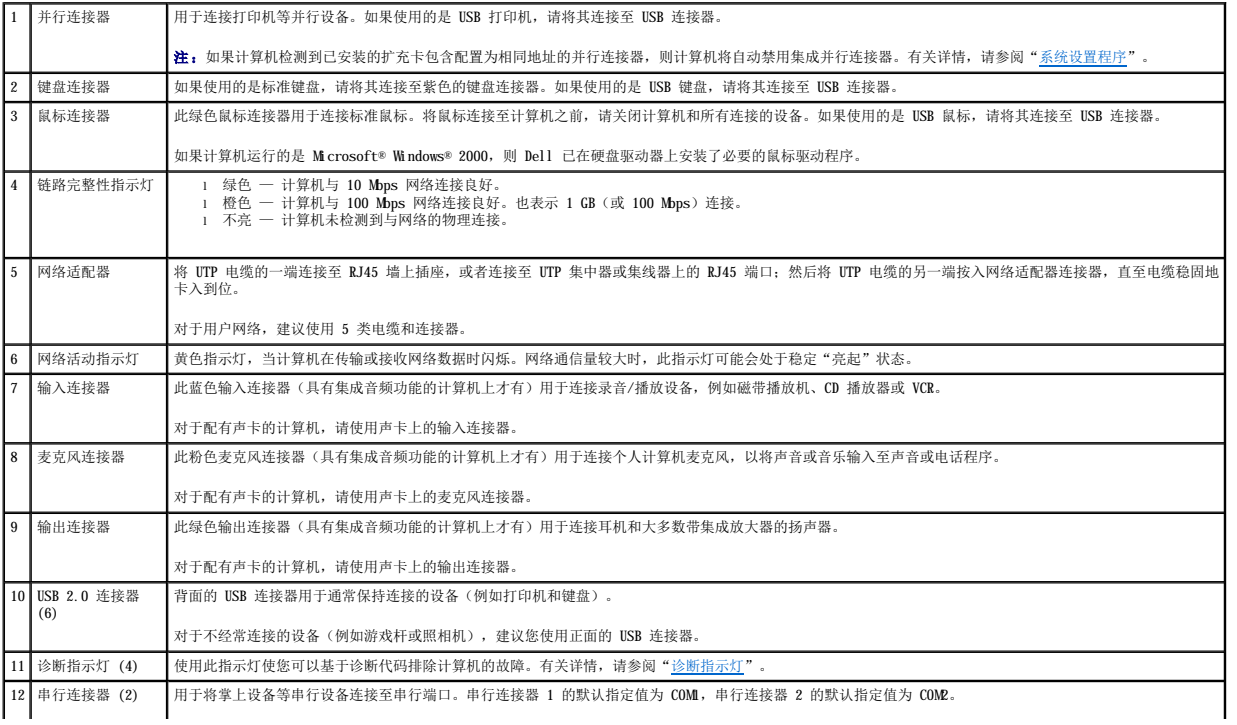

# <span id="page-4-0"></span>计算机内部组件

# 警告:开始执行本节中的任何步骤之前,请仔细阅读《系统信息指南》中的安全说明。

# △ 警告: 为防止触电, 请始终在打开主机盖之前断开计算机与电源插座的连接。

● 注意: 打开主机盖时请当心, 确保没有意外地断开系统板上电缆的连接。

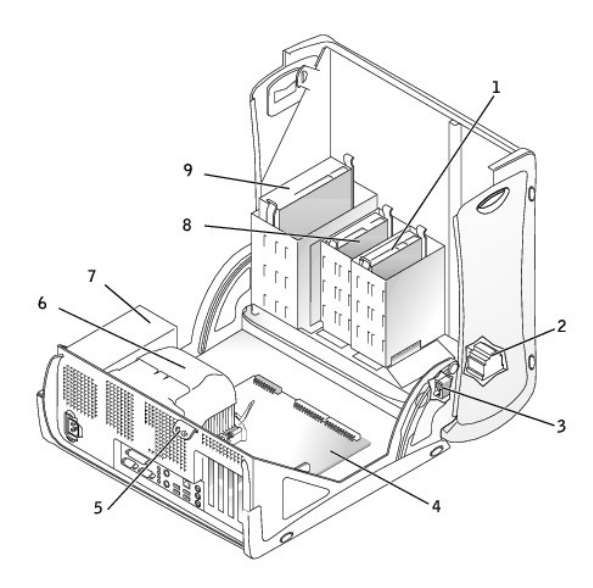

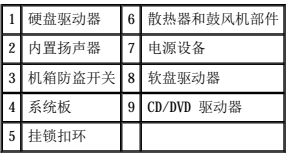

# 电缆颜色

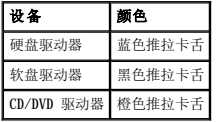

# <span id="page-4-1"></span>系统板组件

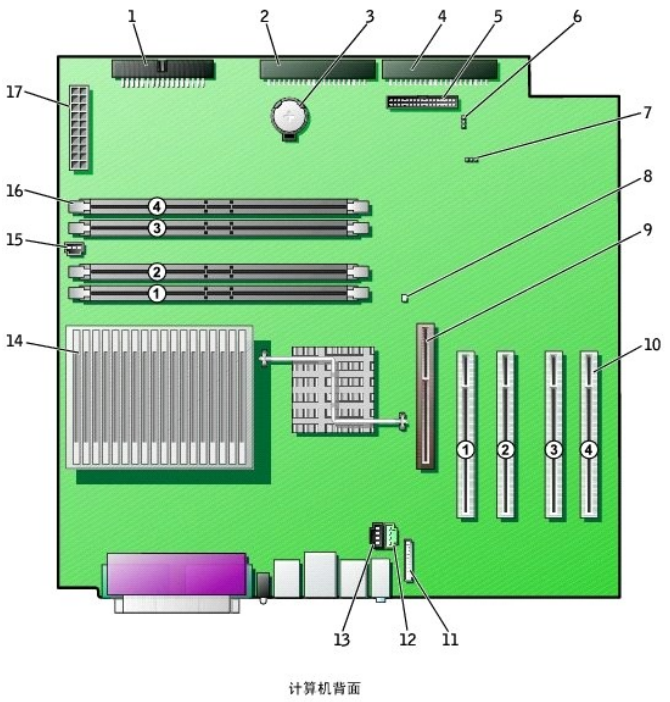

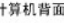

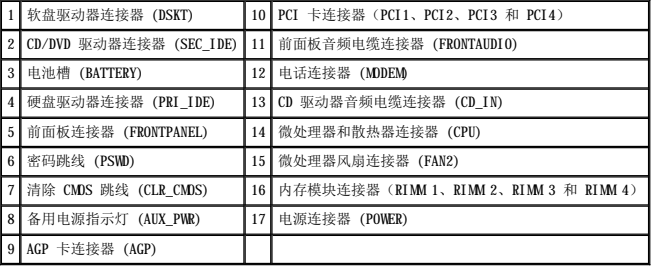

# 高级故障排除<br>De11 Precision<sup>™</sup> 350 工作站用户指南

- [诊断指示灯](#page-6-0)
- [哔声代码](#page-7-0)
- Dell [诊断程序](#page-8-0)
- [驱动程序](#page-9-0)
- [使用系统还原](#page-10-0)
- [解决软件与硬件不兼容的问题](#page-11-0)

# <span id="page-6-0"></span>诊断指示灯

为帮助您排除故障,计算机背面板上配备了四个指示灯,分别标有"A"、"B"、"C"和"D"。这些指示灯可显示为黄色或绿色。计算机正常启动时,指示灯将闪烁。计算机启动后,指示<br>灯将呈绿色稳定亮起。如果计算机出现故障,指示灯的颜色和顺序可以标识问题。

# △ 警告: 开始执行本节中的任何步骤之前, 请仔细阅读《系统信息指南》中的安全说明。

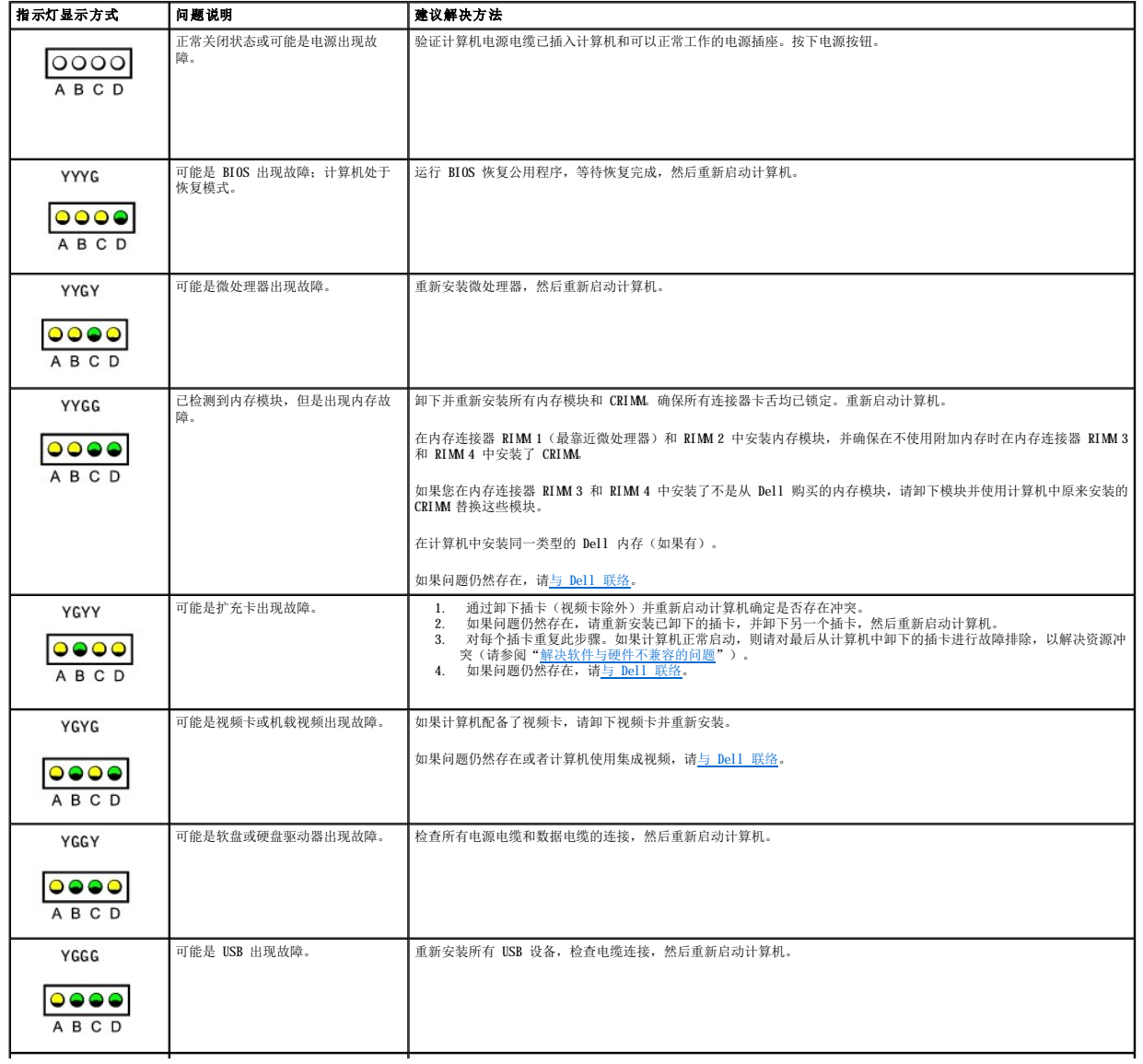

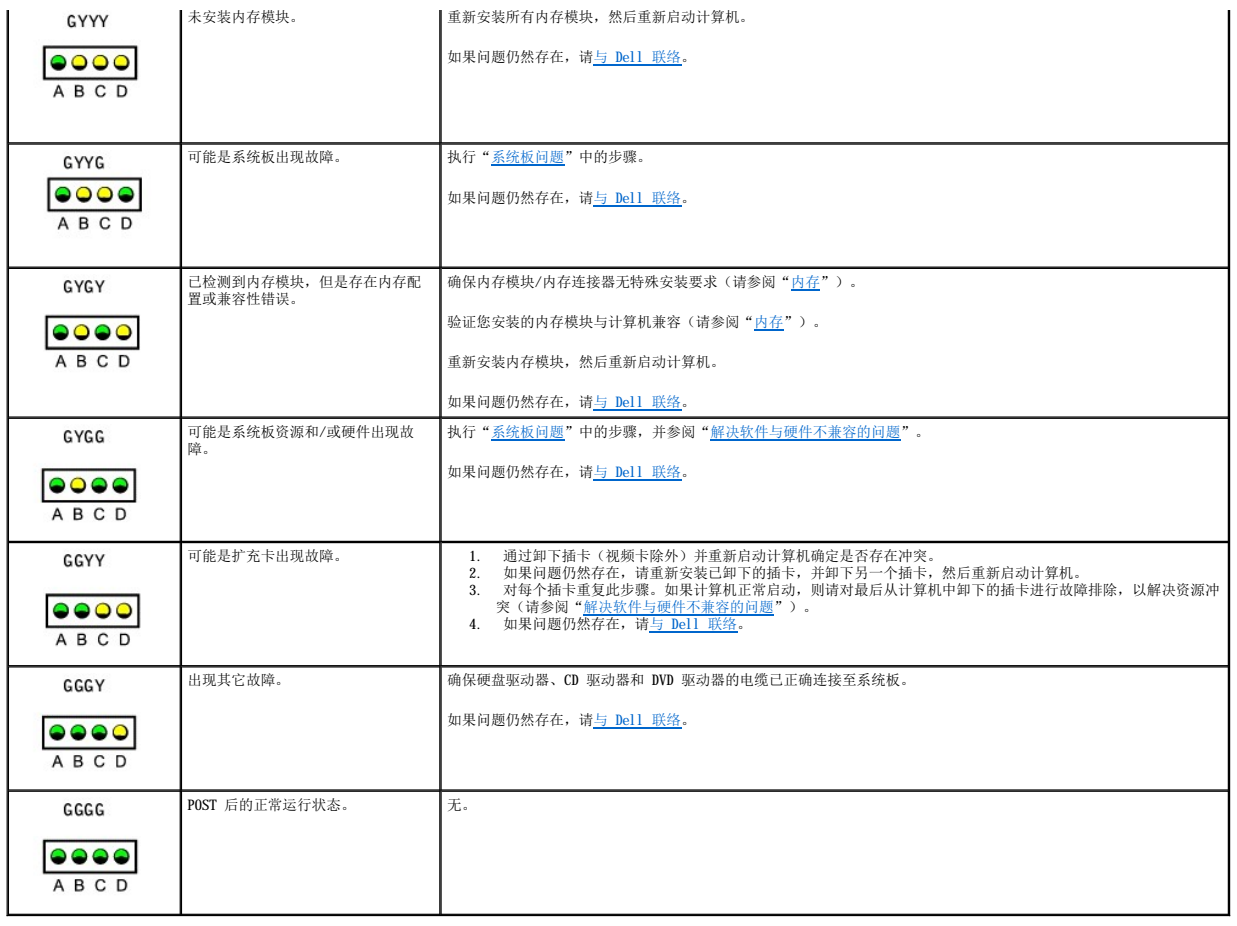

# <span id="page-7-0"></span>哔声代码

如果无法在显示器上显示错误或问题,则计算机可能会在启动期间发出一连串哔声。这一连串哔声称为哔声代码,用于标识问题。例如,某哔声代码(代码 1-3-1)为: 一声哔声、接着连续<br>三声哔声,然后又是一声哔声。它表示计算机出现内存故障。

如果计算机在启动期间发出哔声,请:

- 1. [在诊断程序核对表](file:///C:/data/systems/ws350/sc/UG/cpg_help.htm#1107623)中记下哔声代码,并执行下表中建议采取的措施。
- 2. 运行 Dell [诊断程序以](#page-8-0)识别更严重的原因。
- 3. 与 [Dell](file:///C:/data/systems/ws350/sc/UG/contact.htm#1013676) 联络寻求技术帮助。

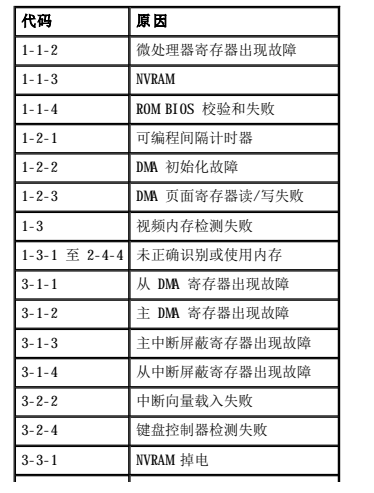

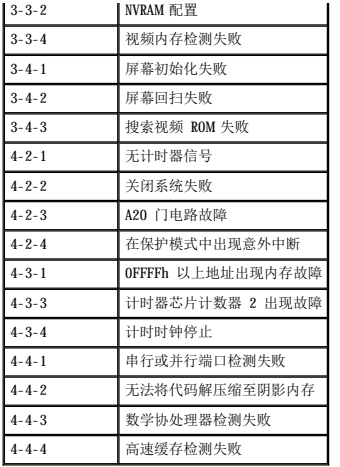

# <span id="page-8-0"></span>**Dell** 诊断程序

#### 何时使用 **Dell** 诊断程序

如果您的计算机出现问题,请在与 Dell 联络寻求技术帮助之前,执行"<u>解决问题</u>"中的检查并运行 Dell 诊断程序。运行 Dell 诊断程序可能会帮助您解决问题,而无需与 Dell 联络。如 果需要与 Dell 联络,检测结果将为 Dell 的服务和支持人员提供重要信息。

Dell 诊断程序使您可以:

- l 对一个或所有设备执行快速检测、扩展检测或自定义检测
- l 根据遇到问题的症状选择检测程序
- l 选择检测程序运行的次数
- l 显示检测结果
- l 检测到错误时暂停检测
- l 查看说明检测程序和设备的联机帮助信息
- l 接收通知您检测程序是否已成功完成的状态信息
- l 在检测到问题时接收错误信息

#### 启动 **Dell** 诊断程序

建议您在开始之前先打印这些步骤。

**← 注意: Dell** 诊断程序仅适用于检测您的 Dell™ 计算机。在其它计算机上使用此程序可能会导致错误信息。

[进入系统设置程序](file:///C:/data/systems/ws350/sc/UG/advfeat.htm#1101572),查看计算机的配置信息,确保要检测的设备显示在系统设置程序中并处于活动状态。

[从硬盘驱动器](#page-8-1)或 Drivers and Utilities CD (也称为 ResourceCD) 启动 Dell 诊断程序。

#### <span id="page-8-1"></span>从硬盘驱动器启动 **Dell** 诊断程序

- 1. 关闭并重新启动计算机。
- 2. 系统显示 DELL™ 徽标时,立即按 <F12> 键。

注:如果您收到表明未找到诊断公用程序分区的信息,请按照说明从 **[Drivers and Utilities](#page-8-2)** CD 运行 Dell 诊断程序。

如果等待时间过长,系统已显示 Microsoft® Windows® 徽标,则请继续等待直至看到 Windows 桌面。然后通过 **"Start"(开始)**菜单关闭计算机,并再试一次。

- 3. 系统显示引导设备列表时,高亮度显示 "Boot to Utility Partition"(引导至公用程序分区)并按 <Enter> 键。
- 4. 系统显示 Dell 诊断程序主菜单时, 选择要运行的检测程序。

#### <span id="page-8-2"></span>从 **Drivers and Utilities CD** 启动 **Dell** 诊断程序

- 1. 将 **Drivers and Utilities** CD 放入 CD 驱动器。
- 2. 关闭并重新启动计算机。

系统显示 DELL™ 徽标时,立即按 <F12> 键。

如果等待时间过长,系统已显示 Windows 徽标,则请继续等待直至看到 Windows 桌面。然后通过"Start"(开始)菜单关闭计算机,并再试一次。

**注: 此**功能仅能使更改的引导顺序在本次启动时有效。下一次启动时, 计算机将按照系统设置程序中指定的设备进行引导。

- 3. 系统显示引导设备列表时,高亮度显示"**IDE CD-ROM Device**"(**IDE CD-ROM** 设备)并按 <Enter> 键。
- 4. 从 CD 引导菜单中选择"**IDE CD-ROM Device**"(**IDE CD-ROM** 设备)选项。
- 5. 从系统显示的菜单中选择"**Boot from CD-ROM**"(从 **CD-ROM** 引导)选项。
- 6. 键入 1 以启动 ResourceCD 菜单。
- 7. 键入 2 以启动 Dell 诊断程序。
- 8. 从编号列表中选择"**Run the 32 Bit Dell Diagnostics**"(运行 **32** 位 **Dell** 诊断程序)。如果其中列出了多个版本,请选择适用于您的平台的版本。
- 9. 系统显示 Dell 诊断程序主菜单时,选择要运行的检测程序。

### <span id="page-9-1"></span>**Dell** 诊断程序主菜单

1. Dell 诊断程序载入并显示"**Main Menu**"(主菜单)屏幕后,请单击所需选项的按钮。

第 注: 计算机的服务标签号码位于每个检测屏幕的顶部。

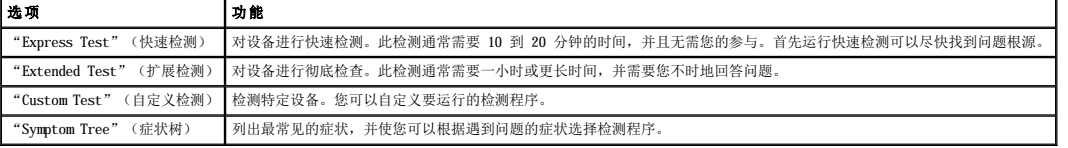

2. 如果在检测过程中遇到问题,系统将显示信息,指出错误代码并对出现的问题进行说明。请记下错误代码和问题说明,并按照屏幕上的说明进行操作。

如果您无法解决出现的错误,请与 [Dell](file:///C:/data/systems/ws350/sc/UG/contact.htm#1013676) 联络。

3. 如果您通过"Custom Test"(自定义检测)或"Symptom Tree"(症状树)选项运行检测程序,请单击下表中说明的适用选项卡以获得详细信息。

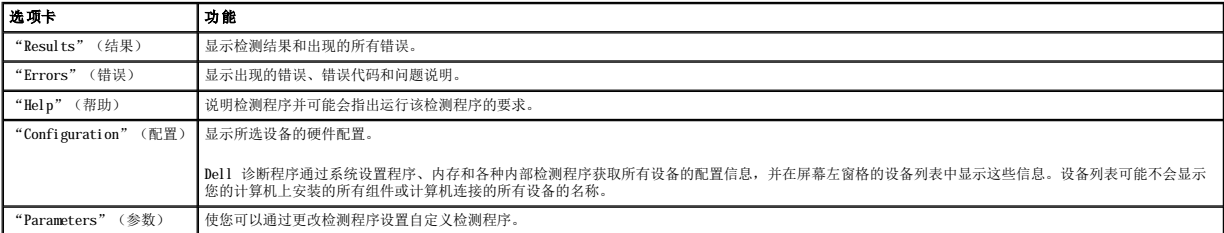

4. 检测程序完成后,如果您是从 **Drivers and Utilities** CD 运行 Dell 诊断程序,请取出 CD。

5. 关闭检测程序屏幕以返回"Main Menu"(主菜单)屏幕。要退出 Dell 诊断程序并重新启动计算机,请关闭"Main Menu"(主菜单)屏幕。

# <span id="page-9-0"></span>驱动程序

# 什么是驱动程序?

驱动程序是控制设备(例如打印机、鼠标或键盘)的程序。所有设备均需要驱动程序。

驱动程序是设备与使用设备的程序之间的翻译程序。每个设备都有一组自己专用的命令,只有设备的驱动程序才能识别这些命令。

Microsoft® Windows® 操作系统附带了许多驱动程序,例如键盘驱动程序。如果您要执行以下操作,可能需要安装驱动程序:

- l 升级操作系统。
- l 重新安装操作系统。
- l 连接或安装新设备。

如果您遇到有关任何设备的问题,请执行以下各节中的步骤,以确定是否由驱动程序导致此问题,并在必要时更新驱动程序。

#### 识别驱动程序

#### **Windows XP**

- 1. 单击"**Start**"(开始)按钮,并单击"**Control Panel**"(控制面板)。
- 2. 在"**Control Panel**"(控制面板)窗口中,在"**Pick a Category**"(选择一个类别)下,单击"**Performance and Maintenance**"(性能和维护)。
- 3. 在"**Performance and Maintenance**"(性能和维护)窗口中,单击"**System**"(系统)。
- 4. 在"System Properties"(系统属性)窗口中,单击"Hardware"(硬件)选项卡。
- 5. 单击"**Device Manager**"(设备管理器)。
- 6. 在"**Device Manager**"(设备管理器)窗口中,向下滚动列表以查看任一设备的设备图标上是否带有惊叹号(带有 [!] 的黄色圆圈)。 如果设备名称旁边带有惊叹号,您可能需要重新安装驱动程序或安装新的驱动程序。

#### **Windows 2000**

- 1. 单击"**Start**"(开始)按钮,指向"**Settings**"(设置),然后单击"**Control Panel**"(控制面板)。
- 2. 在"**Control Panel**"(控制面板)窗口中,双击"**System**"(系统)。
- 3. 在"**System Properties**"(系统特性)窗口中,单击"**Hardware**"(硬件)选项卡。
- 4. 单击"**Device Manager**"(设备管理器)。
- 5. 在"Device Manager"(设备管理器)窗口中,向下滚动列表以查看任一设备的设备图标上是否带有惊叹号(带有 [!] 的黄色圆圈)。

如果设备名称旁边带有惊叹号,您可能需要重新安装驱动程序或安装新的驱动程序。

### 重新安装驱动程序

**注:** 要查看设备驱动程序和用户说明文件,您必须在计算机运行 Windows 时使用 ResourceCD。

1. 将 **Drivers and Utilities** CD 放入 CD 驱动器。

如果是首次使用 **Drivers and Utilities** CD,系统将打开安装窗口以通知您即将开始安装此 CD。单击"OK"(确定),并响应安装程序的提示以完成安装。

- 2. 在"**Welcome Dell System Owner**"(欢迎您,**Dell** 系统用户)屏幕中,单击"**Next**"(下一步)。
- 3. 为"**System Model**"(系统型号)、"**Operating System**"(操作系统)、"**Device Type**"(设备类型)和"**Topic**"(主题)选择适当的选项。
- 4. 单击"**Topic**"(主题)下拉式菜单中的"**My Drivers**"(我的驱动程序)。

**Drivers and Utilities** CD 将扫描计算机的硬件和操作系统,然后显示适于您的系统配置的设备驱动程序列表。

5. 单击适当的驱动程序,并按照说明下载适用于您的计算机的驱动程序。

要查看计算机所有可用驱动程序的列表,请单击"**Topic**"(主题)下拉式菜单中的"**Drivers**"(驱动程序)。

要查看 Dell **Drivers and Utilities** CD 指南,请单击"**Topic**"(主题)下拉式菜单中的"**User's Guides**"(用户指南),然后单击"**Dell Precision ResourceCD**"。

# <span id="page-10-0"></span>使用系统还原

Microsoft® Windows® XP 操作系统提供了系统还原功能,如果在更改计算机硬件、软件或其它系统设置后,计算机进入不希望出现的运行状态,该功能使您可以将计算机恢复至先前的运行状 态(而不影响数据文件)。有关使用系统还原的信息,请参阅 Windows 帮助。

□ 注意: 请定期备份数据文件。系统还原不会监测数据文件的变化, 也不会恢复数据文件。

### 创建还原点

- 1. 单击"**Start**"(开始)按钮。
- 2. 单击"**Help and Support**"(帮助和支持)。
- 3. 单击"**System Restore**"(系统还原)。
- 4. 按照屏幕上的说明进行操作。

#### 将计算机还原至先前的运行状态

**← 注意:** 将计算机还原至先前的运行状态之前, 请保存并关闭所有打开的文件, 关闭所有打开的程序。在系统还原完成之前, 请勿更改、打开或删除任何文件或程序。

- 1. 单击"**Start**"(开始)按钮,指向"**All Programs**"(所有程序)®"**Accessories**"(附件)®"**System Tools**"(系统工具),然后单击"**System Restore**" → m start<br>(系统还原)。
- 2. 确保已选择"**Restore my computer to an earlier time**"(恢复我的计算机到一个较早的时间),然后单击"**Next**"(下一步)。
- 3. 单击要将计算机还原至该日期的日历日期。

"**Select a Restore Point**"(选择一个还原点)屏幕提供了一个日历,使您可以查看并选择还原点。所有包含可用还原点的日历日期均以粗体显示。

4. 选择一个还原点,然后单击"**Next**"(下一步)。

如果日历日期中仅有一个还原点,则该还原点将自动被选择。如果有两个或多个可用还原点,请单击您要使用的还原点。

5. 单击"**Next**"(下一步)。

系统还原完成数据收集后,系统将显示"Restoration Complete"(恢复完成)屏幕,然后计算机将自动重新启动。

6. 计算机重新启动后,单击"**OK**"(确定)。

要更改还原点,您可以使用不同的还原点重复上述步骤,也可以撤消还原。

#### 撤消上次系统还原

- **← 注意:** 撤消上次系统还原之前, 请保存并关闭所有打开的文件, 关闭所有打开的程序。在系统还原完成之前, 请勿更改、打开或删除任何文件或程序。
- 1. 单击"Start"(开始)按钮,指向"All Programs"(所有程序)→"Accessories"(附件)→"System Tools"(系统工具),然后单击"System Restore" → m start<br>(系统还原)
- 2. 单击"**Undo my last restoration**"(撤销我上次的恢复)并单击"**Next**"(下一步)。
- 3. 单击"**Next**"(下一步)。

系统将显示"System Restore"(系统还原)屏幕,然后计算机将自动重新启动。

4. 计算机重新启动后,单击"**OK**"(确定)。

#### 启用系统还原

如果您重新安装 Windows XP 时可用硬盘空间小于 200 MB, 系统还原将自动被禁用。要查看系统还原是否已启用, 请:

- 1. 单击"Start"(开始)按钮,然后单击"Control Panel"(控制面板)。
- 2. 单击"**Performance and Maintenance**"(性能和维护)。
- 3. 单击"**System**"(系统)。
- 4. 单击"**System Restore**"(系统还原)选项卡。
- 5. 确保未选取"**Turn off System Restore**"(在所有驱动器上关闭系统还原)。

# <span id="page-11-0"></span>解决软件与硬件不兼容的问题

#### **Microsoft**® **Windows**® **XP**

如果在操作系统设置过程中未检测到某个设备,或者虽已检测到该设备但配置不正确,则会发生 Windows XP IRQ 冲突。

要在运行 Windows XP 的计算机上检查冲突, 请:

- 1. 单击"**Start**"(开始)按钮,然后单击"**Control Panel**"(控制面板)。
- 2. 单击"**Performance and Maintenance**"(性能和维护),然后单击"**System**"(系统)。
- 3. 单击"**Hardware**"(硬件)选项卡,然后单击"**Device Manager**"(设备管理器)。
- 4. 在"**Device Manager**"(设备管理器)列表中,检查是否与其它设备存在冲突。

在发生冲突的设备旁边将显示黄色惊叹号 (!);如果设备已被禁用,则将显示红 X。

5. 双击任意冲突设备以显示"**Properties**"(属性)窗口。

如果存在 IRQ 冲突,"**Properties**"(属性)窗口中的"**Device status**"(设备状态)区域将报告共享此设备 IRQ 的插卡或设备。

6. 重新配置设备或从"**Device Manager**"(设备管理器)中删除设备以解决冲突。

要使用 Windows XP 的硬件疑难解答,请:

- 1. 单击"Start"(开始)按钮,然后单击"Help and Support"(帮助和支持)。
- 2. 在"Search"(搜索)字段中键入"硬件疑难解答",然后单击箭头开始搜索。
- 3. 在"**Search Results**"(搜索结果)列表中,单击"**Hardware Troubleshooter**"(硬件疑难解答)。
- 4. 在"Hardware Troubleshooter"(硬件疑难解答)列表中,单击"I need to resolve a hardware conflict on my computer"(我需要解决计算机上的硬件冲<br> **突)**,然后单击"Next"(下一步)。

#### **Windows 2000**

要在运行 Windows 2000 的计算机上检查冲突,请:

- 1. 单击"Start"(开始)按钮,指向"Settings"(设置),然后单击"Control Panel"(控制面板)。
- 2. 在"**Control Panel**"(控制面板)窗口中,双击"**System**"(系统)。
- 3. 单击"**Hardware**"(硬件)选项卡。
- 4. 单击"**Device Manager**"(设备管理器)。
- 5. 单击"**View**"(查看),然后单击"**Resources by connection**"(依连接排序资源)。
- 6. 双击"**Interrupt request (IRQ)**"(中断请求 **[IRQ]**)以查看 IRQ 分配。

在发生冲突的设备旁边将显示黄色惊叹号 (!);如果设备已被禁用,则将显示红 X。

7. 双击任意冲突设备以显示"**Properties**"(属性)窗口。

如果存在 IRQ 冲突, "Properties"(属性)窗口中的"Device status"(设备状态)区域将报告共享此设备 IRQ 的插卡或设备。

8. 重新配置设备或从"Device Manager"(设备管理器)中删除设备以解决冲突。

要使用 Windows 2000 的硬件疑难解答,请:

- 1. 单击"**Start**"(开始)按钮,并单击"**Help**"(帮助)。
- 2. 在"**Contents**"(目录)选项卡中,单击"**Troubleshooting and Maintenance**"(疑难解答和维护),单击"**Windows 2000 troubleshooters**"(**Windows 2000**  疑难解答),然后单击"**Hardware**"(硬件)。
- 3. 在"Hardware Troubleshooter"(硬件疑难解答)列表中,单击"I need to resolve a hardware conflict on my computer"(我需要解决计算机上的硬件冲<br> **突)**,然后单击"Next"(下一步)。

# 高级功能 Dell Precision<sup>™</sup> 350 工作站用户指南

● [LegacySelect](#page-13-0) 技术控制 [可管理性](#page-13-1) [安全保护](#page-13-2) [密码保护](#page-14-0) [系统设置程序](#page-16-0) ● [跳线设置](#page-20-0) ● [电源按钮](#page-20-1) **● 连接 [IEEE 1394](#page-21-0) 设备 O** [TAPI](#page-21-1) ● [超线程](#page-22-0)

# <span id="page-13-0"></span>**LegacySelect** 技术控制

LegacySelect 技术控制可以基于通用平台、硬盘驱动器映像和帮助桌面程序提供完全使用、部分使用或不使用传统功能的解决方案。管理员可以通过系统设置程序、Dell OpenManage™ IT Assistant 或 Dell™ 工厂集成服务进行控制。

LegacySelect 使管理员可以通过电子方式激活或取消激活连接器和介质设备(包括串行和 USB 连接器、并行连接器、软盘驱动器和 PS/2 鼠标)。取消激活连接器和介质设备后,便可以使 用资源。您必须重新启动计算机才能使更改生效。

# <span id="page-13-1"></span>可管理性

# 警报标准格式

ASF 是一种 DMTF 管理标准,用于规定"预操作系统"或"无操作系统"的警报技术。它可以在操作系统处于睡眠状态或计算机关机时生成有关潜在安全问题和故障状态的警报。ASF 是专为<br>替代先前的无操作系统警报技术而设计的。

您的计算机支持以下 ASF 警报和远程功能:

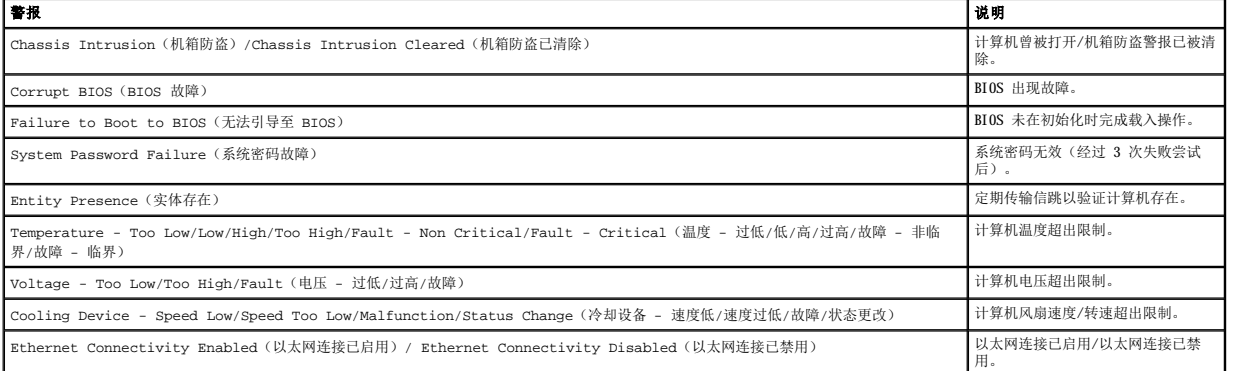

有关 Dell 的 ASF 实现的详细信息,请参阅 Dell 支持 Web 站点 **support.dell.com** 上的 **ASF** 用户指南和 **ASF** 管理员指南。

### **Dell OpenManage IT Assistant**

IT Assistant 可以配置、管理和监测公司网络上的计算机及其它设备,并可以为配备行业标准管理软件的计算机管理资产、配置、事件(警报)和安全保护。它支持符合 SNMP、DMI 和 CIM 行业标准的工具。

Dell OpenManage Client Instrumentation 基于 DMI 和 CIM,可用于您的计算机。有关 IT Assistant 的信息,请参阅 Dell 支持 Web 站点 **support.dell.com** 上的 **Dell OpenManage IT Assistant** 用户指南。

#### **Dell OpenManage Client Instrumentation**

Dell OpenManage Client Instrumentation 软件可以使远程管理程序(例如 IT Assistant)执行以下操作:

- l 查看计算机信息,例如计算机处理器的数量以及计算机运行的操作系统
- l 监测计算机状态,例如侦听温度探测器上的温度警报或存储设备发出的硬盘驱动器故障警报
- l 更改计算机状态,例如更新计算机的 BIOS 或远程关闭计算机

```
如果计算机安装了 Dell OpenManage Client Instrumentation,并且位于使用 IT Assistant 管理的网络中,则称该计算机为管理型计算机。有关 Dell OpenManage Client<br>Instrumentation 的信息,请参阅 Dell 支持 Web 站点 support.dell.com 上的 Dell OpenManage Client Instrumentation 用户指南。
```
<span id="page-13-2"></span>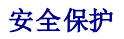

# 机箱防盗监测

**公注:** 如果启用了设置密码, 您必须知道该设置密码才能重设"Chassis Intrusion"(机箱防盗)设置。

此功能可以检测到机箱曾被打开并向用户发出警报。要更改"**Chassis Intrusion**"(机箱防盗)设置,请:

- 1. [进入系统设置程序](#page-17-0)。
- 2. 按下箭头键移至"**System Security**"(系统安全保护)选项。
- 3. 按 <Enter> 键进入 "System Security" (系统安全保护)选项的弹出式菜单。
- 4. 按下箭头键移至"**Chassis Intrusion**"(机箱防盗)设置。
- 5. 按空格键选择选项设置。
- 6. 退出系统设置程序。

#### 选项设置

l "Enabled"(已启用)— 如果主机盖曾被打开,此设置将更改为"Detected"(己检测到),并在下次启动计算机时,在引导例行程序期间显示以下警报信息:

Alert! Cover was previously removed.(警告!主机盖曾被打开。)

要重设"Detected"(已检测到)设置,请<u>进入系统设置程序</u>。在"Chassis Intrusion"(机箱防盗)选项中,按左箭头或右箭头键选择"Reset"(重设),然后选择<br>"Enabled"(已启用)、"Enabled-Silent"(无提示启用)或"Disabled"(已禁用)。

- l "**Enabled-Silent**"(无提示启用)(默认)— 如果主机盖被打开,此设置将更改为"**Detected**"(已检测到)。下次启动计算机时,在引导顺序过程中不会显示警报信息。
- 1 "Disabled" (已禁用) 不进行防盗监测, 也不显示信息。

#### 挂锁扣环和安全缆线孔

可以使用以下方法之一固定计算机:

- 1 只使用挂锁,或者将挂锁、环形安全缆线与挂锁扣环配合使用。要确定挂锁扣环的位置,请参阅"[计算机内部组件](file:///C:/data/systems/ws350/sc/UG/aboutmt.htm#1133985)"。
- 挂锁本身可以防止他人打开计算机。

将安全缆线缠绕在固定物体上并与挂锁结合使用,可以防止他人擅自移走计算机。

- l 将从市面上购买的防盗设备连接至计算机背面的安全缆线孔。
- **注:**购买防盗设备前,请确保该设备能与您的计算机上的安全缆线孔配套使用。

防盗设备通常包括一段金属铰合缆线,上面带有锁定设备和钥匙。建议使用 Kensington 锁。锁定设备附带的说明文件中包含其安装说明。

# <span id="page-14-0"></span>密码保护

● 注意:尽管密码可以为计算机中的数据提供安全保护, 但并非万无一失。如果您的数据需要进一步的安全保护, 则您还应自行采取其它形式的保护措施, 例如数据加密程序。

# 系统密码

**◯ 注意:**如果您的计算机在无人看管的情况下保持运行状态而又未设定系统密码,或者您没有锁定计算机,从而使他人能够通过更改跳线设置禁用密码,则任何人都可以访问存储在硬 盘驱动器上的数据。

#### 选项设置

如果显示以下两种选项之一,则无法更改系统密码或输入新的系统密码。

- 1 **"Enabled"(已启用)** 已设定系统密码。
- l "**Disabled**"(已禁用)— 已通过系统板上的跳线设置禁用系统密码。

仅当显示以下选项时,您才可以设定系统密码:

1 "Not Enabled" (未启用) — 未设定系统密码, 系统板上的密码跳线位于启用位置(默认)。

#### <span id="page-14-1"></span>设定系统密码

要退出该字段而不设定系统密码,请按<Tab> 键或按<Shift><Tab> 组合键移至另一字段,或在完成步骤 5 之前随时按<Esc>键。

- 1. [进入系统设置程序](#page-17-0),并验证"**Password Status**"(密码状态)已设置为"**Unlocked**"(已解除锁定)。
- 2. 高亮度显示"**System Password**"(系统密码),然后按左箭头或右箭头键。

选项标题将更改为"Enter Password"(输入密码),后面是内含 32 个空白字符字段的方括号。

3. 键入新的系统密码。

最多可以使用 32 个字符。要在输入密码时删除字符,请按 <Backspace> 键或左箭头键。该密码不区分大小写。

某些组合键将无效。如果您输入这些组合键,扬声器将会发出哔声。

按下每个字符键(或按空格键键入空格)时,字段中均会显示一个占位符。

4. 按 <Enter> 键。

如果新的系统密码少于 32 个字符,则整个字段由占位符填充。选项标题将更改为 **"Verify Password"(确认密码)**,后面是另一对内含 32 个空白字符字段的方括号。

5. 要确认密码,请再次键入密码并按 <Enter> 键。

#### 密码设置将更改为"**Enabled**"(已启用)。

6. 退出系统设置程序。

密码保护将在您重新启动计算机时生效。

#### 键入您的系统密码

当您启动或重新启动计算机时,屏幕上将显示以下提示之一:

#### 如果将"**Password Status**"(密码状态)设置为"**Unlocked**"(已解除锁定):

```
Type in the password and
- press <ENTER> to leave password security enabled.<br>- press <CTRL><ENTER> to disable password security.<br>Enter password: 〈键入密码 - 按 <ENTER> 键启用密码安全保护。- 按 <CTRL><ENTER> 组合键禁用密码安全保护。请输入密码: )
```
#### 如果将"**Password Status**"(密码状态)设置为"**Locked**"(已锁定):

Type the password and press <Enter>.(键入密码并按 <Enter> 键。)

如果您已设定设置密码,则计算机会将您的设置密码作为备用系统密码。

如果您键入了错误或不完整的系统密码,屏幕上将显示以下信息:

```
** Incorrect password. **
```
如果您再次键入不正确或不完整的系统密码,屏幕将显示同样的信息。连续三次键入不正确或不完整的系统密码后,计算机将显示以下信息:

```
** Incorrect password.**
Number of unsuccessful password attempts:3
System halted!Must power down.(** 密码不正确。** 输入错误密码的次数:3 系统停机!必须关机。)
```
即使您关闭并重新打开计算机,如果键入的系统密码不正确或不完整,屏幕仍然会显示以上信息。

**注:** 您可以将密码状态与系统密码和设置密码结合使用, 进一步防止他人擅自更改计算机。

#### 删除或更改现有的系统密码

- 1. [进入系统设置程序](#page-17-0),并验证"**Password Status**"(密码状态)已设置为"**Unlocked**"(已解除锁定)。
- 2. 重新启动计算机。
- <span id="page-15-0"></span>3. 出现提示后,键入系统密码。
- 4. 按 <Ctrl><Enter> 组合键禁用现有的系统密码。
- <span id="page-15-1"></span>5. 确认"**System Password**"(系统密码)选项显示为"**Not Enabled**"(未启用)。

如果显示"Not Enabled"(未启用),则系统密码已删除。如果未显示"Not Enabled"(未启用),则请按 <Alt><b> 组合键重新启动计算机,然后重复<u>步骤 3 [至步骤](#page-15-1) 5。</u> 要设定新密码,请按照"<u>设定系统密码</u>"中的步骤进行。

6. 退出系统设置程序。

#### 设置密码

#### 选项设置

- 1 **"Enabled" (已启用)** 不允许设定设置密码; 必须输入设置密码才能对系统设置程序进行更改。
- l "Not Enabled" (未启用) 允许设定设置密码; 密码功能已启用, 但尚未设定密码。

### 设定设置密码

设置密码可以与系统密码相同。

**注:**如果这两个密码不同,设置密码可以用作备用的系统密码。但系统密码不能代替设置密码。

- 1. [进入系统设置程序](#page-17-0),并验证"**Setup Password**"(设置密码)已设置为"**Not Enabled**"(未启用)。
- 2. 高亮度显示"**Setup Password**"(设置密码),并按左箭头或右箭头键。

计算机将提示您键入并确认密码。如果输入的字符不能用于密码,计算机将发出哔声。

3. 键入并确认密码。

确认密码后, "Setup Password"(设置密码)设置将更改为"Enabled"(已启用)。下次[进入系统设置程序](#page-17-0)时, 计算机将提示您输入设置密码。

4. 退出系统设置程序。

对"**Setup Password**"(设置密码)的更改将立即生效(无需重新启动计算机)。

#### 启用设置密码后对计算机进行操作

[进入系统设置程序](#page-17-0)时, "Setup Password"(设置密码)选项将高亮度显示,提示您键入密码。

如果没有键入正确的密码,计算机将允许您查看系统设置程序选项,但不允许进行修改。

**注:** 您可以将密码状态与设置密码结合使用, 以防他人擅自更改系统密码。

#### 删除或更改现有的设置密码

要更改现有的设置密码,您必须知道此设置密码。

- 1. [进入系统设置程序](#page-17-0)。
- 2. 在出现提示时键入设置密码。
- 3. 高亮度显示"**Setup Password**"(设置密码),并按左箭头或右箭头键删除现有的设置密码。

该设置将更改为"**Not Enabled**"(未启用)。

要设定新的设置密码,请执行"这定系统密码"中的步骤。

4. 退出系统设置程序。

# 禁用已忘记的密码并设置新密码

● 注意: 本步骤将删除系统密码和设置密码。

#### ▲ 警告: 打开主机盖之前, 请仔细阅读《系统信息指南》中的安全说明。

- 1. [打开主机盖](file:///C:/data/systems/ws350/sc/UG/mtcvrop.htm#1105303)。
- 2. 从跳线上拔下标有"PSWD"的跳线塞。

请参阅"<u>跳线设置</u>"以确定密码跳线的位置。

- 3. [合上主机盖](file:///C:/data/systems/ws350/sc/UG/mtclose.htm#1105253)。
- 4. 将计算机和设备重新连接至电源插座,然后将它们打开。

这将禁用现有密码。

- 5. [进入系统设置程序](#page-17-0),并验证"**Setup Password**"(设置密码)已设置为"**Disabled**"(已禁用)。
- 6. 退出系统设置程序。

# ▲ 警告: 打开主机盖之前, 请仔细阅读《系统信息指南》中的安全说明。

- 7. [打开主机盖](file:///C:/data/systems/ws350/sc/UG/mtcvrop.htm#1105303)。
- 8. 装回 PSWD 跳线塞。
- 9. [合上主机盖](file:///C:/data/systems/ws350/sc/UG/mtclose.htm#1105253),将计算机和设备重新连接至电源插座,然后将它们打开。

这将重新启用密码功能[。进入系统设置程序](#page-17-0)后,两个密码选项均显示为"Not Enabled"(未启用)— 密码功能已启用,但尚未设定密码。

10. 设定新的系统密码和/或设置密码。

# <span id="page-16-0"></span>系统设置程序

使用系统设置程序设置可以进行如下设置:

- l 设置可由用户选择的选项,例如日期和时间或系统密码
- l 读取当前内存容量或设置已安装的硬盘驱动器类型

建议您打印系统设置程序屏幕(按 <Print Screen> 键)或记录这些信息以备将来参考。

使用系统设置程序之前,您必须知道计算机中安装的软盘驱动器和硬盘驱动器的类型。要确定此信息,请参阅计算机附带的生产测试报告,或者在联机"Dell Accessories"(Dell **附**<br>**件)**文件夹中查找此信息。

# <span id="page-17-0"></span>进入系统设置程序

- 1. 打开或重新启动计算机。
- 2. 当屏幕右上角显示 Press <F2> to Enter Setup(按 <F2> 键进入系统设置程序)时,立即按 <F2> 键。

如果等待时间过长,系统已显示 Microsoft® Windows® 徽标, 则请继续等待直至看到 Windows 桌面。然后关闭计算机, 并再试一次。

4 注: 请参阅操作系统附带的说明文件, 以确保顺序关闭计算机。

# 系统设置程序屏幕

系统设置程序屏幕显示计算机的当前配置信息。屏幕上的信息分为四个区域:

- l 标题 每一屏幕顶部的方框,列出了计算机的名称
- l 计算机数据 标题框下的两个框,显示计算机处理器、二级高速缓存、服务标签和 BIOS 的版本号
- 1 选项 一 可滚动的框, 列出了定义计算机配置(包括所安装的硬件、节能和安全保护功能)的各个选项
- 选项标题右边的字段包含此选项的设置或值。屏幕上可以更改的字段呈高亮度显示,无法更改的字段(因为它们由计算机设置)则以较低亮度显示。选项标题右边出现 <Enter> 时,按<br><Enter> 键即可打开包含其它选项的弹出式菜单。
- l 按键功能 每一屏幕底部的一行方框,列出了系统设置程序中使用的按键及其功能
	- ¡ <F1> 查看系统设置程序帮助
	- $\circ$  <ESC> 退出系统设置程序

#### 系统设置程序导航键

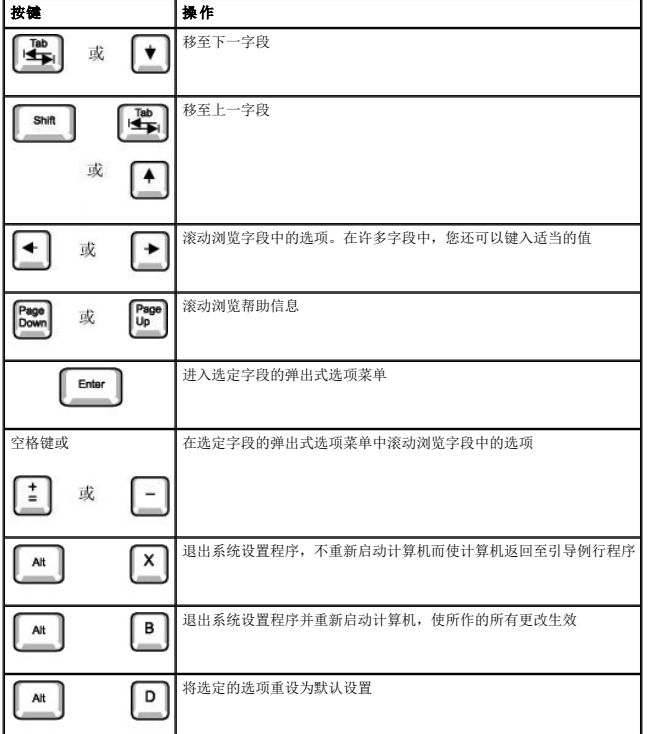

# 引导顺序

此功能使用户可以更改计算机引导设备的顺序。

#### 选项设置

- l "**Normal**"(正常)—(仅可用于当前引导过程。)计算机尝试按系统设置程序中指定的设备顺序进行引导。
- l "Diskette Drive"(**软盘驱动器)—** 计算机尝试从软盘驱动器进行引导。如果驱动器中的软盘不是可引导盘,或者驱动器中没有软盘, 计算机将生成错误信息。
- 1 **"Hard Drive"(硬盘驱动器)** 计算机将尝试从主硬盘驱动器进行引导。如果此驱动器上没有操作系统, 计算机将生成错误信息。
- 1 **"CD Drive" (CD 驱动器)** 一 计算机尝试从 CD 驱动器进行引导。如果此驱动器中没有 CD, 或者 CD 中没有操作系统, 计算机将生成错误信息。

l "**MBA**"—(仅可用于以后的引导过程)计算机引导时,系统将提示您按 <Ctrl><Alt><b> 组合键。按下该组合键后,系统将显示一个菜单,使您可以选择从网络服务器进行引导的方 法。如果网络服务器未提供引导例行程序,系统将尝试从引导顺序列表中的下一个设备进行引导。

#### 更改用于当前引导的计算机引导顺序

例如,您可以使用此功能使计算机从 CD 驱动器进行引导以运行 Dell 诊断程序,而在诊断检测程序完成后,指定计算机从硬盘驱动器进行引导。

- 1. 打开或重新启动计算机。
- 2. 屏幕右上角显示 F2 = Setup(F2 = 安装)时按 <Ctrl><Alt><F8> 组合键。

如果等待时间过长,系统已显示 Microsoft Windows 徽标,则请继续等待直至看到 Windows 桌面。然后关闭计算机,并再试一次。

**注:**请参阅操作系统附带的说明文件,以确保顺序关闭计算机。

系统将显示 "Boot Device Menu" (引导设备菜单), 列出所有可用的引导设备。每个设备旁边有一个编号。请在菜单的底部输入仅用于当前引导的设备编号。

#### 更改用于将来引导的引导顺序

- 1. [进入系统设置程序](#page-17-0)。
- 2. 按箭头键高亮度显示 "Boot Sequence" (引导顺序) 菜单选项, 并按 <Enter> 键进入弹出式菜单。

**注:** 请记下当前的引导顺序, 以便在需要恢复时使用。

- 3. 按上箭头和下箭头键,在设备列表中移动选择。
- 4. 按空格键以启用或禁用设备(已启用的设备带有复选标记)。
- 5. 按加号 (+) 或减号 (-) 键,在列表中上下移动选定的设备。

#### 系统设置程序选项

"**AC Power Recovery**"(交流电源恢复)— 用于确定计算机在交流电源恢复时的操作

- 1 "Off"(关)— 交流电源恢复时,计算机保持关闭状态。<br>1 "On"(开)— 交流电源恢复时,计算机将启动。<br>1 "Last"(上一状态)— 计算机返回到交流电源中断时的状态。
- 

"**Asset Tag**"(资产标签)— 如果设定了资产标签号码,系统将显示客户可以设置的计算机资产标签号码

"**Auto Power On**"(自动开机)— 设置计算机自动开机的时间(星期几和时间)。可以选择每天或每星期一至星期五。

时间格式为 24 小时制(**小时:分钟**)。可以通过按右箭头或左箭头键增大或减小数字以更改启动时间,也可以在日期和时间字段中键入数字。

默认设置为"**Disabled**"(已禁用)。

如果您使用配电盘或电涌保护器关闭计算机,则此功能无效。

"**CPU ID**"— 所安装的微处理器的制造商标识代码 "**CPU Information**"(**CPU** 信息)

l "**CPU Speed**"(**CPU** 速率)— 计算机引导时处理器的速率

按左箭头或右箭头键切换 "CPU Speed" (CPU 速率)选项, 以选择微处理器额定速率(默认)或较低的兼容速率。对此选项所作的更改将立即生效(无需重 新启动计算机)。

当计算机在实模式中运行时,要在额定处理器速率与兼容速率之间切换,请按 <Ctrl><Alt><\> 组合键。(对于不是使用美式英语的键盘,请按 <Ctrl><Alt><#> │<br>组合键。)

1 **"Bus Speed"(总线速率)—** 微处理器的系统总线速率

注: 前端总线速率可能显示为 133MHz, 但是根据四倍频体系结构, 实际速率为 533MHz。

- 
- 1 "Processor ID"(处選器 ID)— 所安装的微处理器的制造商标识代码<br>1 "Clock Speed"(时钟速革)— 微处理器运行的核心速率<br>1 "Cache Size"(高速爆存大力)— 微处理器三级高速缓存的大小<br>1 "Hyper-Threading"(超线程)— 为支持此功能的操作系统启用或禁用超线程技术。默认设置为"Disabled"(已禁用)。

"Diskette Drive A"(A 软盘驱动器)— 计算机中安装的软盘驱动器的类型。根据标准的布线配置,"Diskette Drive A"(A 软盘驱动器)(引导软盘驱 |<br>动器)是安装在外部可抽换驱动器托架上部的 3.5 英寸软盘驱动器。两个选项为"3.5 Inch, 1.44 MB"(3.5 英寸,1.44 MB)和"Not Installed"(未安 | 装)。

"**Diskette Drive A**"(**A** 软盘驱动器)选项中不会列出磁带驱动器。例如,如果您将单个软盘驱动器和磁带驱动器连接至软盘驱动器接口电缆,请将"**Diskette Drive A**"(**A** 软盘驱动器)设置为"**3.5 Inch, 1.44 MB**"(**3.5** 英寸,**1.44 MB**)。 "**Fastboot**"(快速引导) l "On"(开)(默认)— 计算机将在 10 秒或更短的时间内完成引导(跳过某些配置和检测程序)<br>l "Off"(关)— 计算机在引导过程中不会跳过某些配置和检测程序 "**Integrated Devices**"(集成设备)— 配置以下集成至系统板的设备: 1 "Sound" (声音) — 设置包括 "0所" (开) (默认)或 "0ff" (关) 。<br>1 "Network Interface Controller" (USB 控制器) — 设置包括 "0n" (开) (默认)、 "0ff" (关) 或 "0n w MBA" (通过 MBA 打<br>1 "Network Interface Controller" (网络接口控制器)— 设置包括 "0n" (开) (默认)、 "0ff" (关) 如果您将串行连接器设置为"A**uto"(自动)**,并且添加的插卡所包含的连接器已配置为相同指定值,计算机会自动将集成端口重新映射至下一<br>个共享相同 IRQ 设置的可用连接器指定值,如下所述: 与"COMB"共享 IRQ4 的"COMI"(I/O 地址为 3F8h) 将重新映射至"COMB"(I/O 地址为 3E8h)。 与"**COM4**"共享 IRQ3 的"**COM2**"(I/O 地址为 2F8h)将重新映射至"**COM4**"(I/O 地址为 2E8h)。 注:如果两个 COM 连接器共享 IRQ 设置,您可以根据需要使用任意一个连接器,但不能同时使用两个连接器。如果您运行的是 Microsoft Windows 95 或 IBM® OS/2®<br>操作系统,则不能同时使用两个串行连接器。如果第二个连接器("COM3"或"COM4")也在使用,集成连接器将被关闭。 l "**Parallel Port**"(并行端口)— 设置包括"**Mode**"(模式)、"**I/O Address**"(**I/O** 地址)和"**DMA Channel**"(**DMA** 通道)。 "**Mode**"(模式)设置包括"**PS/2**"、"**EPP**"、"**ECP**"、"**AT**"或"**Off**"(关)。请根据连接至并行连接器的设备的类型设置"**Mode**"(模式)选 项。要确定需要使用的正确模式,请参阅设备附带的说明文件。 "**I/O Address**"(**I/O** 地址)设置包括"**378h**"(默认)、"**278h**"或"**3BCh**"。 "**Mode**"(模式)设置为"**Off**"(关)时,这些设置将不可用。 注:如果"**Mode**"(模式)设置为"**EPP**",则不能将并行连接器设置为"**3BCh**"。 仅当"**Mode**"(模式)设置为"**ECP**"时才会显示"**DMA Channel**"(**DMA** 通道)。设置包括"**DMA 1**"、"**DMA 3**"或"**Off**"(关)。 l "**IDE Drive Interface**"(**IDE** 驱动器接口)— 设置包括"**Off**"(关)和"**Auto**"(自动)(默认)。 "**Auto**"(自动)将在必要时关闭 IDE 接口,以使用扩充槽中安装的控制器卡。 l "**Diskette Interface**"(软盘接口)— 设置包括"**Auto**"(自动)(默认)、"**Read Only**"(只读)和"**Off**"(关)。 "**Auto**"(自动)将在必要时关闭集成软盘驱动器控制器,以使用扩充槽中安装的控制器卡。 "**Read Only**"(只读)将使计算机的集成软盘驱动器控制器无法向软盘驱动器写入并启动"**Auto**"(自动)。 l "**USB Emulation**"(**USB** 仿真)— 设置包括"**On**"(开)和"**Off**"(关)。 l "**Primary Video Controller**"(主视频控制器)— 设置包括"**Auto**"(自动)和"**AGP**"(默认)。 "**Auto**"(自动)— 如果仅安装了 AGP 卡,计算机将使用 AGP 卡;如果仅安装了 PCI 卡,计算机将使用 PCI 卡;如果同时安装了 AGP 卡和 PCI 卡,则计 算机将使用 PCI 卡引导。 "**AGP**"(默认)— 计算机将使用 AGP 卡。 l "**Video DAC Snoop**"(视频 **DAC** 监测)— 设置包括"**Off**"(关)(默认)和"**On**"(开)。 设置为"On"(开)可以修正视频问题,例如使用某些视频卡时可能出现的颜色不正常或黑屏等问题。 "**Keyboard NumLock**"(键盘数码锁定)— 设置包括"**On**"(开)和"**Off**"(关)(不适用于 84 键键盘)。 "**On**"(开)— 激活最右端的按键,使其根据每个按键顶部所示提供算术和数字功能。 "**Off**"(关)— 激活最右端的按键,使其根据每个按键底部的标签所示提供光标控制功能。 "**Memory Information**"(内存信息) — 表示所安装的内存容量、计算机内存速率和 AGP 大小 "**PCI IRQ Assignment**"(**PCI IRQ** 分配)— 用于指定将哪些 IRQ 线路分配至计算机中安装的 PCI 设备 按<Enter> 键, 并选择要更改其 IRQ 线路的设备, 然后按加号 (+) 或减号 (-) 键在可用 IRQ 线路中滚动选择。 "**Primary Drive n**"(主驱动器 **n**)和"**Secondary Drive n**"(次驱动器 **n**)— 设置包括"Auto"(自动)(Dell 提供的所有 IDE 设备均应使用此设置) 和"**Off**"(关)。 "**Primary Drive n**"(主驱动器 **n**)标识连接至系统板上主 IDE 接口连接器(标有"IDE1")的驱动器。

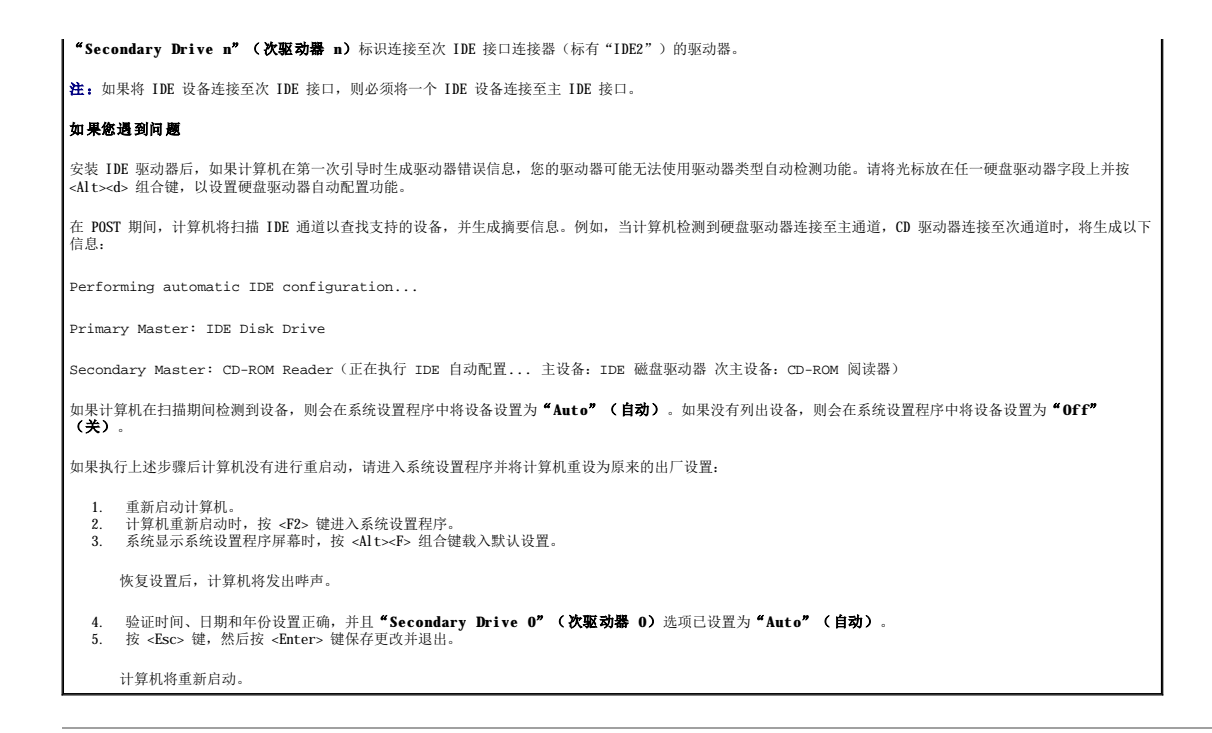

# <span id="page-20-0"></span>跳线设置

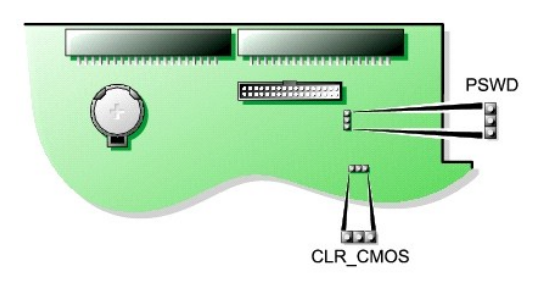

**● 注意:** 在更改跳线设置之前, 请确保计算机已关闭并且已拔下插头, 否则可能会损坏计算机, 或者导致无法预料的后果。

要更改跳线设置,请从插针上拔下跳线塞,并小心地将跳线塞插在指定的插针上。

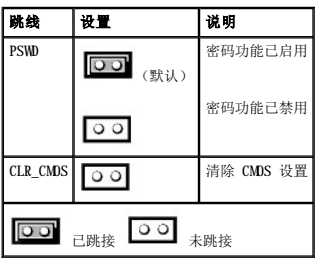

# <span id="page-20-1"></span>电源按钮

● 注意: 要关闭计算机, 请尽可能执行顺序关闭计算机操作。

您可以使用 ACPI 功能来配置 Microsoft Windows 2000 和 Windows XP 操作系统的功能。

#### 启用 **ACPI** 的 **Windows 2000** 和 **Windows XP** 中电源按钮的功能

操作 结果

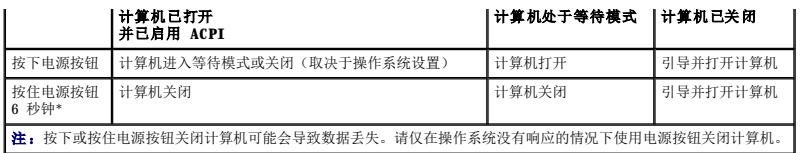

#### 禁用 **ACPI** 的 **Windows 2000** 和 **Windows XP** 中电源按钮的功能

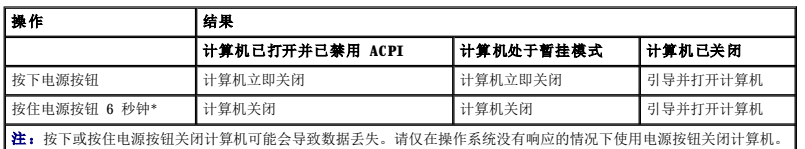

# 计算机挂起

如果按下电源按钮后计算机未闭,则计算机可能处于挂起状态。请按住电源按钮,直至计算机完全关闭(此过程可能需要几秒钟)。如果计算机挂起且电源按钮无法正常工作,请从计算机<br>上拔下交流电源电缆,等计算机完全停止运行后再插上交流电源电缆。如果计算机无法重新启动,请按电源按钮重新启动计算机。

# <span id="page-21-0"></span>连接 **IEEE 1394** 设备

IEEE 1394 是一种可以在计算机和外围设备之间移动大量数据的数字接口。IEEE 1394 适于与多媒体设备配合使用,因为它加快了数据和大文件的传输速度,从而使计算机可以直接连接至数<br>字摄像机等设备。

您的计算机提供了标准的 IEEE 1394 连接器(作为添加式插卡)。有关添加插卡的信息,请参阅["安装插卡](file:///C:/data/systems/ws350/sc/UG/mtcards.htm#1106054)"。

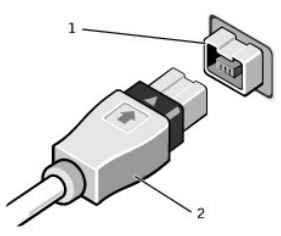

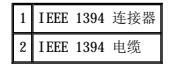

# <span id="page-21-1"></span>**TAPI**

**注:** 有关使用 TAPI 设备以及验证此 TAPI 兼容卡是否能够与计算机配合工作的详细信息, 请参阅 TAPI 兼容卡附带的说明文件。

您的计算机支持使用标准 TAPI 连接器(标有 MDEM 或 TELEPHONY 的绿色连接器)的 TAPI 兼容调制解调器卡。如果您的调制解调器支持语音功能,则可以将调制解调器连接至 TAPI 连接<br>器,然后将音频扬声器和麦克风用作应答机或扬声器电话。麦克风将您的声音传送至计算机,然后通过 TAPI 系统板连接器到达调制解调器卡;而对方的声音通过调制解调器卡进入 TAPI 系<br>统板连接器,然后传到扬声器。通过使用第三方软件,您还可以使用

# ▲ 警告: 开始执行本节中的任何步骤之前, 请仔细阅读《系统信息指南》中的安全说明。

# 安装 **TAPI** 兼容调制解调器卡

- 1. 通过"**Start**"(开始)菜单关闭计算机。
- 2. 确保已关闭计算机和连接的设备。如果您关闭计算机操作系统时计算机和连接的设备未自动关闭,请将它们关闭。

**△ 注意:** 要断开网络电缆的连接, 请先从您的计算机上拔下电缆, 再将其从墙上的网络插孔中拔下。

- 3. 从计算机上断开所有电话线或通信线路的连接。
- 4. 断开计算机和所有连接的设备与电源插座的连接,然后按电源按钮导去系统板上的残留电量。
- 5. [打开主机盖](file:///C:/data/systems/ws350/sc/UG/mtcvrop.htm#1105303)。
- 6. 安装 TAPI 兼容调制解调器卡:

a. 将 4 针 TAPI 电缆连接至 TAPI 系统板连接器。

要确定 TAPI 连接器在系统板上的位置, 请参阅["系统板组件"](file:///C:/data/systems/ws350/sc/UG/aboutmt.htm#1108230)。

b. 将电缆的另一端连接至调制解调器卡上的 TAPI 连接器。

要确定 TAPI 连接器在调制解调器卡上的位置,请参阅调制解调器卡说明文件。

```
7. 合上主机盖。
```
- 8. 将计算机和设备重新连接至电源插座,然后将它们打开。
- 9. 安装相应的调制解调器驱动程序和语音程序。

有关详情,请参阅制造商说明文件和 Microsoft® Windows® 说明文件。

# 安装 **TAPI** 声卡

您可以将调制解调器连接至 TAPI 兼容声卡连接器(通常标有 TAD),然后将音频功能用作扬声器电话。

- 1. 通过"**Start**"(开始)菜单关闭计算机。
- 2. 确保已关闭计算机和连接的设备。如果您关闭计算机操作系统时计算机和连接的设备未自动关闭,请将它们关闭。

□ 注意: 要断开网络电缆的连接, 请先从您的计算机上拔下电缆, 再将其从墙上的网络插孔中拔下。

- 3. 从计算机上断开所有电话线或通信线路的连接。
- 4. 断开计算机和所有连接的设备与电源插座的连接,然后按电源按钮导去系统板上的残留电量。
- 5. [打开主机盖](file:///C:/data/systems/ws350/sc/UG/mtcvrop.htm#1105303)。
- 6. 安装 TAPI 兼容声卡。
- 7. 将外部音频设备连接至声卡连接器。请勿将外部音频设备连接至计算机前面板或背面板上的麦克风、扬声器/耳机或输入连接器。
- 8. 将 4 针 TAPI 电缆连接至 TAPI 声卡连接器。

要确定 TAPI 连接器在声卡上的位置,请参阅声卡说明文件。

9. 将电缆的另一端连接至调制解调器卡上的 TAPI 连接器。

要确定 TAPI 连接器在调制解调器卡上的位置,请参阅调制解调器卡说明文件。

- 10. [合上主机盖](file:///C:/data/systems/ws350/sc/UG/mtclose.htm#1105253)。
- 11. 将计算机和设备重新连接至电源插座,然后将它们打开。
- 12. [进入系统设置程序](#page-17-0),单击"**Integrated Devices**"(集成设备),并将"**Sound**"(声音)设置更改为"**Off**"(关)。
- 13. 为新设备安装相应的驱动程序。

有关详情,请参阅制造商说明文件和 Windows 说明文件。

# <span id="page-22-0"></span>超线程

超线程是 Intel®的一种技术,它通过将一个物理微处理器用作两个逻辑微处理器,能够同时执行特定任务,从而使整体性能得以提高。建议您使用 Windows XP 操作系统,因为 Windows XP<br>己优化为可以使用超线程技术。虽然超线程技术可以改善许多程序的性能,但仍有一些程序未针对超线程进行优化,因此可能需要软件制造商提供更新。有关软件更新以及将超线程与软件配<br>合使用的信息,请与软件制造商联络。

**注:** 只有安装了 3.06 GHz (或更高级别) 微处理器的计算机才支持超线程。

要确定您的计算机是否使用了超线程技术,请:

- 1. 单击"Start"(开始)按钮,在"My Computer"(我的电脑)上单击鼠标右键,然后单击"Properties"(属性)。
- 2. 单击"**Hardware**"(硬件),并单击"**Device Manager**"(设备管理器)。
- 3. 在"Device Manager"(设备管理器)窗口中,单击处理器类型旁边的加号(+)。如果已启用超线程,则将显示两个处理器。

您可以通过[系统设置程序启](#page-17-0)用或禁用超线程。有关超线程的详细信息,请搜索 Dell 支持 Web 站点 **support.dell.com** 上的知识库。

电池 Dell Precision™ 350 工作站用户指南

# △ 警告: 开始执行本节中的任何步骤之前,请仔细阅读《系统信息指南》中的安全说明。

币形电池用于维护计算机的配置、日期和时间信息。此电池可以使用若干年。

如果您打开计算机后需要反复重设时间和日期信息,或者系统显示以下信息之一,则可能需要更换电池:

Time-of-day not set - please run SETUP program(未设置时间 - 请运行系统设置程序)

或

Invalid configuration information please run SETUP program(无效的配置信息 - 请运行系统设置程序)

或

Strike the F1 key to continue, F2 to run the setup utility (按 F1 键继续, 按 F2 键运行系统设置公用程序)

要确定是否需要更换电池,请在系统设置程序中重新输入时间和日期,然后退出系统设置程序以保存信息。关闭计算机并断开与电源插座的连接,等待几个小时;然后重新连接计算机,将其<br>打开并进入系统设置程序。如果系统设置程序中的日期和时间不正确,请更换电池。

您可以在未安装电池的情况下运行计算机;但是,如果未安装电池,配置信息将在关闭计算机或从电源插座中拔下插头时被删除。在这种情况下,您必须进入系统设置程序重设配置选项。

# △ 警告: 如果新电池安装不正确, 可能会引起爆炸。请仅使用制造商建议的相同或同类的电池, 并按照制造商的说明处理废旧电池。

要更换电池,请:

■ 注: 如果您尚未备[份系统设置程序](file:///C:/data/systems/ws350/sc/UG/advfeat.htm#1101572)中的配置信息, 请进行备份。

- 1. 通过"**Start**"(开始)菜单关闭计算机。
- 2. 确保已关闭计算机和连接的设备。如果您关闭计算机操作系统时计算机和连接的设备未自动关闭,请将它们关闭。

**△ 注意:** 要断开网络电缆的连接, 请先从您的计算机上拔下电缆, 再将其从墙上的网络插孔中拔下。

- 3. 从计算机上断开所有电话线或通信线路的连接。
- 4. 断开计算机和所有连接的设备与电源插座的连接,然后按电源按钮导去系统板上的残留电量。
- 5. 如果已在背面板上的挂锁扣环中安装了挂锁,请卸下挂锁。

# ▲ 警告: 为防止触电, 请始终在打开主机盖之前断开计算机与电源插座的连接。

**← 注意:** 触摸计算机内部任何组件之前, 请触摸未上漆的金属表面(例如计算机背面的金属)以导去身上的静电。操作过程中, 请不时触摸未上漆的金属表面, 以导去可能损坏内部组 件的静电。

6. [打开主机盖](file:///C:/data/systems/ws350/sc/UG/mtcvrop.htm#1105303)。

- 7. 找到电池槽(标有 BATTERY)。
- **注意:**如果您使用钝物将电池从电池槽中撬出,请当心不要碰到系统板。尝试撬出电池之前,请确保将钝物插在电池和电池槽之间。否则,可能会撬坏插槽或破坏系统板上的电路,<br>从而损坏系统板。
- 8. 用手指或绝缘的钝物(例如塑料螺丝刀)从电池槽中小心地撬出电池,并将其取出。
- 9. 将新电池放入电池槽中,标有"+"的一面朝上,并将其卡入到位。

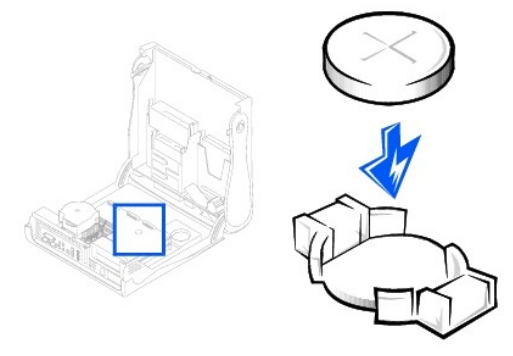

● 注意: 要连接网络电缆, 请先将网络电缆插入墙上的网络插孔, 然后再将其插入计算机。

- 10. [合上主机盖](file:///C:/data/systems/ws350/sc/UG/mtclose.htm#1105253),然后将计算机和设备连接至电源插座。
- 11. [进入系统设置程序](file:///C:/data/systems/ws350/sc/UG/advfeat.htm#1101572),将设置恢复为开始此过程之前记录的设置。
- 12. 正确地处理废旧电池。有关详情,请参阅《系统信息指南》。

# 清洁计算机 Dell Precision™ 350 工作站用户指南

- [清洁计算机之前](#page-25-0)
- [计算机、键盘和显示器](#page-25-1)
- [鼠标](#page-25-2)
- [软盘驱动器](#page-25-3)
- CD [和](#page-25-4) DVD

# <span id="page-25-0"></span>清洁计算机之前

# △ 警告: 开始执行本节中的任何步骤之前,请仔细阅读《系统信息指南》中的安全说明。

- 1. 通过"**Start**"(开始)菜单关闭计算机。
- 2. 确保已关闭计算机和连接的设备。如果您关闭计算机操作系统时计算机和连接的设备未自动关闭,请将它们关闭。
- 注意: 要断开网络电缆的连接, 请先从您的计算机上拔下电缆, 再将其从墙上的网络插孔中拔下。
- 3. 从计算机上断开所有电话线或通信线路的连接。
- 4. 断开计算机和所有连接的设备与电源插座的连接,然后按电源按钮导去系统板上的残留电量。

# <span id="page-25-1"></span>计算机、键盘和显示器

- l 使用带刷子的真空吸尘器清除计算机插槽和孔中的灰尘,以及键盘按键之间的灰尘。
- 注意: 请勿使用任何皂液或酒精溶液擦拭显示器屏幕,否则可能会损坏防反光涂层。
	- 1 要清洁显示器屏幕,请用水蘸湿干净的软布进行擦拭。如果可能,请使用适用于显示器防反光涂层的专用屏幕清洁纸巾或溶液。
	- l 用三份水和一份液体清洁剂兑成的混合溶液蘸湿干净的软布,擦拭键盘、计算机和显示器的塑料部分。用蘸有异丙醇的布可以擦掉难以去除的污物。

请勿将软布浸泡在溶液中或将溶液滴入计算机或键盘内部。

# <span id="page-25-2"></span>鼠标

如果屏幕光标跳动或移动异常,请清洁鼠标。要清洁非光电鼠标,请:

- 1. 逆时针旋转鼠标底部的环形定位护盖,然后取出小球。
- 2. 用不起毛的干净软布擦拭小球。
- 3. 向小球固定框架内轻轻吹气,清除灰尘和毛絮。
- 4. 如果小球固定框架中的滚轮上堆积有灰尘,请使用蘸有异丙醇的棉签清洁滚轮。
- 5. 如果滚轮未对准,请将其重新对准滚轴中央。确保棉签上的绒毛没有遗留在滚轮上。
- 6. 装回小球和环形定位护盖。顺时针旋转环形定位护盖,直至将其卡入到位。

# <span id="page-25-3"></span>软盘驱动器

● 注意: 请勿尝试用棉签清洁驱动器磁头。否则可能会造成磁头错位,导致驱动器无法工作。

您可以使用在市面上购买的清洁套件清洁软盘驱动器。此类套件包括预处理过的软盘,用以清除正常操作过程中积聚的污物。

# <span id="page-25-4"></span>**CD** 和 **DVD**

1. 拿住光盘的外边缘,也可以触摸光盘中心孔的内边缘。

□ 注意: 为避免损伤表面, 请勿沿光盘的圆周方向擦拭。

2. 使用不起毛的软布沿着光盘半径方向轻轻擦拭光盘底面(无标签的一面),即沿着从中心向外边缘的直线方向擦拭。

对于难以去除的污物,请尝试使用水或用水稀释的中性皂液。您也可以从市面上购买清洁光盘的产品,它们提供了某些保护来防止灰尘、指印和划伤。用于清洁 CD 的产品也可以用于<br>清洁 DVD。

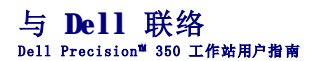

要与 Dell 进行电子联络,您可以访问以下 Web 站点:

- l **www.dell.com**
- l **support.dell.com**(技术支持)
- l **premiersupport.dell.com**(对教育部门、政府部门、医疗机构和中型/大型企业客户的技术支持,包括首要客户、铂金客户和黄金客户)

有关适用于您所在国家或地区的特定 Web 地址,请查看下表中相应的国家或地区部分。

注:免费电话号码可以在列出的国家或地区内使用。

需要与 Dell 联络时,请使用下表中提供的电子邮件地址、电话号码和代码。如果您无法确定应该使用的代码,请与当地或国际接线员联络。

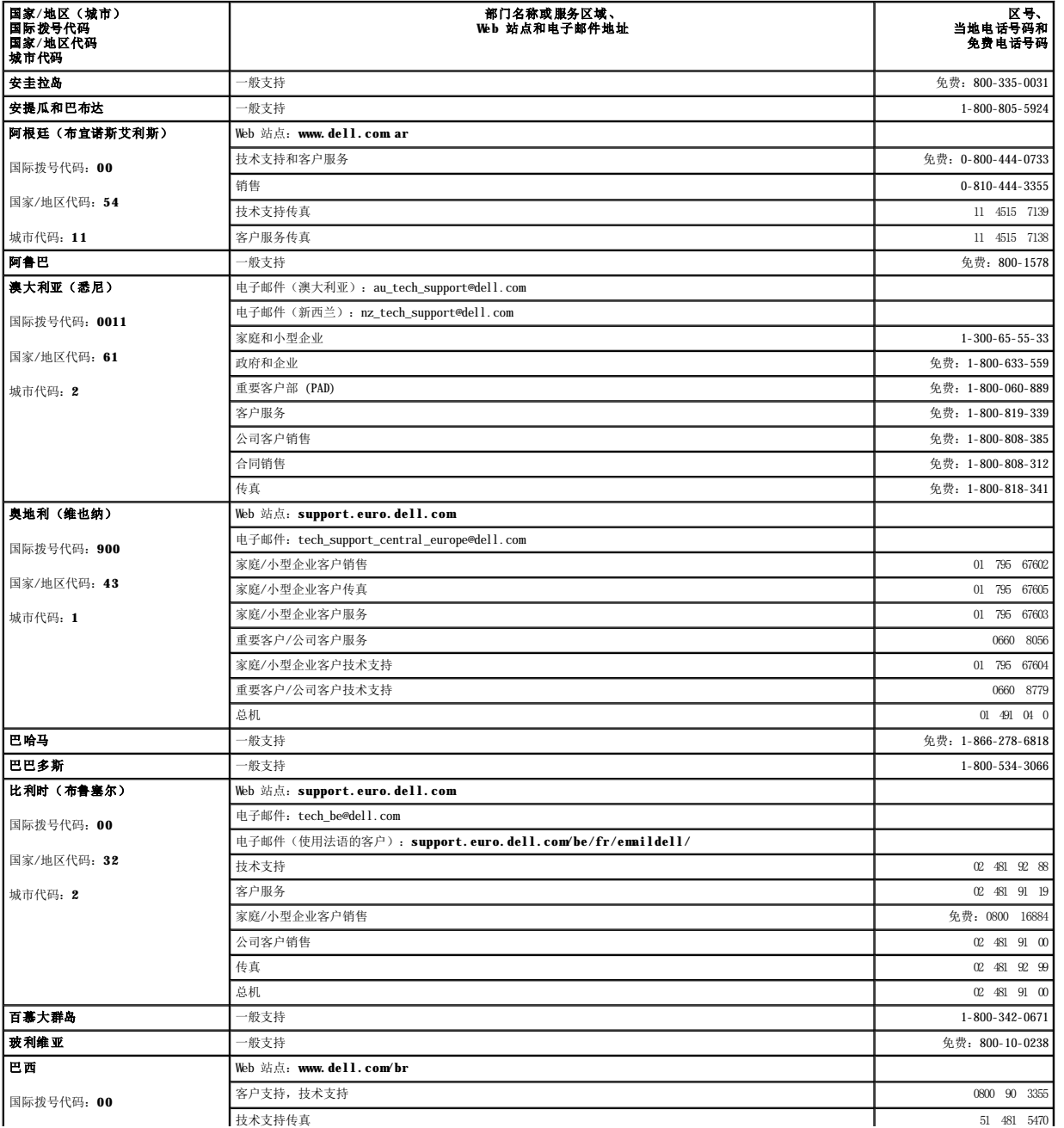

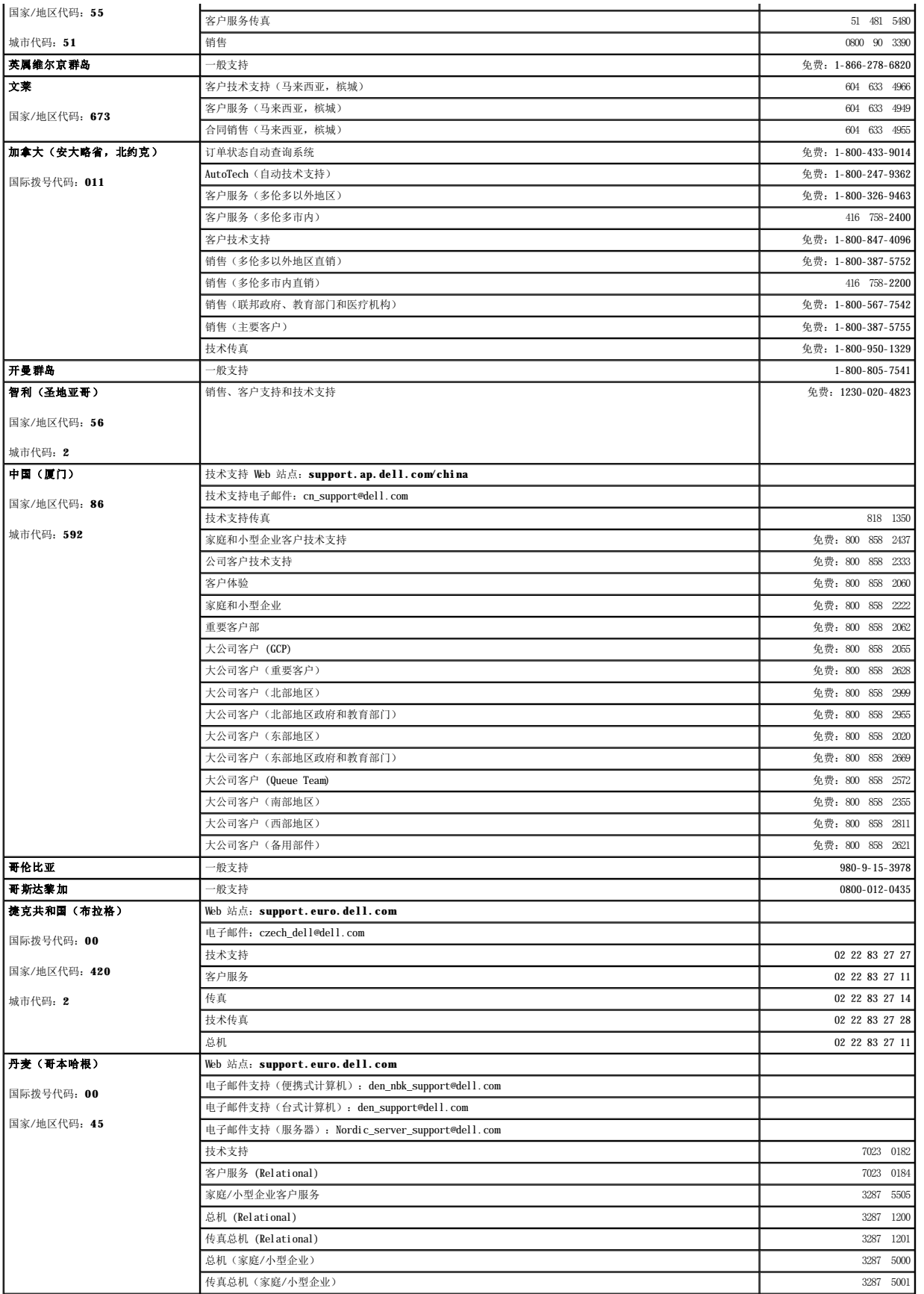

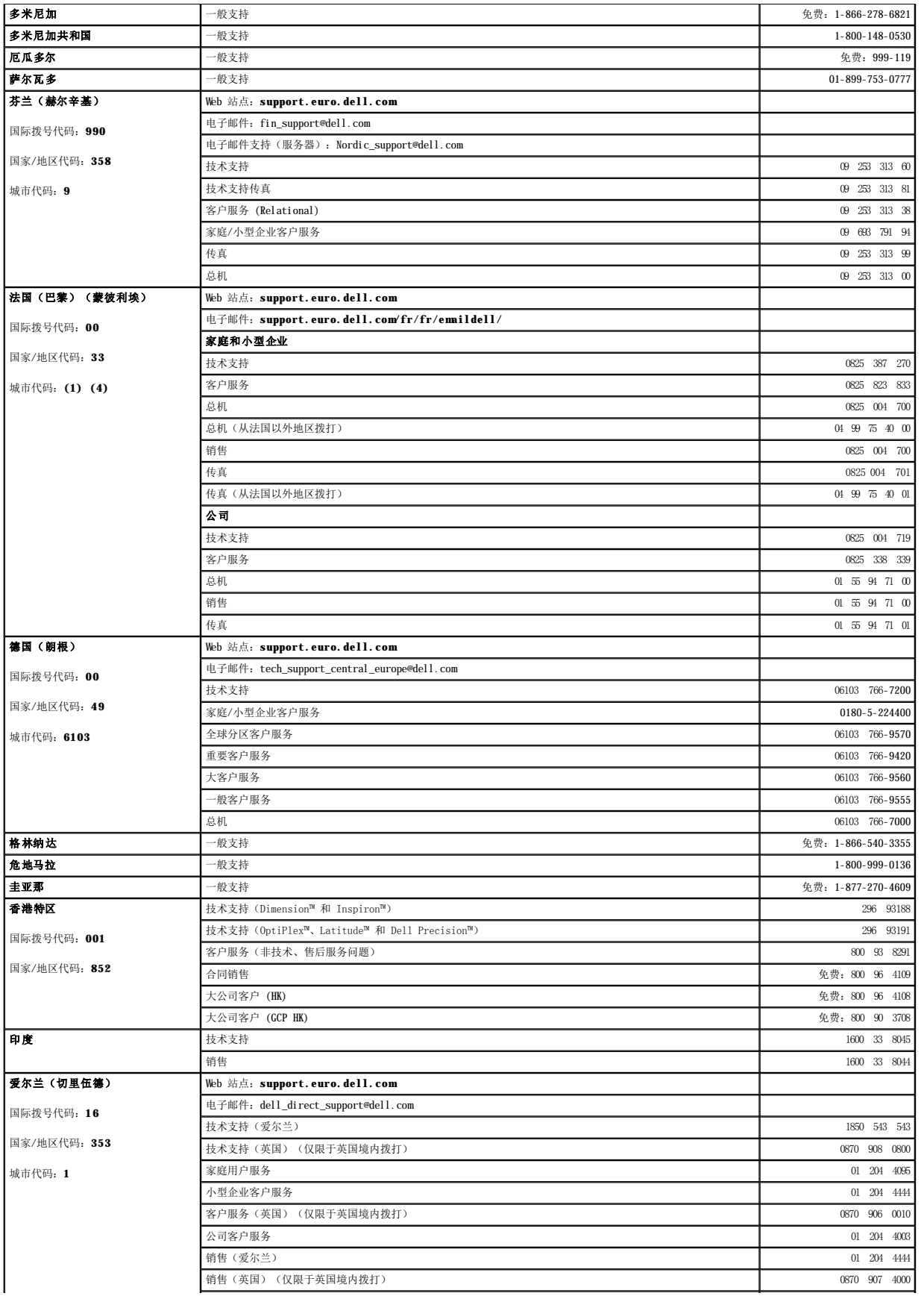

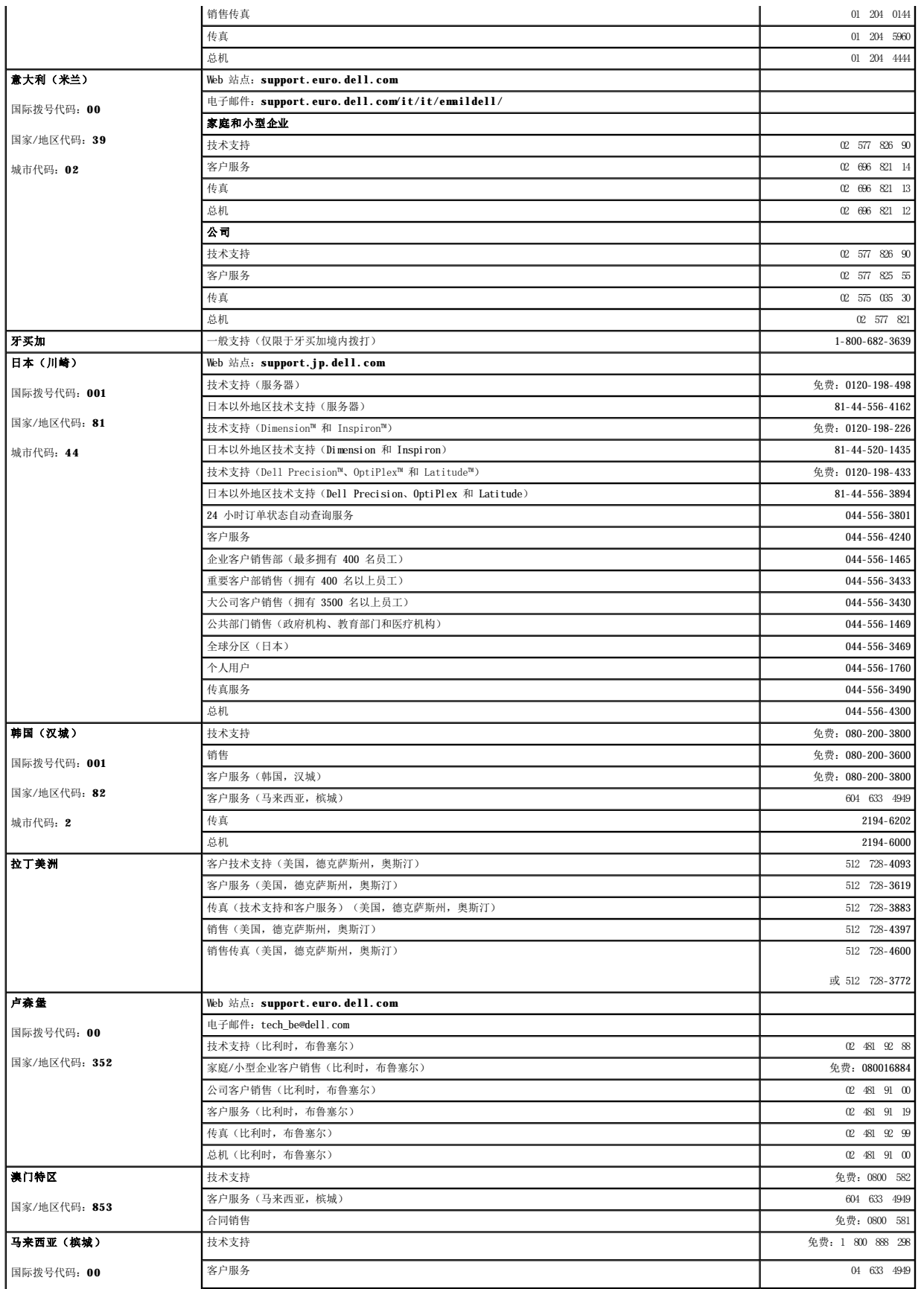

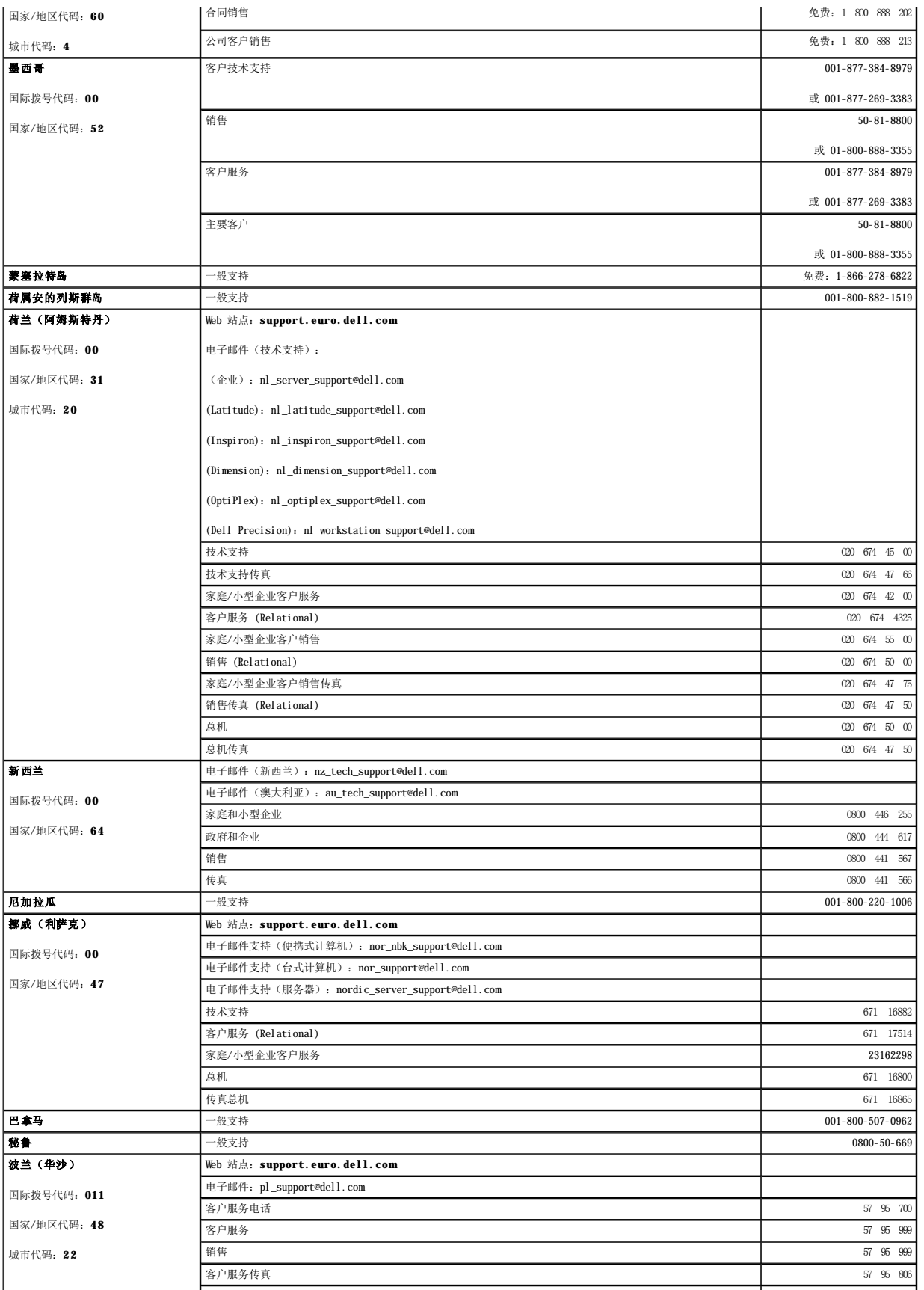

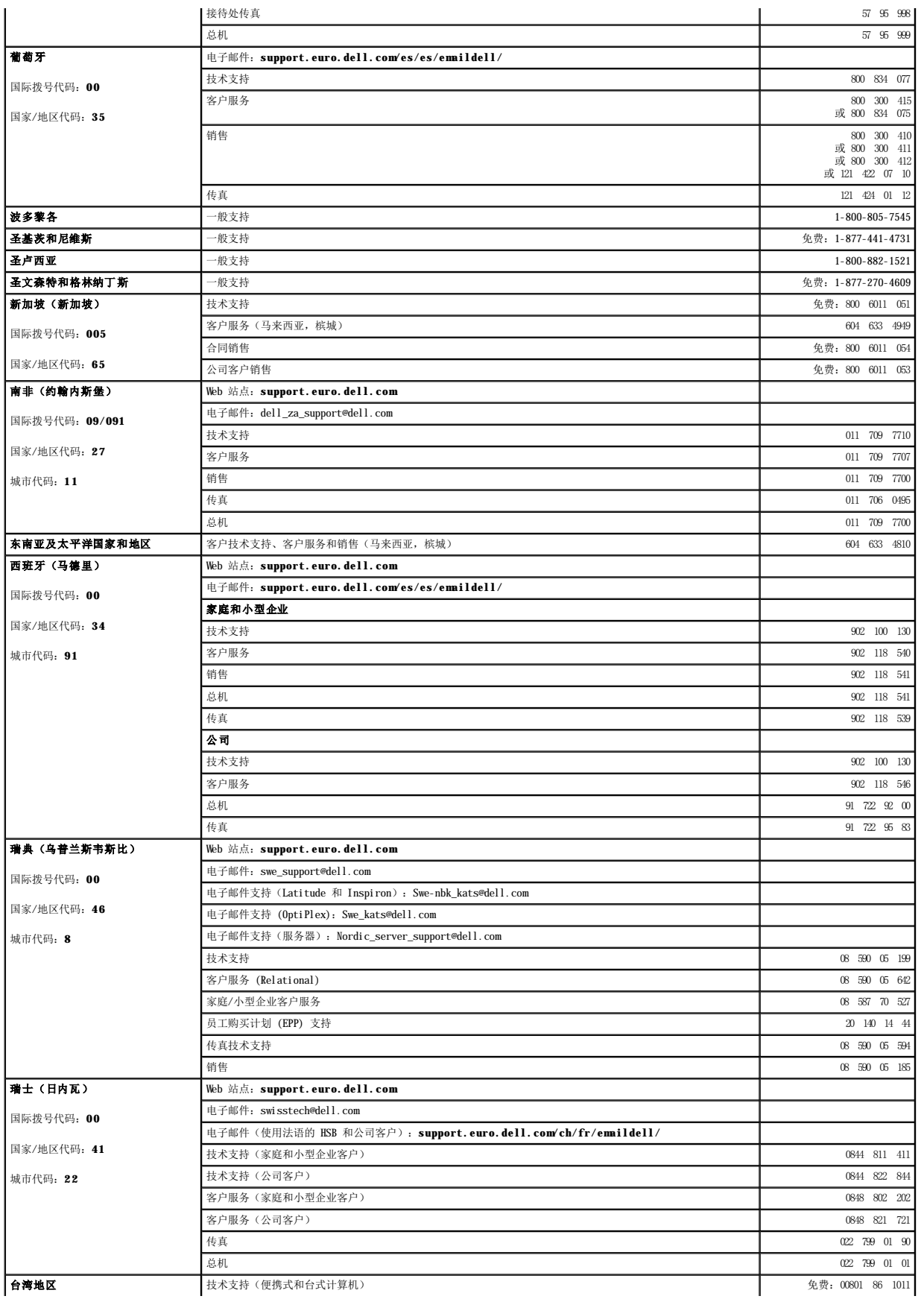

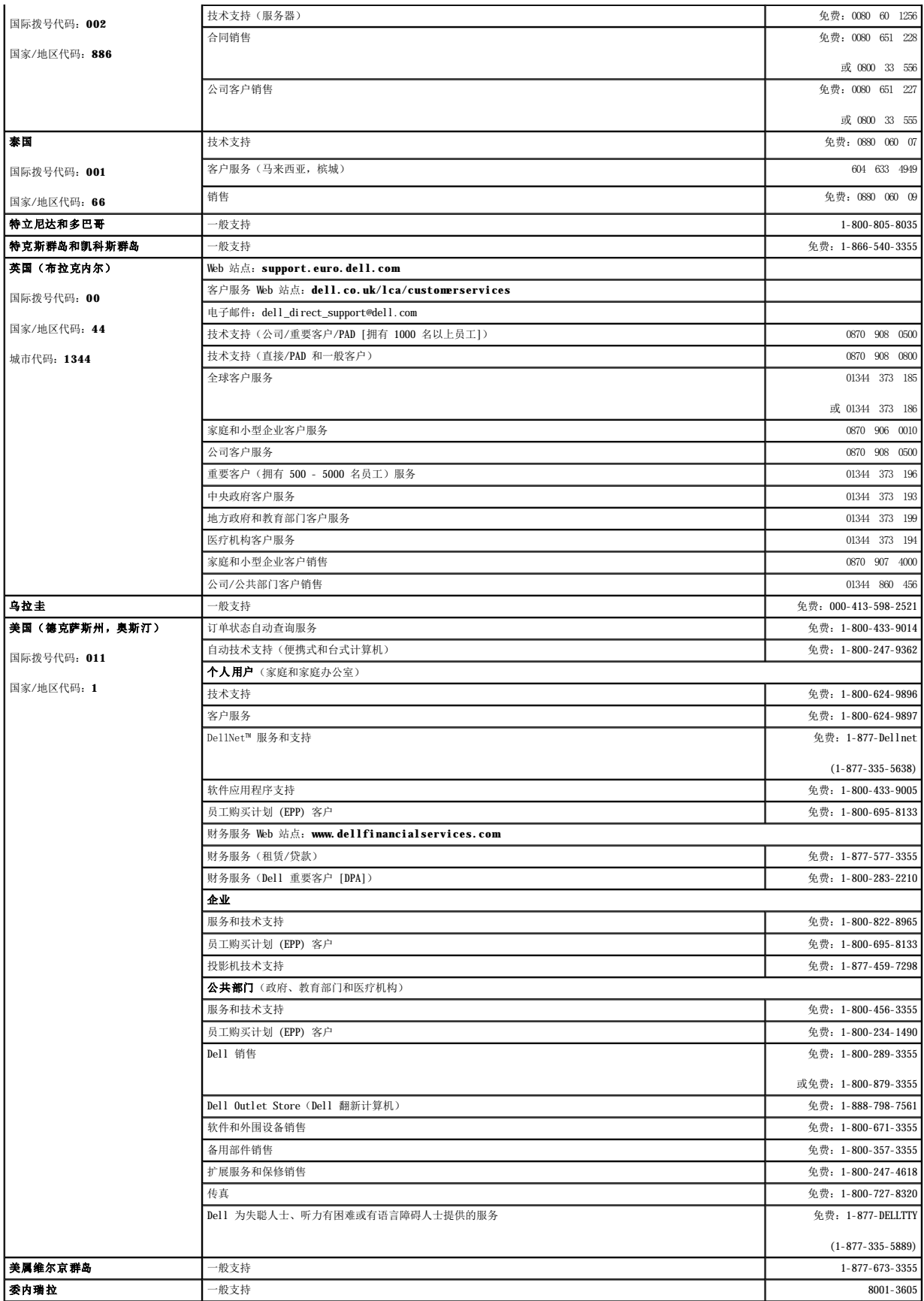

### 获得帮助 Dell Precision<sup>™</sup> 350 工作站用户指南

- [技术帮助](#page-35-0)
- [订购时遇到的问题](#page-36-0)
- [产品信息](#page-36-1)
- [退回项目以要求保修或信用退回](#page-36-2)
- [致电之前](#page-36-3)
- <span id="page-35-0"></span>技术帮助

如果您遇到技术问题需要帮助,Dell 将助您一臂之力。

#### ▲ 警告: 如果您需要卸下主机盖,请先断开计算机电源电缆和调制解调器电缆与所有电源插座的连接。

- 1. 完成["解决问题"](file:///C:/data/systems/ws350/sc/UG/solve.htm#1211513)中的步骤。
- 2. 运行 Dell 诊断程序。
- 3. 复制并填写*诊断程序核对表。*
- 4. 要获得有关安装和故障排除过程的帮助,请使用 Dell 支持 (**support.dell.com**) 上的多种 Dell 在线服务。
- 5. 如果以上步骤不能解决问题,请与 Dell 联络。
- 注: 致电技术支持时, 请使用计算机旁边的电话, 以便完成技术支持要求的所有必要步骤。
- 注:并非在所有国家和地区均可使用 Dell 的快速服务代码系统。

请按照 Dell 自动电话系统的提示输入您的快速服务代码,以便将电话直接转给相应的技术支持人员。如果您没有快速服务代码,请打开"Dell Accessories"(Dell 附件)文<br>件夹,双击"Express Service Code"(快速服务代码)图标,然后按照提示进行操作。

有关使用技术支持服务的说明,请参阅["技术支持服务](#page-36-5)"。

注: 以下部分服务并非在美国本土以外的所有地区都能使用。有关其可用性的信息, 请致电当地的 Dell 代表。

# 在线服务

您可以访问位于 support.dell.com的 Dell 支持。请在"WELCOME TO DELL SUPPORT"(欢迎访问 DELL SUPPORT)页面上选择您所在的地区,并输入所需详细信息以查看帮助工<br>具和信息。

您可以使用以下地址与 Dell 进行电子联络:

l WWW

```
www.dell.com/
```
- **www.dell.com/ap/**(仅限于亚太国家和地区)
- **www.euro.dell.com**(仅限于欧洲)
- **www.dell.com/la/**(仅限于拉丁美洲国家和地区)
- l 匿名文件传输协议 (FTP)

#### **ftp.dell.com/**

使用用户名 anonymous 登录,并将您的电子邮件地址用作密码。

l 电子支持服务

mobile\_support@us.dell.com

support@us.dell.com

apsupport@dell.com(仅限于亚太国家和地区)

**support.euro.dell.com**(仅限于欧洲)

l 电子报价服务

sales@dell.com

apmarketing@dell.com(仅限于亚太国家和地区)

```
l 电子信息服务
```
info@dell.com

### 自动技术支持服务

Dell 的自动技术支持服务 (AutoTech) 针对 Dell 客户经常遇到的关于便携式计算机和台式计算机的问题提供了录音解答。

致电自动技术支持服务部门时,请使用按键式电话,以便选择与您的问题对应的主题。

自动技术支持每天 24 小时、每周 7 天提供服务。您也可以通过技术支持服务部门获取此服务。要获得致电所需的电话号码,请参阅适用于您所在地区的<u>联络号码</u>。

### 订单状态自动查询服务

您可以访问 **support.dell.com** 或致电订单状态自动查询服务部门,查询您订购的任何 Dell 产品的情况。电话录音将提示您提供查找和报告订单所需的信息。要获得致电所需的电话号<br>码,请参阅适用于您所在地区[的联络号码](file:///C:/data/systems/ws350/sc/UG/contact.htm#1013676)。

### 技术支持服务

Dell 的技术支持服务可以每天 24 小时、每周 7 天为您解答有关 Dell 硬件的问题。我们的技术支持人员使用基于计算机的诊断程序,可以快速准确地解答您的问题。

要与 Dell 的技术支持服务部门联络,请首先参阅"[技术帮助"](#page-35-0),然后按"与 [Dell](file:///C:/data/systems/ws350/sc/UG/contact.htm#1013676) 联络"中提供的您所在国家或地区的电话号码进行联络。

### 订购时遇到的问题

如果订购时遇到问题,例如缺少部件、装错部件或账单错误,请与 Dell 联络以获得客户帮助。致电时,请准备好发票或装箱单。要获得致电所需的电话号码,请参阅适用于您所在地区的<u>联</u><br>络号码。

### 产品信息

如果您需要有关 Dell 提供的其它产品的信息,或者想要订购产品,请访问 Dell Web 站点 **www.dell.com**[。要获得致电专业销售人员所需的电话号码,请参阅适用于您所在地区的联络号](file:///C:/data/systems/ws350/sc/UG/contact.htm#1013676) 码。

## 退回项目以要求保修或信用退回

无论您是要求维修还是信用退回,请按以下说明准备好所有要退回的项目:

1. 致电 Dell 获得退回材料授权号,并在包装箱外侧的显著位置清楚地注明此号码。

要获得致电所需的电话号码,请参阅适用于您所在地区的<mark>联络号码</mark>。

- 2. 附上发票复印件和说明退回原因的信函。
- 3. 附上[诊断程序核对表复](#page-36-0)印件,其中应填写您运行过的检测程序和 Dell 诊断程序报告的所有错误信息。
- 4. 如果您要求信用退回,请附上要退回产品的所有附件(例如电源电缆、软件软盘和指南等)。
- 5. 使用原来(或同等)的包装材料包装要退回的设备。

您必须负责支付运费。同时还必须为退回的所有产品投保,并承担运送至 Dell 的过程中发生丢失的风险。本公司不接受以货到付款 (C.O.D.) 方式寄送的包裹。

如果退回的产品不符合上述任何要求,Dell 的接收部门将拒绝接收并将产品退回给您。

# 致电之前

注: 致电时, 请准备好您的快速服务代码。此代码可以帮助 Dell 的自动支持电话系统快速转接您的电话。

请记着填写<u>[诊断程序核对表](#page-36-0)</u>。如果可能,请在致电 Dell 寻求技术帮助之前打开您的计算机,并使用计算机旁边的电话。因为可能会要求您在键盘上键入某些命令、转述操作过程中的详细信<br>息,或者尝试其它仅可以在计算机上执行的故障排除操作。请确保已准备好计算机说明文件。

#### 警告:拆装计算机内部组件之前,请仔细阅读用户指南中的安全说明。

<span id="page-36-0"></span>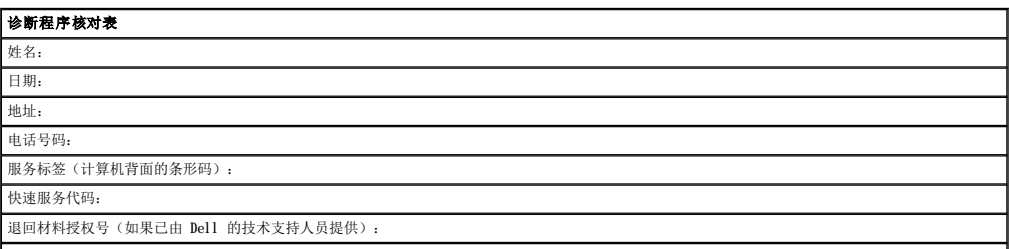

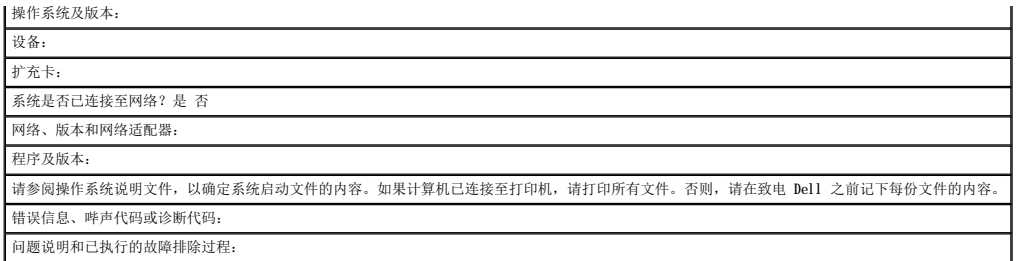

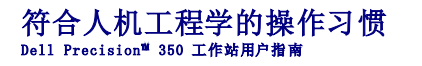

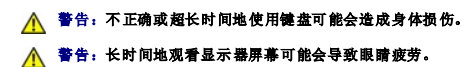

为了舒适而高效地工作,在安装和使用计算机时,请遵循以下人机工程学原则:

- l 将显示器和键盘放置在您的正前方。专用的工作台(由 Dell 和其他厂商提供)有助于您将键盘摆放在正确的放置。
- l 将显示器放置在可以舒适观看的距离(通常为距眼睛 510 至 610 毫米 [20 至 24 英寸])。
- l 当您坐在显示器的正前方时,请确保显示器屏幕与您的视线等高或略低。
- l 调整显示器的倾斜度、对比度和亮度设置以及照明环境(例如吊灯、台灯以及附近窗户的窗帘或百叶窗),以尽可能减少显示器屏幕的反光和闪烁。
- l 坐在可以对腰部提供良好支撑的椅子上。
- l 使用键盘或鼠标时,使前臂保持水平,手腕处于自然舒适的位置。
- l 使用键盘或鼠标时,留出枕放手的空间。
- l 使上臂自然垂放于身体两侧。
- l 坐直,双脚放在地板上,大腿保持水平。
- 1 坐在椅子上时,确保腿的重量落在双脚上,而不是座位的前缘。如果有必要,请调整椅子的高度或使用脚垫,以保持正确的坐姿。
- l 经常改变工作方式。合理安排您的工作,避免长时间打字。停止打字时,多做一些需要双手并用的活动。

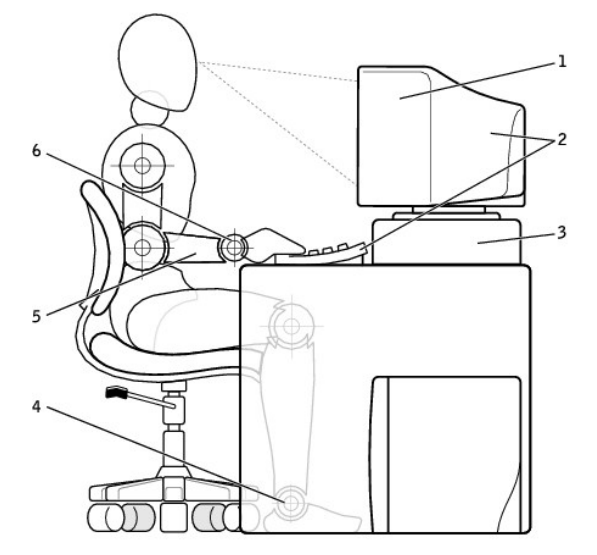

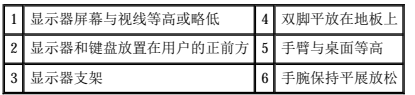

# 词汇表 Dell Precision<sup>™</sup> 350 工作站用户指南

 $\underline{\#}\underline{\chi}\quad \underline{A}\quad \underline{B}\quad \underline{C}\quad \underline{D}\quad \underline{F}\quad \underline{G}\quad \underline{J}\quad \underline{K}\quad \underline{N}\quad \underline{Q}\quad \underline{R}\quad \underline{S}\quad \underline{T}\quad \underline{W}\quad \underline{X}\quad \underline{Y}\quad \underline{Z}$  $\underline{\#}\underline{\chi}\quad \underline{A}\quad \underline{B}\quad \underline{C}\quad \underline{D}\quad \underline{F}\quad \underline{G}\quad \underline{J}\quad \underline{K}\quad \underline{N}\quad \underline{Q}\quad \underline{R}\quad \underline{S}\quad \underline{T}\quad \underline{W}\quad \underline{X}\quad \underline{Y}\quad \underline{Z}$  $\underline{\#}\underline{\chi}\quad \underline{A}\quad \underline{B}\quad \underline{C}\quad \underline{D}\quad \underline{F}\quad \underline{G}\quad \underline{J}\quad \underline{K}\quad \underline{N}\quad \underline{Q}\quad \underline{R}\quad \underline{S}\quad \underline{T}\quad \underline{W}\quad \underline{X}\quad \underline{Y}\quad \underline{Z}$  $\underline{\#}\underline{\chi}\quad \underline{A}\quad \underline{B}\quad \underline{C}\quad \underline{D}\quad \underline{F}\quad \underline{G}\quad \underline{J}\quad \underline{K}\quad \underline{N}\quad \underline{Q}\quad \underline{R}\quad \underline{S}\quad \underline{T}\quad \underline{W}\quad \underline{X}\quad \underline{Y}\quad \underline{Z}$  $\underline{\#}\underline{\chi}\quad \underline{A}\quad \underline{B}\quad \underline{C}\quad \underline{D}\quad \underline{F}\quad \underline{G}\quad \underline{J}\quad \underline{K}\quad \underline{N}\quad \underline{Q}\quad \underline{R}\quad \underline{S}\quad \underline{T}\quad \underline{W}\quad \underline{X}\quad \underline{Y}\quad \underline{Z}$  $\underline{\#}\underline{\chi}\quad \underline{A}\quad \underline{B}\quad \underline{C}\quad \underline{D}\quad \underline{F}\quad \underline{G}\quad \underline{J}\quad \underline{K}\quad \underline{N}\quad \underline{Q}\quad \underline{R}\quad \underline{S}\quad \underline{T}\quad \underline{W}\quad \underline{X}\quad \underline{Y}\quad \underline{Z}$  $\underline{\#}\underline{\chi}\quad \underline{A}\quad \underline{B}\quad \underline{C}\quad \underline{D}\quad \underline{F}\quad \underline{G}\quad \underline{J}\quad \underline{K}\quad \underline{N}\quad \underline{Q}\quad \underline{R}\quad \underline{S}\quad \underline{T}\quad \underline{W}\quad \underline{X}\quad \underline{Y}\quad \underline{Z}$  $\underline{\#}\underline{\chi}\quad \underline{A}\quad \underline{B}\quad \underline{C}\quad \underline{D}\quad \underline{F}\quad \underline{G}\quad \underline{J}\quad \underline{K}\quad \underline{N}\quad \underline{Q}\quad \underline{R}\quad \underline{S}\quad \underline{T}\quad \underline{W}\quad \underline{X}\quad \underline{Y}\quad \underline{Z}$  $\underline{\#}\underline{\chi}\quad \underline{A}\quad \underline{B}\quad \underline{C}\quad \underline{D}\quad \underline{F}\quad \underline{G}\quad \underline{J}\quad \underline{K}\quad \underline{N}\quad \underline{Q}\quad \underline{R}\quad \underline{S}\quad \underline{T}\quad \underline{W}\quad \underline{X}\quad \underline{Y}\quad \underline{Z}$  $\underline{\#}\underline{\chi}\quad \underline{A}\quad \underline{B}\quad \underline{C}\quad \underline{D}\quad \underline{F}\quad \underline{G}\quad \underline{J}\quad \underline{K}\quad \underline{N}\quad \underline{Q}\quad \underline{R}\quad \underline{S}\quad \underline{T}\quad \underline{W}\quad \underline{X}\quad \underline{Y}\quad \underline{Z}$  $\underline{\#}\underline{\chi}\quad \underline{A}\quad \underline{B}\quad \underline{C}\quad \underline{D}\quad \underline{F}\quad \underline{G}\quad \underline{J}\quad \underline{K}\quad \underline{N}\quad \underline{Q}\quad \underline{R}\quad \underline{S}\quad \underline{T}\quad \underline{W}\quad \underline{X}\quad \underline{Y}\quad \underline{Z}$  $\underline{\#}\underline{\chi}\quad \underline{A}\quad \underline{B}\quad \underline{C}\quad \underline{D}\quad \underline{F}\quad \underline{G}\quad \underline{J}\quad \underline{K}\quad \underline{N}\quad \underline{Q}\quad \underline{R}\quad \underline{S}\quad \underline{T}\quad \underline{W}\quad \underline{X}\quad \underline{Y}\quad \underline{Z}$  $\underline{\#}\underline{\chi}\quad \underline{A}\quad \underline{B}\quad \underline{C}\quad \underline{D}\quad \underline{F}\quad \underline{G}\quad \underline{J}\quad \underline{K}\quad \underline{N}\quad \underline{Q}\quad \underline{R}\quad \underline{S}\quad \underline{T}\quad \underline{W}\quad \underline{X}\quad \underline{Y}\quad \underline{Z}$  $\underline{\#}\underline{\chi}\quad \underline{A}\quad \underline{B}\quad \underline{C}\quad \underline{D}\quad \underline{F}\quad \underline{G}\quad \underline{J}\quad \underline{K}\quad \underline{N}\quad \underline{Q}\quad \underline{R}\quad \underline{S}\quad \underline{T}\quad \underline{W}\quad \underline{X}\quad \underline{Y}\quad \underline{Z}$  $\underline{\#}\underline{\chi}\quad \underline{A}\quad \underline{B}\quad \underline{C}\quad \underline{D}\quad \underline{F}\quad \underline{G}\quad \underline{J}\quad \underline{K}\quad \underline{N}\quad \underline{Q}\quad \underline{R}\quad \underline{S}\quad \underline{T}\quad \underline{W}\quad \underline{X}\quad \underline{Y}\quad \underline{Z}$  $\underline{\#}\underline{\chi}\quad \underline{A}\quad \underline{B}\quad \underline{C}\quad \underline{D}\quad \underline{F}\quad \underline{G}\quad \underline{J}\quad \underline{K}\quad \underline{N}\quad \underline{Q}\quad \underline{R}\quad \underline{S}\quad \underline{T}\quad \underline{W}\quad \underline{X}\quad \underline{Y}\quad \underline{Z}$  $\underline{\#}\underline{\chi}\quad \underline{A}\quad \underline{B}\quad \underline{C}\quad \underline{D}\quad \underline{F}\quad \underline{G}\quad \underline{J}\quad \underline{K}\quad \underline{N}\quad \underline{Q}\quad \underline{R}\quad \underline{S}\quad \underline{T}\quad \underline{W}\quad \underline{X}\quad \underline{Y}\quad \underline{Z}$  $\underline{\#}\underline{\chi}\quad \underline{A}\quad \underline{B}\quad \underline{C}\quad \underline{D}\quad \underline{F}\quad \underline{G}\quad \underline{J}\quad \underline{K}\quad \underline{N}\quad \underline{Q}\quad \underline{R}\quad \underline{S}\quad \underline{T}\quad \underline{W}\quad \underline{X}\quad \underline{Y}\quad \underline{Z}$  $\underline{\#}\underline{\chi}\quad \underline{A}\quad \underline{B}\quad \underline{C}\quad \underline{D}\quad \underline{F}\quad \underline{G}\quad \underline{J}\quad \underline{K}\quad \underline{N}\quad \underline{Q}\quad \underline{R}\quad \underline{S}\quad \underline{T}\quad \underline{W}\quad \underline{X}\quad \underline{Y}\quad \underline{Z}$  $\underline{\#}\underline{\chi}\quad \underline{A}\quad \underline{B}\quad \underline{C}\quad \underline{D}\quad \underline{F}\quad \underline{G}\quad \underline{J}\quad \underline{K}\quad \underline{N}\quad \underline{Q}\quad \underline{R}\quad \underline{S}\quad \underline{T}\quad \underline{W}\quad \underline{X}\quad \underline{Y}\quad \underline{Z}$  $\underline{\#}\underline{\chi}\quad \underline{A}\quad \underline{B}\quad \underline{C}\quad \underline{D}\quad \underline{F}\quad \underline{G}\quad \underline{J}\quad \underline{K}\quad \underline{N}\quad \underline{Q}\quad \underline{R}\quad \underline{S}\quad \underline{T}\quad \underline{W}\quad \underline{X}\quad \underline{Y}\quad \underline{Z}$  $\underline{\#}\underline{\chi}\quad \underline{A}\quad \underline{B}\quad \underline{C}\quad \underline{D}\quad \underline{F}\quad \underline{G}\quad \underline{J}\quad \underline{K}\quad \underline{N}\quad \underline{Q}\quad \underline{R}\quad \underline{S}\quad \underline{T}\quad \underline{W}\quad \underline{X}\quad \underline{Y}\quad \underline{Z}$  $\underline{\#}\underline{\chi}\quad \underline{A}\quad \underline{B}\quad \underline{C}\quad \underline{D}\quad \underline{F}\quad \underline{G}\quad \underline{J}\quad \underline{K}\quad \underline{N}\quad \underline{Q}\quad \underline{R}\quad \underline{S}\quad \underline{T}\quad \underline{W}\quad \underline{X}\quad \underline{Y}\quad \underline{Z}$  $\underline{\#}\underline{\chi}\quad \underline{A}\quad \underline{B}\quad \underline{C}\quad \underline{D}\quad \underline{F}\quad \underline{G}\quad \underline{J}\quad \underline{K}\quad \underline{N}\quad \underline{Q}\quad \underline{R}\quad \underline{S}\quad \underline{T}\quad \underline{W}\quad \underline{X}\quad \underline{Y}\quad \underline{Z}$  $\underline{\#}\underline{\chi}\quad \underline{A}\quad \underline{B}\quad \underline{C}\quad \underline{D}\quad \underline{F}\quad \underline{G}\quad \underline{J}\quad \underline{K}\quad \underline{N}\quad \underline{Q}\quad \underline{R}\quad \underline{S}\quad \underline{T}\quad \underline{W}\quad \underline{X}\quad \underline{Y}\quad \underline{Z}$  $\underline{\#}\underline{\chi}\quad \underline{A}\quad \underline{B}\quad \underline{C}\quad \underline{D}\quad \underline{F}\quad \underline{G}\quad \underline{J}\quad \underline{K}\quad \underline{N}\quad \underline{Q}\quad \underline{R}\quad \underline{S}\quad \underline{T}\quad \underline{W}\quad \underline{X}\quad \underline{Y}\quad \underline{Z}$  $\underline{\#}\underline{\chi}\quad \underline{A}\quad \underline{B}\quad \underline{C}\quad \underline{D}\quad \underline{F}\quad \underline{G}\quad \underline{J}\quad \underline{K}\quad \underline{N}\quad \underline{Q}\quad \underline{R}\quad \underline{S}\quad \underline{T}\quad \underline{W}\quad \underline{X}\quad \underline{Y}\quad \underline{Z}$  $\underline{\#}\underline{\chi}\quad \underline{A}\quad \underline{B}\quad \underline{C}\quad \underline{D}\quad \underline{F}\quad \underline{G}\quad \underline{J}\quad \underline{K}\quad \underline{N}\quad \underline{Q}\quad \underline{R}\quad \underline{S}\quad \underline{T}\quad \underline{W}\quad \underline{X}\quad \underline{Y}\quad \underline{Z}$  $\underline{\#}\underline{\chi}\quad \underline{A}\quad \underline{B}\quad \underline{C}\quad \underline{D}\quad \underline{F}\quad \underline{G}\quad \underline{J}\quad \underline{K}\quad \underline{N}\quad \underline{Q}\quad \underline{R}\quad \underline{S}\quad \underline{T}\quad \underline{W}\quad \underline{X}\quad \underline{Y}\quad \underline{Z}$  $\underline{\#}\underline{\chi}\quad \underline{A}\quad \underline{B}\quad \underline{C}\quad \underline{D}\quad \underline{F}\quad \underline{G}\quad \underline{J}\quad \underline{K}\quad \underline{N}\quad \underline{Q}\quad \underline{R}\quad \underline{S}\quad \underline{T}\quad \underline{W}\quad \underline{X}\quad \underline{Y}\quad \underline{Z}$  $\underline{\#}\underline{\chi}\quad \underline{A}\quad \underline{B}\quad \underline{C}\quad \underline{D}\quad \underline{F}\quad \underline{G}\quad \underline{J}\quad \underline{K}\quad \underline{N}\quad \underline{Q}\quad \underline{R}\quad \underline{S}\quad \underline{T}\quad \underline{W}\quad \underline{X}\quad \underline{Y}\quad \underline{Z}$  $\underline{\#}\underline{\chi}\quad \underline{A}\quad \underline{B}\quad \underline{C}\quad \underline{D}\quad \underline{F}\quad \underline{G}\quad \underline{J}\quad \underline{K}\quad \underline{N}\quad \underline{Q}\quad \underline{R}\quad \underline{S}\quad \underline{T}\quad \underline{W}\quad \underline{X}\quad \underline{Y}\quad \underline{Z}$  $\underline{\#}\underline{\chi}\quad \underline{A}\quad \underline{B}\quad \underline{C}\quad \underline{D}\quad \underline{F}\quad \underline{G}\quad \underline{J}\quad \underline{K}\quad \underline{N}\quad \underline{Q}\quad \underline{R}\quad \underline{S}\quad \underline{T}\quad \underline{W}\quad \underline{X}\quad \underline{Y}\quad \underline{Z}$  $\underline{\#}\underline{\chi}\quad \underline{A}\quad \underline{B}\quad \underline{C}\quad \underline{D}\quad \underline{F}\quad \underline{G}\quad \underline{J}\quad \underline{K}\quad \underline{N}\quad \underline{Q}\quad \underline{R}\quad \underline{S}\quad \underline{T}\quad \underline{W}\quad \underline{X}\quad \underline{Y}\quad \underline{Z}$  $\underline{\#}\underline{\chi}\quad \underline{A}\quad \underline{B}\quad \underline{C}\quad \underline{D}\quad \underline{F}\quad \underline{G}\quad \underline{J}\quad \underline{K}\quad \underline{N}\quad \underline{Q}\quad \underline{R}\quad \underline{S}\quad \underline{T}\quad \underline{W}\quad \underline{X}\quad \underline{Y}\quad \underline{Z}$ 

# <span id="page-39-0"></span>英文

**AC** — 交流电 — 一种电流形式。在将交流适配器的电源电缆插入电源插座后,将使用这种形式的电流为计算机供电。

- **ACPI**  高级配置和电源接口 一种电源管理规范,使 Microsoft® Windows® 操作系统可以将计算机置入等待或休眠模式,以节省分配给计算机所连接的每个设备的电能。
- **AGP**  加速图形端口 一种专用的图形端口。它允许将系统内存用于与视频相关的任务。因为视频电路与计算机内存之间的接口速度更高,所以 AGP 能够提供圆润的真彩色视频图像。
- **ASF**  警报标准格式 一种标准,用于定义向管理控制台报告硬件和软件警报的机制。ASF 为平台式设计,并且独立于操作系统。
- BIOS 基本输入/输出系统 一种程序(或公用程序),用作计算机硬件与操作系统之间的接口。除非您知道此程序的设置对计算机的影响,否则请勿更改这些设置。也称为系统设置程 序。
- **bps**  位/秒 度量数据传输速率的标准单位。
- **BTU**  英制热量单位 一种热量度量单位。
- **C**  摄氏 一种温度度量系统,其中 0°为水的冰点,100°为水的沸点。
- **CD**  光盘 一种光学形式的存储介质,通常用于音频和软件程序。
- **CD-R**  可记录 CD 一种可记录的 CD。只能一次性在 CD-R 中记录数据。数据写入后将无法删除或覆盖。
- $CD-RW$  可重写  $CD$  一种可重写的  $CD$ 。可以将数据写入  $CD-RW$ , 然后再删除和覆盖(重写)。
- CD-RW 驱动器 一种驱动器,能够读取 CD 并向 CD-RW (可重写 CD)和 CD-R (可记录 CD)光盘写入数据。您可以多次向 CD-RW 光盘写入数据,但只能一次性向 CD-R 光盘写入数据。
- **CD** 播放器 用于播放音乐 CD 的软件。CD 播放器显示一个带有按钮的窗口,可以用来播放 CD。
- **CD** 驱动器 使用光学技术从 CD 读取数据的驱动器。
- **COA**  许可认证 计算机不干胶标签上的 Windows 字母数字代码。您可能需要 COA 来完成操作系统的设置或重新安装。也称为产品密钥或产品 ID。
- **CRIMM**  连续性 rambus 直插式内存模块 一种无存储器芯片的特殊模块,用于填充闲置的 RIMM 插槽。
- **DDR SDRAM**  双数据速率 SDRAM 一种 SDRAM,可以使数据脉冲串传输周期速率提高一倍,从而改善系统性能。
- DIN 连接器 一种符合 DIN (德国工业)标准的圆形六针连接器, 主要用于连接 PS/2 键盘或鼠标电缆连接器。

DM - 直接内存访问 - 一种通道, 使某些类型的数据可以绕过微处理器而直接在 RAM 和设备之间传输。

**DMTF** — 分布式管理综合小组 — 硬件和软件公司的联盟,负责开发分布式桌面、网络、企业和 Internet 环境的管理标准。

**DRAM** — 动态随机访问内存 — 将信息存储在包含电容器的集成电路的存储器。

**DSL** — 数字用户线 — 一种技术,通过模拟电话线提供稳定高速的 Internet 连接。

**DVD** — 数字多用途光盘 — 通常用于存储电影的光盘。DVD 是双面的,而 CD 是单面的。DVD 驱动器也能读取大多数 CD 介质。

- **DVD+RW** 驱动器 一种驱动器,能够读取 DVD 和大多数 CD 介质并向 DVD+RW(可重写 DVD)光盘写入数据。
- **DVD** 播放器 用于观看 DVD 电影的软件。DVD 播放器显示一个带有按钮的窗口,可以用来观看电影。
- **DVD** 驱动器 使用光学技术从 DVD 和 CD 读取数据的驱动器。

**DVI** — 数字视频接口 — 计算机和数字视频显示器之间的数字传输标准;DVI 适配器通过计算机的集成图形运行。

- **ECC**  差错校验 一种包括特殊电路的内存,用于在数据进出内存时检测数据的正确性。
- **ECP**  扩展功能端口 一种并行连接器设计,可以提供更快的双向数据传输。与 EPP 类似,它使用直接内存访问来传输数据,常常使性能得以提高。
- **EIDE**  增强型集成驱动电子设备 一种增强的 IDE 接口,用于硬盘驱动器和 CD 驱动器。
- **EMI**  电磁干扰 由电磁辐射导致的电气干扰。
- **EPP**  增强型并行端口 一种并行连接器设计,可以提供双向数据传输。
- **ESD**  静电释放 静电的快速释放。ESD 会损坏计算机和通信设备中的集成电路。
- **F**  华氏 一种温度度量系统,其中 32°为水的冰点,212°为水的沸点。

**FCC** — 美国联邦通信委员会 — 美国的一个机构,负责实施与通信相关的法规,用于规定计算机和其它电子设备发出的辐射等级。

**FSB** — 前端总线 — 微处理器和 RAM 间的数据通道和物理接口。

**FTP** — 文件传输协议 — 一种标准 Internet 协议,用于在连接至 Internet 的计算机之间交换文件。 **G** — 重力 — 重量和力的度量单位。

**GB** — 吉字节 — 吉字节是一种数据单位,对于内存,1 GB 等于 1024 MB(1,073,741,824 字节);对于存储,1 GB 等于 16 MB 或 10 亿字节。

**GHz** — 吉赫兹 — 频率度量单位,1 GHz 等于一千兆 Hz 或一千 MHz。

**GUI** — 图形用户界面 — 通过菜单、窗口和图标方式与用户交互的软件。Microsoft Windows 操作系统上运行的大多数程序均为 GUI。

HTML - 超文本标记语言 - 插入 Internet 网页 (用于在 Internet 浏览器上显示) 的一组代码。

**HTTP** — 超文本传输协议 — 一种协议,用于在连接至 Internet 的计算机之间交换文件。

**Hz** — 赫兹 — 频率度量单位,1 Hz 等于每秒 1 周期。计算机和电子设备的度量单位一般为千赫兹 (kHz)、兆赫兹 (MHz)、吉赫兹 (GHz) 或太赫兹 (THz)。

**IC** — 加拿大工业部 — 加拿大的管制机构,负责管理电子设备的辐射,其作用与美国的 FCC 类似。

**IDE** — 集成驱动电子设备 — 大容量存储设备的接口,其控制器已集成至硬盘驱动器或 CD 驱动器。

**IEEE 1394** — 美国电气及电子工程师学会 — 高性能串行总线,用于将 IEEE 1394 兼容设备(例如数码相机和 DVD 播放器)连接至计算机。

**I/O** — 输入/输出 — 一种操作或设备,用于向计算机输入数据以及从计算机中提取数据。键盘和打印机是 I/O 设备。

**I/O** 地址 — RAM 中与特定设备(例如串行连接器、并行连接器或扩充槽)相关的地址,使微处理器可以与该设备进行通信。

**IRQ** — 中断请求 — 分配给特定设备的电子通道,以便该设备可以与微处理器进行通信。必须为每个设备连接均分配一个 IRQ。虽然两个设备可以共享同一个 IRQ 分配,但这两个设备不能 同时运行。

**ISP** — 因特网服务提供商 — 允许您访问其宿主服务器以直接连接至 Internet、收发电子邮件并访问 Web 站点的公司。ISP 通常为您提供软件包、用户名和访问电话号码,并收取费用。 **Kb** — 千位 — 数据单位,1 Kb 等于 1024 位。内存集成电路容量的度量单位。

**KB** — 千字节 — 数据单位,1 KB 等于 1024 字节,但一般称 1 KB 等于 1000 字节。

**LAN** — 局域网 — 覆盖范围较小的计算机网络。LAN 一般局限于一座建筑物或几座相邻建筑物之内。可以通过电话线和无线电波将一个 LAN 连接至另一个 LAN,从而构成一个广域网  $(WAN)$ 

**LED** — 发光二极管 — 一种电子组件,通过发光来表示计算机的状态。

**kHz** — 千赫兹 — 频率度量单位,1 KHz 等于 1000 Hz。

**LPT** — 行式打印终端 — 打印机或其它并行设备的并行连接的指定值。

**Mb** — 兆位 — 内存芯片容量的度量单位,1 Mb 等于 1024 Kb。

**MB** — 兆字节 — 数据存储的度量单位,1 MB 等于 1,048,576 字节。1 MB 等于 1024 KB。在指硬盘驱动器的存储时,该术语通常舍入为 1,000,000 字节。

**Mbps** — 兆位/秒 — 每秒一百万位。此度量单位通常用于网络和调制解调器传输速度。

**MB/sec** — 兆字节/秒 — 每秒一百万字节。此度量单位通常用于表示数据传输速率。

**MHz** — 兆赫兹 — 频率度量单位,1 MHz 等于每秒一百万周期。计算机微处理器、总线和接口速度的度量单位一般为 MHz。

**ms** — 毫秒 — 时间度量单位,1 毫秒等于千分之一秒。存储设备访问时间的度量单位一般为 ms。

**NIC** — 请参阅网络适配器。

**ns** — 纳秒 — 时间度量单位,1 纳秒等于十亿分之一秒。

**NVRAM** — 非易失性随机存取存储器 — 一种内存,用于在计算机关闭或没有外部电源时存储数据。NVRAM 用于维护计算机配置信息,例如日期、时间以及您可以设置的其它系统设置程序选 项。

**PCI** — 外围组件互连 — PCI 是支持 32 位和 64 位数据通道的本地总线,可以提供微处理器与设备(例如视频、驱动器和网络)之间的高速数据通道。

**PIO** — 程控输入输出 — 一种通过微处理器(作为数据通道的一部分)在两个设备之间传输数据的方法。

POST - 开机自测 - 由 BIOS 自动载入的诊断程序,用于对主要计算机组件(例如内存、硬盘驱动器和视频)执行基本检测。如果在 POST 期间未检测到问题,计算机将继续启动过程。

**PS/2** — 个人系统/2 — 一种连接器,用于连接 PS/2 兼容键盘、鼠标或小键盘。

**PXE** — 预引导执行环境 — 一种 WfM(连线管理)标准,允许对没有安装操作系统的联网计算机进行远程配置和启动。

**RAID** — 独立磁盘冗余阵列 — 具有两个或多个驱动器的系统,这些驱动器协同工作以提高性能和容错能力。RAID 驱动器通常用于服务器和高端 PC。

最常见的三种 RAID 级别为 0、3 和 5:

- l 级別 0: 提供数据分拆但不提供冗余。级别 0 可以改善性能但不提供容错能力。<br>l 级别 3: 与级别 0 相同, 但为错误纠正数据保留了一个专用驱动器,这样可以提供更好的性能和一定级别的容错能力。<br>l 级别 5: 在字节级别提供数据分拆,并分拆错误纠正信息,因此可以提供优异的性能和良好的容错能力。
- 

**RAM** — 随机存取存储器 — 程序指令和数据的主要暂存区域。关闭计算机后存储在 RAM 中的所有信息都将丢失。

RFI - 射频干扰 - 在典型射频下产生的干扰, 范围为 10 kHz 至 100,000 MHz。射频位于电磁频谱的低端,比频率较高的辐射(例如红外线和光)更易产生干扰。

**ROM** — 只读存储器 — 一种内存,其中存储的数据和程序不能被计算机删除或写入。与 RAM 不同,ROM 芯片在关闭计算机后也能保留其中的内容。运行计算机时所必需的一些程序驻留在  $ROM \oplus$ 

**RPM** — 转/分钟 — 每分钟的旋转数。

**RTC** — 实时时钟 — 系统板上使用电池供电的时钟,用于在计算机关闭后保持日期和时间。

**RTCRST** — 实时时钟重设 — 系统板上的跳线,通常用于故障排除。

**SDRAM** — 同步动态随机访问内存 — 一种 DRAM,与微处理器的最佳时钟速率保持同步。

TAPI - 电话应用系统编程接口 - 使 Microsoft Windows 应用程序可以与多种电话设备(包括语音、数据、传真和视频等)配合工作。

**UPS** — 不间断电源设备 — 一种备用电源,在电源出现故障或电压降低到无法使用的程度时使用。UPS 可以使计算机在停电时继续运行一段有限的时间。UPS 系统通常提供电涌抑制功能, -<br>可能提供电压调节功能。小型 UPS 系统能够提供几分钟的电池电源, 以便您关闭计算机。

USB — 通用串行总线 — 用于低速设备(例如 USB 兼容键盘、鼠标、游戏杆、扫描仪、扬声器或打印机)的硬件接口。设备可直接插入计算机上的 4 针插槽,或插入与计算机相连接的多 端口集线器。可以在计算机运行过程中连接或断开 USB 设备,也可以将 USB 设备连成菊花链式。

**V** — 伏特 — 电压或电动势的度量单位。当 1 安培电流通过 1 欧姆电阻时,此电阻中将产生 1 V 电压。

**W** — 瓦特 — 电功率的度量单位。1 瓦特为 1 安培的电流以 1 伏电压流动。

WHr - 瓦特小时 - 一种度量单位, 通常用于粗略表示电池的电量。例如, 66 WHr 电池可以提供 1 小时 66 W 的电量或 2 小时 33 W 的电量。

**ZIF** — 零插入力 — 一种插槽或连接器,使得在安装或卸下计算机芯片时,无需对芯片或其插槽施加力。

**Zip** — 流行的数据压缩格式。用 Zip 格式压缩的文件称为 Zip 文件,其文件扩展名通常为 **.zip**。自解压文件是一种特殊的压缩文件,其文件扩展名为 **.exe**。双击自解压文件可以将其解 压缩。

Zi**p 驱动器 —** 由 Iomega Corporation 开发的高容量软盘驱动器,使用称为 Zip 磁盘的 3.5 英寸可移动磁盘。Zip 磁盘稍大于正常的软盘,厚度约为正常软盘的两倍,最多可容纳 100 -<br>MB 数据。

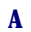

<span id="page-43-4"></span><span id="page-43-3"></span><span id="page-43-2"></span><span id="page-43-1"></span><span id="page-43-0"></span>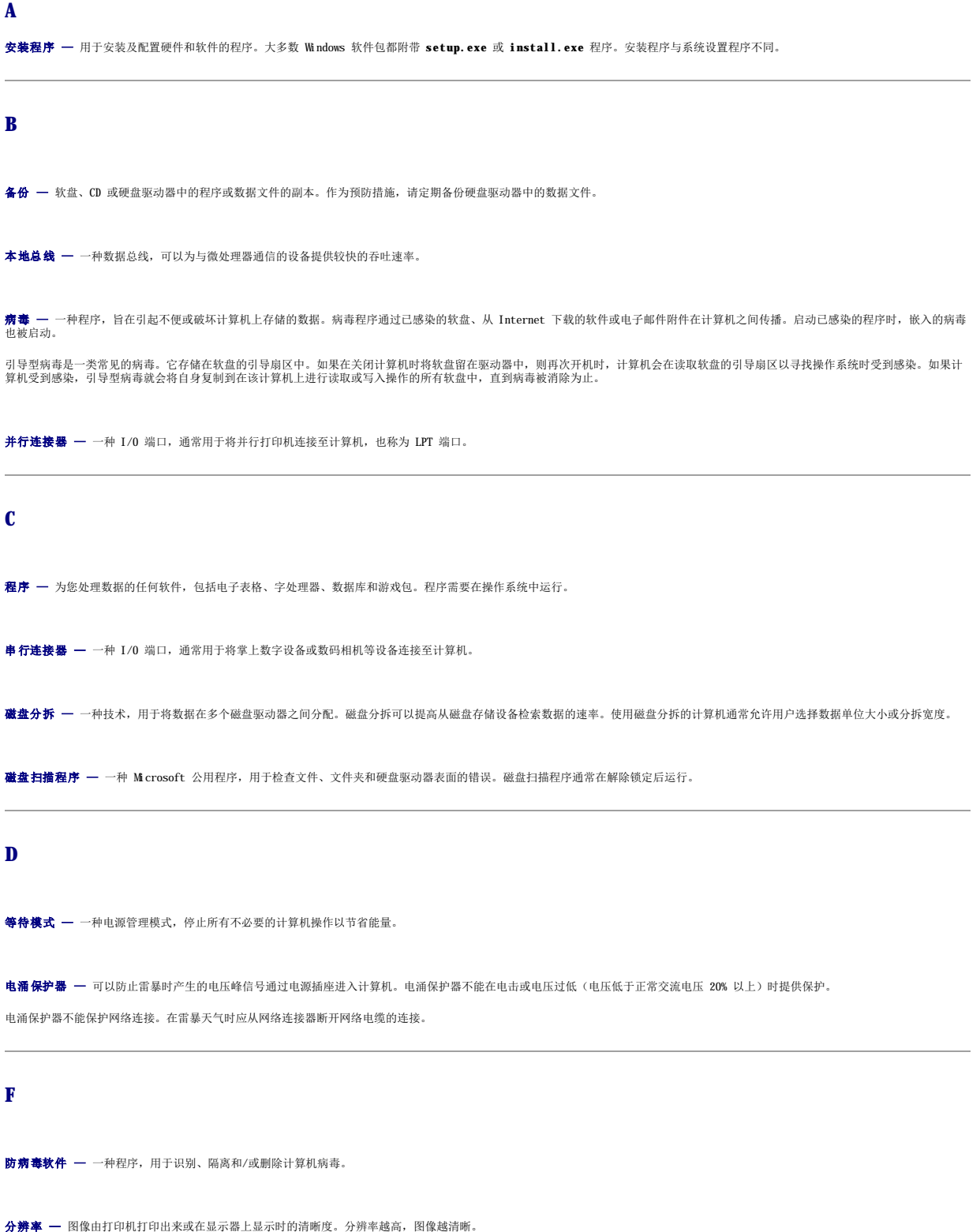

分区 — 硬盘驱动器上的物理存储区域,划分为一个或多个逻辑存储区域(称为逻辑驱动器)。每个分区可以包含多个逻辑驱动器。

服务标签 — 计算机上的条形码标签,当您访问位于 **support.dell.com** 的 Dell | Support 或者致电 Dell 寻求客户或技术支持时,Dell 技术人员用它识别您的计算机。

<span id="page-44-2"></span><span id="page-44-1"></span><span id="page-44-0"></span>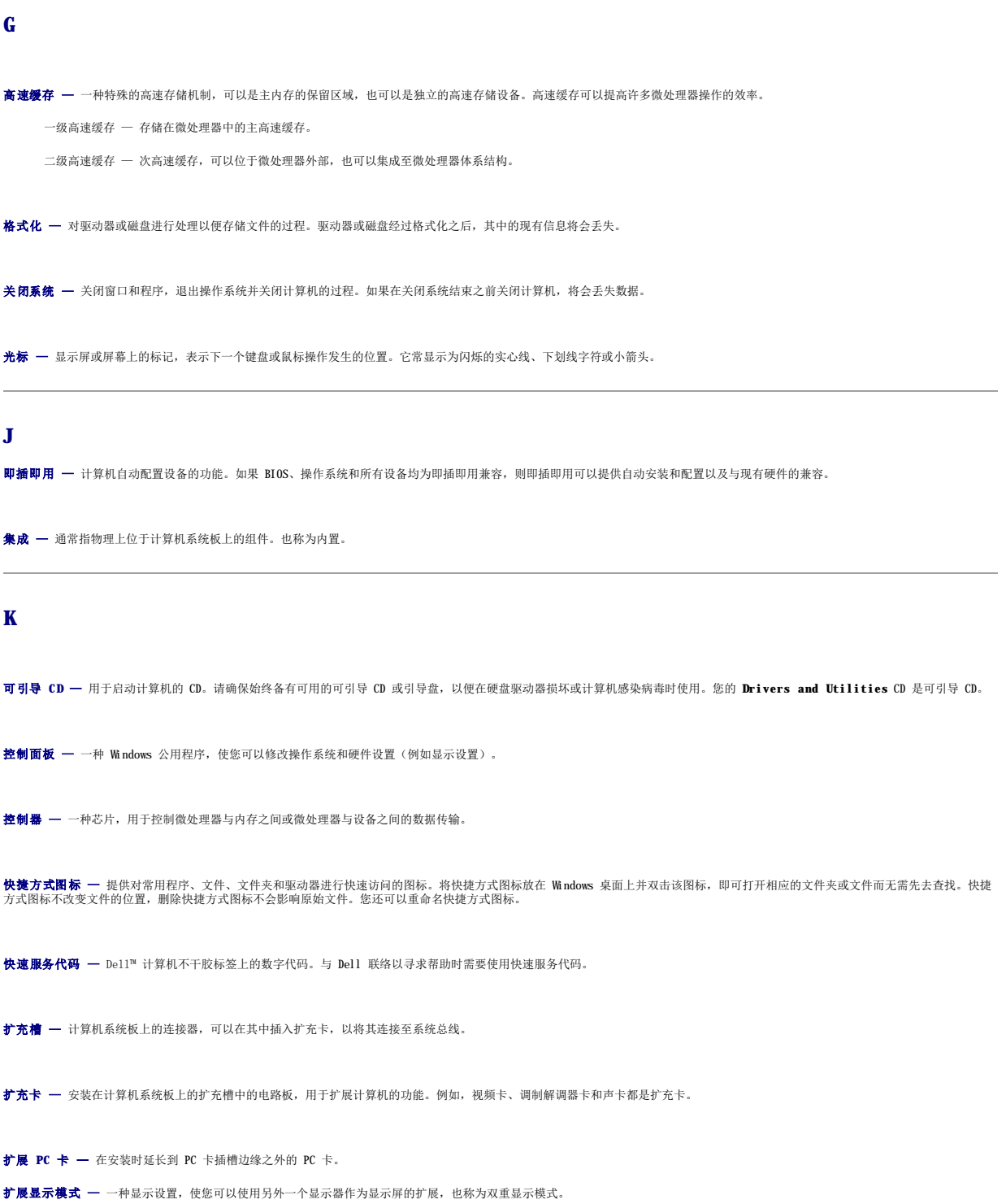

<span id="page-45-0"></span>**N**

<span id="page-45-2"></span><span id="page-45-1"></span>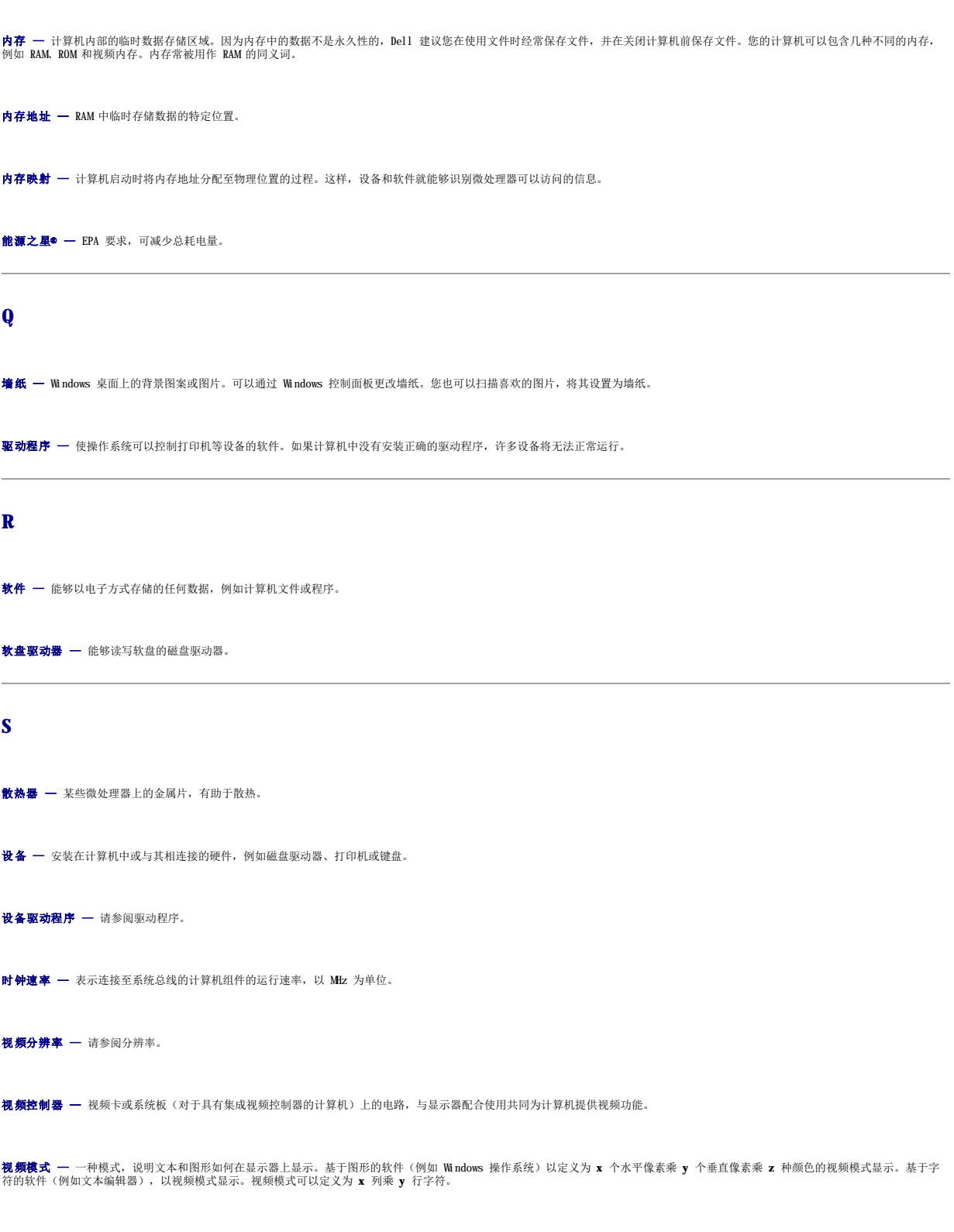

<span id="page-45-3"></span>视频内存 — 由专用于视频功能的内存芯片所构成的内存。视频内存通常快于系统内存。安装的视频内存的容量主要影响程序能够显示的颜色数。

<span id="page-46-2"></span><span id="page-46-1"></span><span id="page-46-0"></span>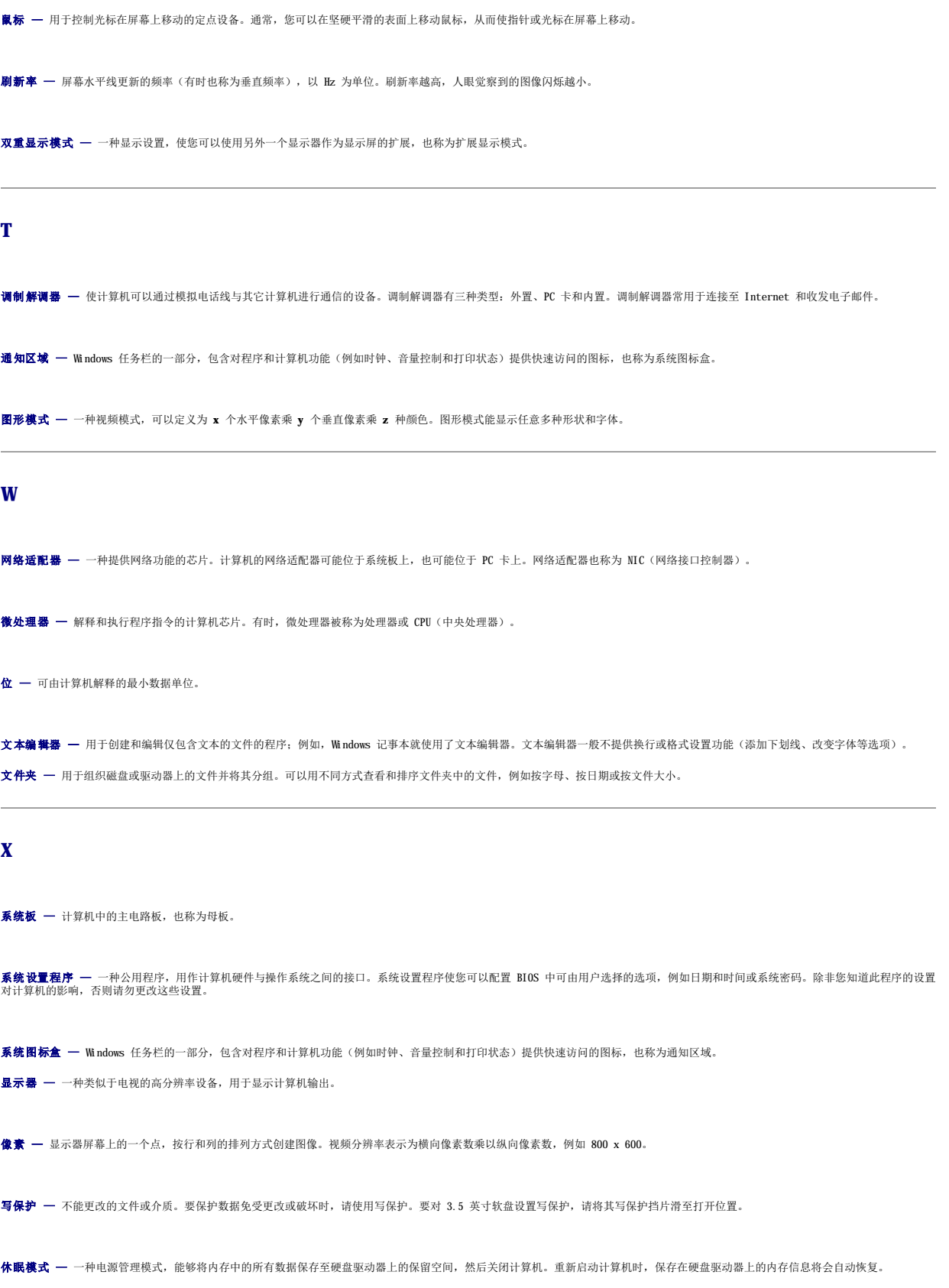

<span id="page-47-1"></span><span id="page-47-0"></span>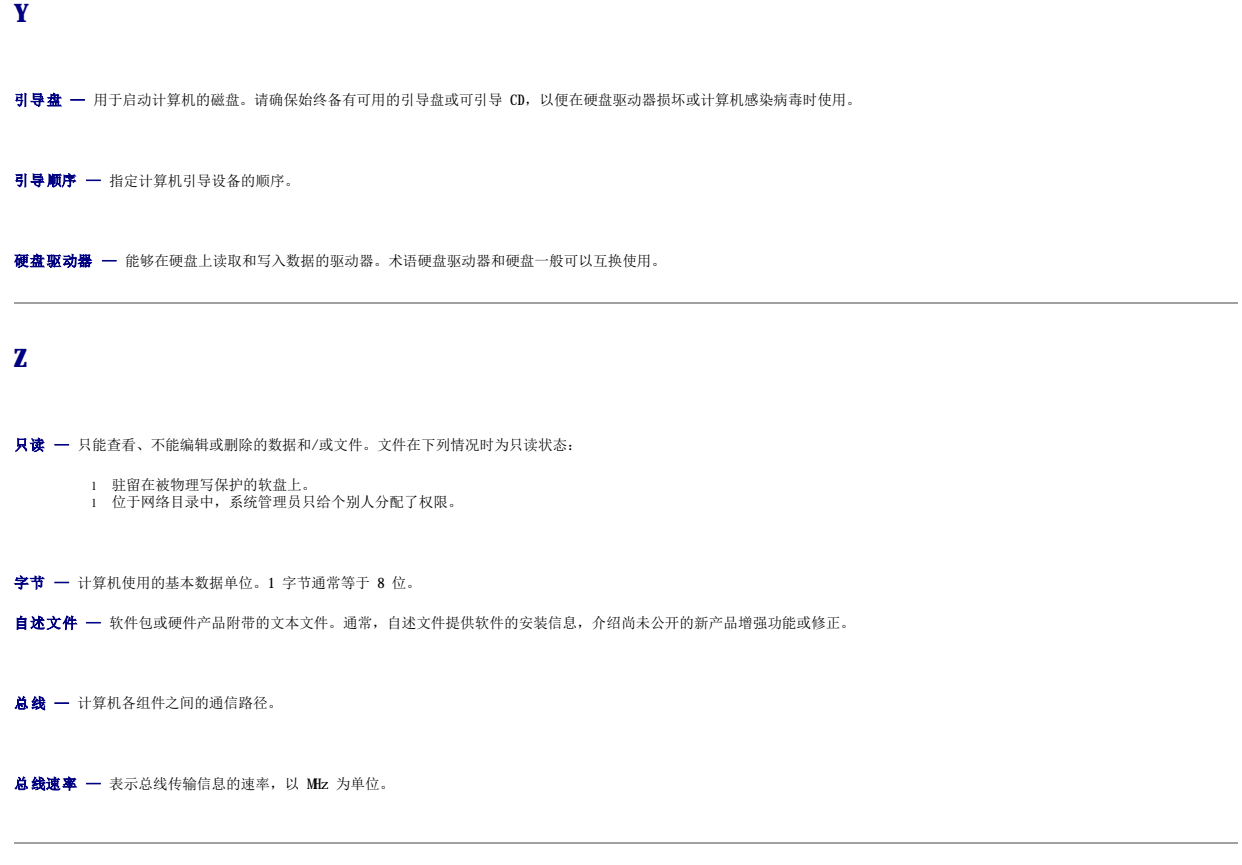

# 有关计算机的信息<br><sub>De11 Precision</sub>™ 350 工作站用户指南

- [查找有关计算机的信息](#page-48-0)
- [规格](#page-49-0)

# <span id="page-48-0"></span>查找有关计算机的信息

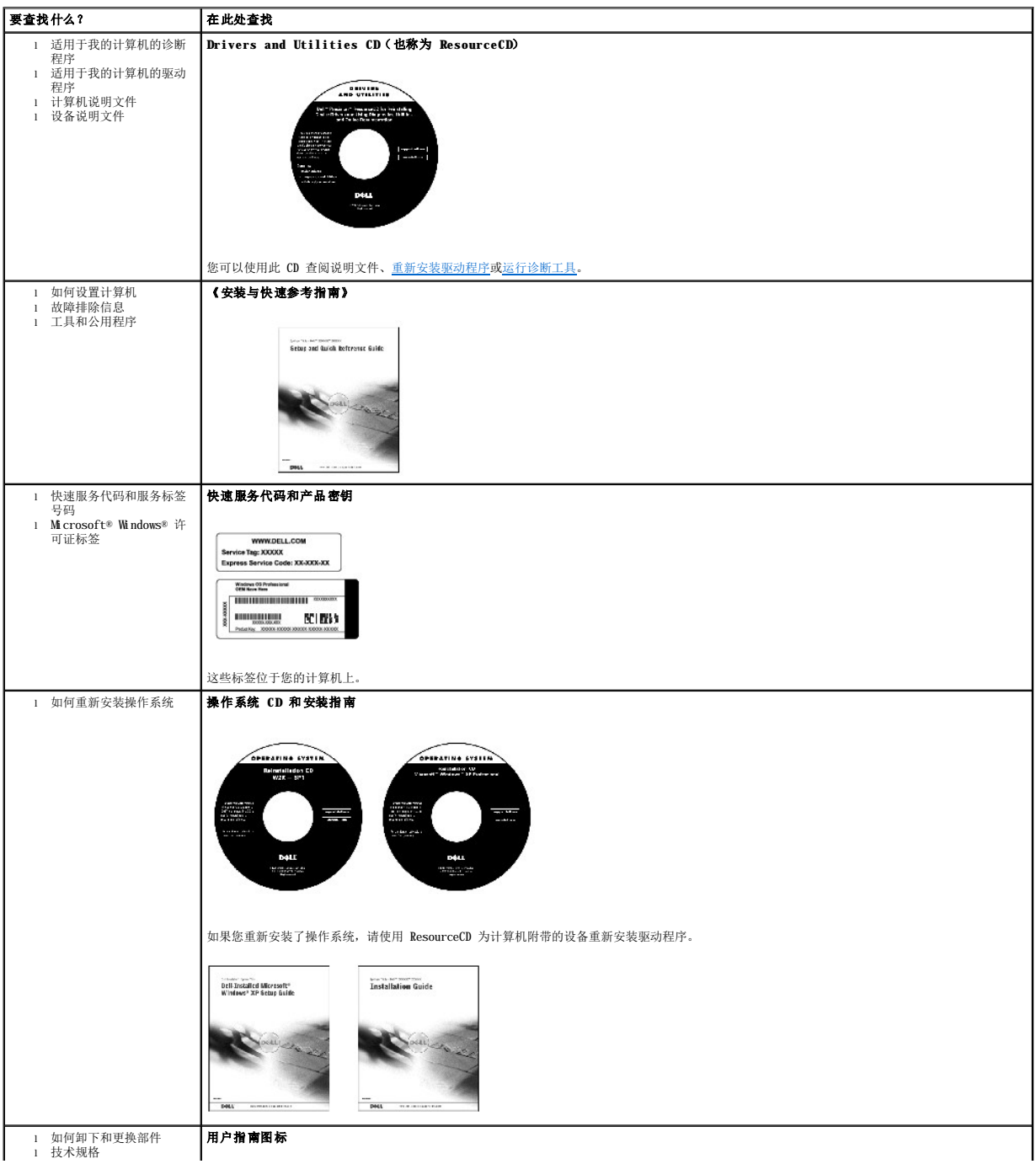

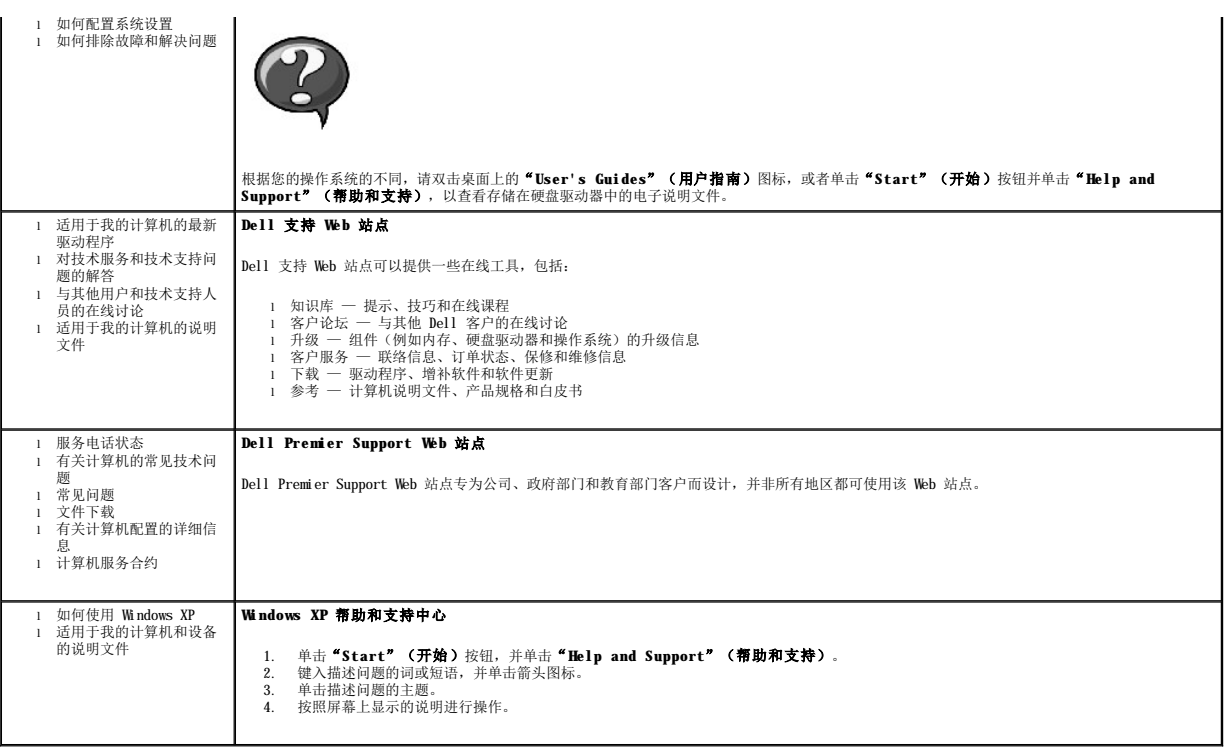

# <span id="page-49-0"></span>规格

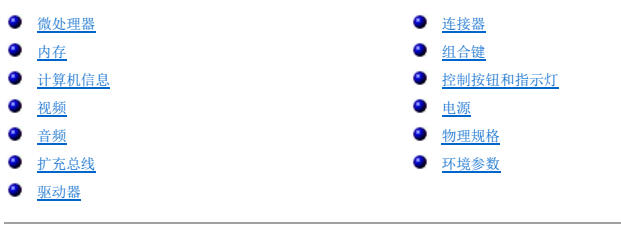

<span id="page-49-3"></span><span id="page-49-2"></span><span id="page-49-1"></span>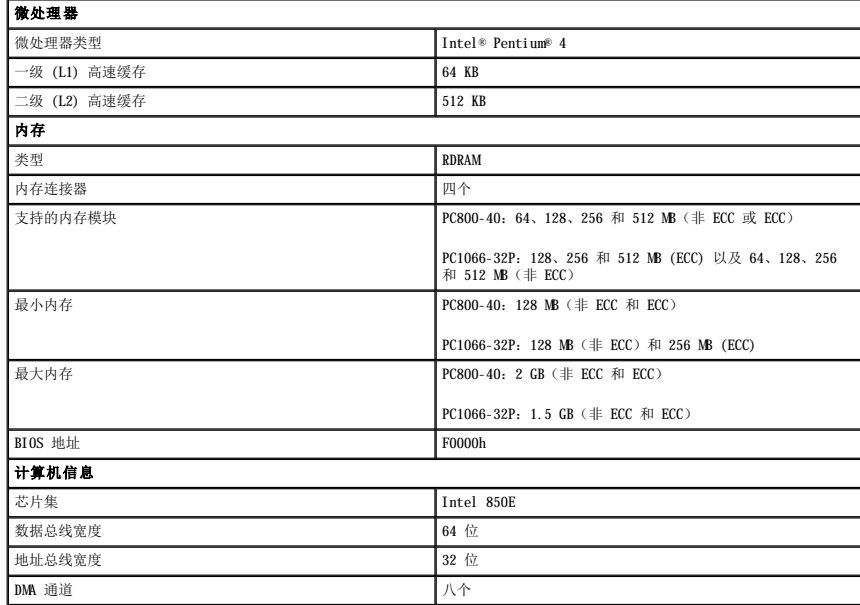

<span id="page-50-7"></span><span id="page-50-6"></span><span id="page-50-5"></span><span id="page-50-4"></span><span id="page-50-3"></span><span id="page-50-2"></span><span id="page-50-1"></span><span id="page-50-0"></span>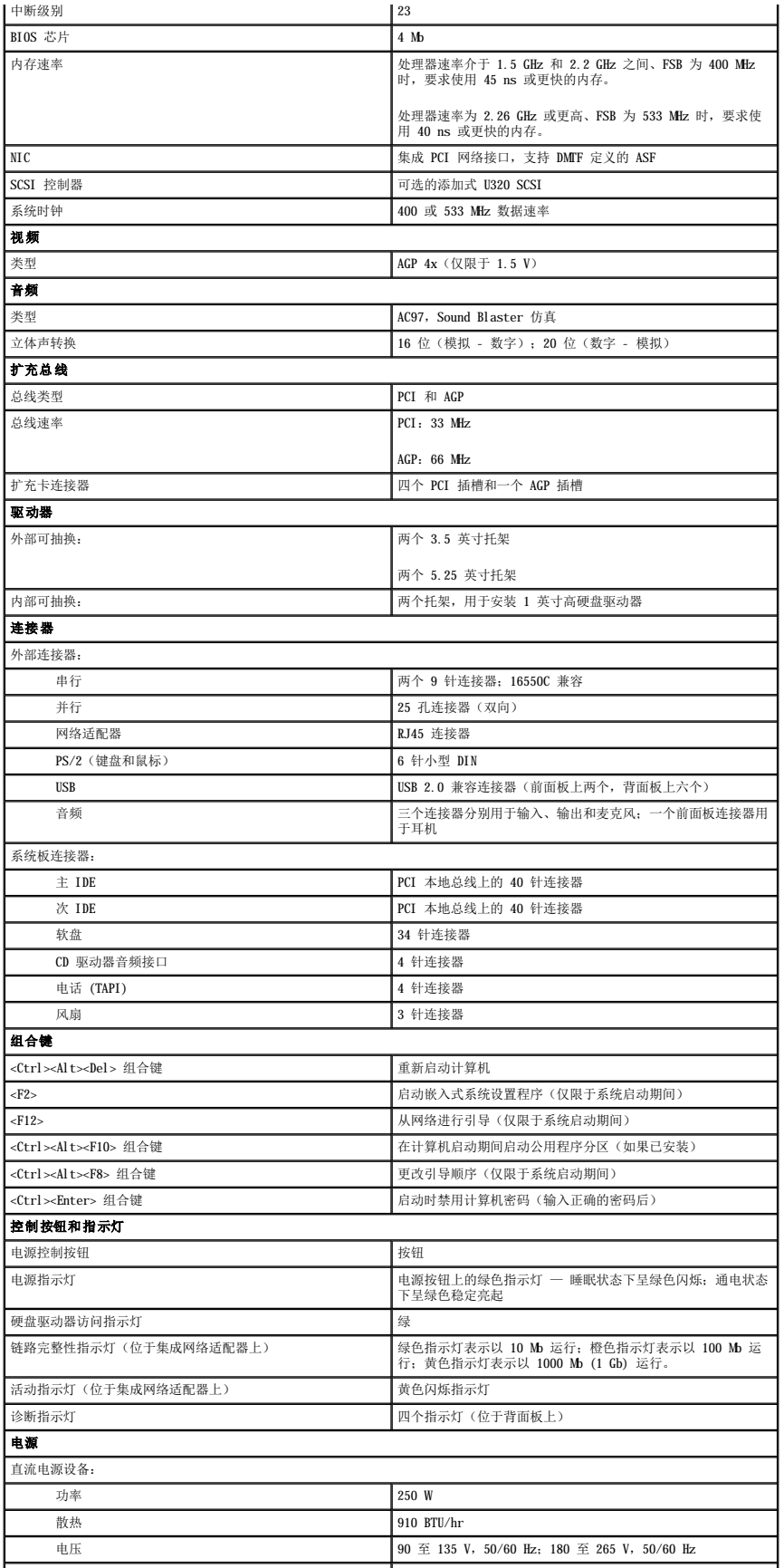

<span id="page-51-1"></span><span id="page-51-0"></span>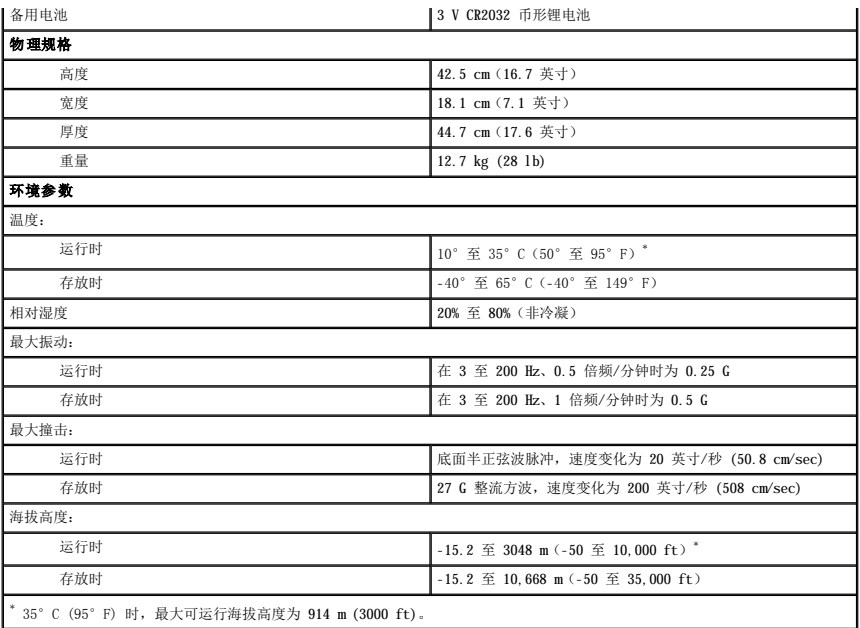

内存 Dell Precision™ 350 工作站用户指南

### △ 警告: 开始执行本节中的任何步骤之前,请仔细阅读《系统信息指南》中的安全说明。

通过在系统板上安装内存模块可以增加计算机的内存。有关您的计算机支持的内存类型的信息,请参阅"<u>规格</u>"中的"[内存"](file:///C:/data/systems/ws350/sc/UG/info.htm#1172786)。

### 内存安装原则

l 安装新内存模块之前,请从 Dell 支持 Web 站点 **support.dell.com** 下载可用于您的计算机的最新 BIOS。

 $\bigodot$  注意: 您只能将 CRIMM 放置在内存模块连接器 3 和 4 中。要确定这两个连接器的位置, 请参阅"[系统板组件](file:///C:/data/systems/ws350/sc/UG/aboutmt.htm#1108230)"。

l 系统板上的每个内存插槽都必须由 RIMM 或 CRIMM 占用。

### 内存模块

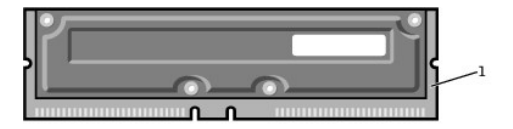

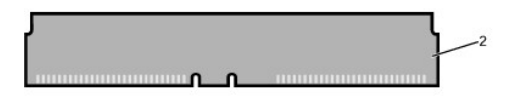

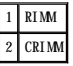

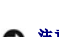

注意:如果在升级内存过程中卸下了原有内存模块,请将它们与您的所有新模块分开放置(即使这些新模块也是从 Dell 购买的)。您必须将原有内存模块成对地安装在连接器<br>RIMM 和 RIMM 2 或 RIMM 3 和 RIMM 中。请勿将原有内存模块与新内存模块成对使用。否则,您的计算机可能无法正常启动。

l 内存插槽必须成对升级。即成对的两个插槽中的内存模块的容量、组件数量和速率都必须相同。要确定内存插槽在系统板上的位置,请参阅"<u>[系统板组件](file:///C:/data/systems/ws350/sc/UG/aboutmt.htm#1108230)</u>"。

#### 内存模块标签

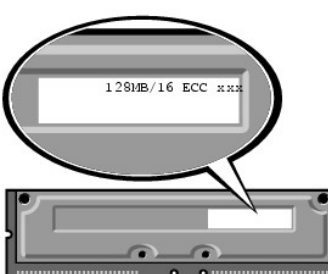

卸下或安装内存模块之前

1. 通过"**Start**"(开始)菜单关闭计算机。

3. 从计算机上断开所有电话线或通信线路的连接。

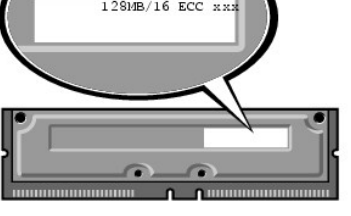

- 
- 

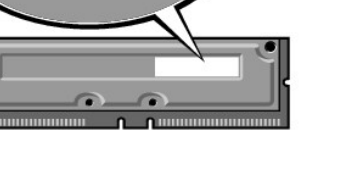

- l 在其它插槽中安装模块前,请确保先在插槽 1(最靠近处理器)中安装 RIMM。
- l 混合模块对中的 PC1066 和 PC800 模块均用作 PC800 模块。
- 
- 
- 
- 
- 
- 
- 
- 
- 
- 
- 
- 
- 
- 
- 
- 
- 
- l 混合模块对中的 ECC 和非 ECC 模块均用作非 ECC 模块。

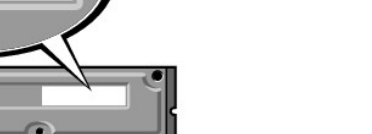

2. 确保已关闭计算机和连接的设备。如果您关闭计算机操作系统时计算机和连接的设备未自动关闭,请将它们关闭。

● 注意: 要断开网络电缆的连接, 请先从您的计算机上拔下电缆, 再将其从墙上的网络插孔中拔下。

- 4. 断开计算机和所有连接的设备与电源插座的连接,然后按电源按钮导去系统板上的残留电量。
- 5. 如果已在背面板上的挂锁扣环中安装了挂锁,请卸下挂锁。

### △ 警告: 为防止触电, 请始终在打开主机盖之前断开计算机与电源插座的连接。

**注意:**触摸计算机内部任何组件之前,请触摸未上漆的金属表面(例如计算机背面的金属)以导去身上的静电。操作过程中,请不时触摸未上漆的金属表面,以导去可能损坏内部组<br>件的静电。

6. [打开主机盖](file:///C:/data/systems/ws350/sc/UG/mtcvrop.htm#1105303)。

### 卸下内存模块

- 1. 向外按压内存模块连接器两端的固定夹。
- 2. 拿住并提起模块。

如果模块很难卸下,请轻轻地前后摇动模块以将其从连接器中卸下。

#### 安装内存模块

1. 向外按压内存模块连接器两端的固定夹。

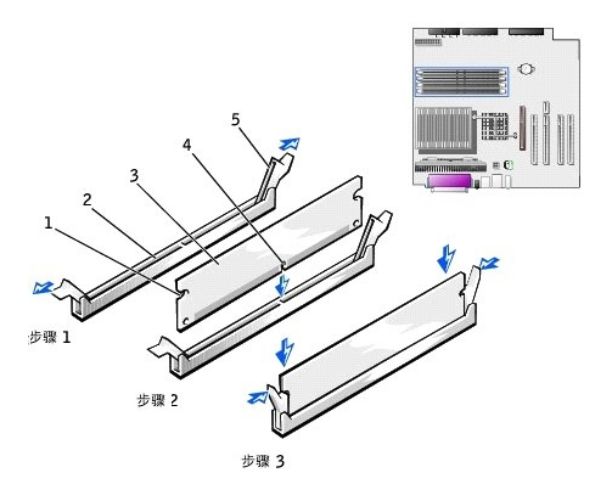

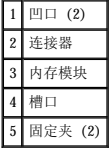

2. 将模块底部的槽口与连接器中的横档对齐。

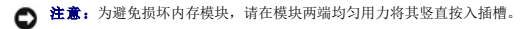

3. 将模块竖直向下插入连接器,确保其卡入连接器两端的垂直导向器。按压模块两端,直至其卡入到位。

如果正确地插入了模块,固定夹将卡入模块两端的凹口。

### 4. [合上主机盖](file:///C:/data/systems/ws350/sc/UG/mtclose.htm#1105253)。

□ 注意: 要连接网络电缆, 请先将网络电缆插入墙上的网络插孔, 然后再将其插入计算机。

- 5. 将计算机和设备连接至电源插座,然后将它们打开。
- 6. 按 <F2> 键进入系统设置程序,检查"**System Memory**"(系统内存)的值。

计算机应当已经更改了"System Memory"(系统内存)值以反映新安装的内存。验证新的内存总容量。如果正确,请跳至[步骤](#page-53-0) 8。

- 7. 如果内存总容量不正确,请关闭计算机和设备,并断开它们与电源插座的连接。<u>打开主机盖</u>,检查已安装的内存模块以确保它们在各自的插槽中正确就位,然后重复步骤 4、5 和<br> 6。
- <span id="page-53-0"></span>8. 如果"System Memory"(系统内存)总容量正确, 请按 <Esc> 键退出系统设置程序。
- 9. 运行 Dell [诊断程序以](file:///C:/data/systems/ws350/sc/UG/advanced.htm#1183535)验证内存模块工作正常。

**AGP** 卡 Dell Precision™ 350 工作站用户指南

#### ▲ 警告: 开始执行本节中的任何步骤之前,请仔细阅读《系统信息指南》中的安全说明。

您的计算机提供了用于 AGP 卡的连接器。

- 1. 如果您要更换的硬盘驱动器中包含需要保留的数据,请在开始执行此过程之前备份文件。
- 2. 通过"**Start**"(开始)菜单关闭计算机。
- 3. 确保己关闭计算机和连接的设备。如果您关闭计算机操作系统时计算机和连接的设备未自动关闭,请将它们关闭。

● 注意: 要断开网络电缆的连接, 请先从您的计算机上拔下电缆, 再将其从墙上的网络插孔中拔下。

- 4. 从计算机上断开所有电话线或通信线路的连接。
- 5. 断开计算机和所有连接的设备与电源插座的连接,然后按电源按钮导去系统板上的残留电量。
- 6. 如果已在背面板上的挂锁扣环中安装了挂锁,请卸下挂锁。

### 警告:为防止触电,请始终在打开主机盖之前断开计算机与电源插座的连接。

**注意:**触摸计算机内部任何组件之前,请触摸未上漆的金属表面(例如计算机背面的金属)以导去身上的静电。操作过程中,请不时触摸未上漆的金属表面,以导去可能损坏内部组<br>件的静电。

### 7. [打开主机盖](file:///C:/data/systems/ws350/sc/UG/mtcvrop.htm#1105303)。

### 卸下 **AGP** 卡

1. 卸下填充挡片,方法是提起铰接拉杆,向上滑出挡片。

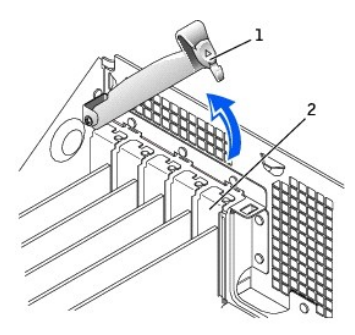

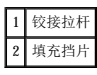

- 2. 向 PCI 连接器的方向按压插卡拉杆。
- 3. 向上提起插卡,将其从插卡固定夹中取出。

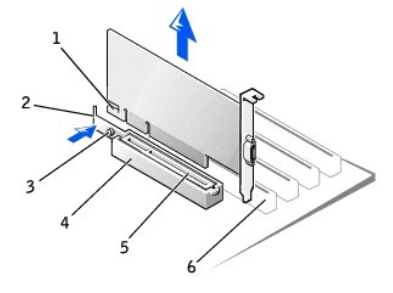

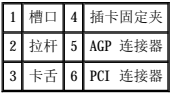

# 安装 **AGP** 卡

- 1. 要添加或装回 AGP 卡, 请向 PCI 连接器的方向按压插卡拉杆, 并轻轻地将 AGP 卡按入 AGP 连接器, 直至其卡入到位。
- 2. 松开插卡拉杆,确保插卡拉杆上的卡舌已卡入 AGP 卡前端的槽口。
- 3. 压低背面板上的铰接拉杆以固定 AGP 卡。
- 4. [合上主机盖](file:///C:/data/systems/ws350/sc/UG/mtclose.htm#1105253)。
- 5. 将显示器电缆连接至 AGP 卡的视频连接器。
- 注意: 要连接网络电缆, 请先将网络电缆插入墙上的网络插孔, 然后再将其插入计算机。
- 6. 将计算机和设备连接至电源插座,然后将它们打开。

### **PCI** 卡 Dell Precision™ 350 工作站用户指南

- [安装插卡](#page-57-0)
- [卸下插卡](#page-59-0)

#### ▲ 警告: 开始执行本节中的任何步骤之前,请仔细阅读《系统信息指南》中的安全说明。

您的计算机提供了四个用于 32 位 33 MHz PCI 卡的插槽。有关详情, 请参阅"[规格](file:///C:/data/systems/ws350/sc/UG/info.htm#1170063)"或"[系统板组件](file:///C:/data/systems/ws350/sc/UG/aboutmt.htm#1108230)"。

**注:** 为满足 PC99 的要求, 您的 Dell 计算机仅使用 PCI 插槽, 它不支持 ISA 卡。

如果您要安装或更换 PCI 卡,请执行下一小节中的步骤。如果只是卸下而不更换 PCI 卡,请参阅"[卸下](#page-59-0) PCI 卡"。

### <span id="page-57-0"></span>安装插卡

- 1. 如果您要更换插卡,请从操作系统中删除当前的插卡驱动程序。
- 2. 如果您要更换的硬盘驱动器中包含需要保留的数据,请在开始执行此过程之前备份文件。
- 3. 通过"**Start**"(开始)菜单关闭计算机。
- 4. 确保已关闭计算机和连接的设备。如果您关闭计算机操作系统时计算机和连接的设备未自动关闭,请将它们关闭。

**合注意:**要断开网络电缆的连接,请先从您的计算机上拔下电缆,再将其从墙上的网络插孔中拔下。

- 5. 从计算机上断开所有电话线或通信线路的连接。
- 6. 断开计算机和所有连接的设备与电源插座的连接,然后按电源按钮导去系统板上的残留电量。
- 7. 如果已在背面板上的挂锁扣环中安装了挂锁,请卸下挂锁。

### △ 警告: 为防止触电, 请始终在打开主机盖之前断开计算机与电源插座的连接。

**注意:**触摸计算机内部任何组件之前,请触摸未上漆的金属表面(例如计算机背面的金属)以导去身上的静电。操作过程中,请不时触摸未上漆的金属表面,以导去可能损坏内部组<br>件的静电。

#### 8. [打开主机盖](file:///C:/data/systems/ws350/sc/UG/mtcvrop.htm#1105303)。

9. 按下插卡固定臂上的拉杆并提起固定臂。

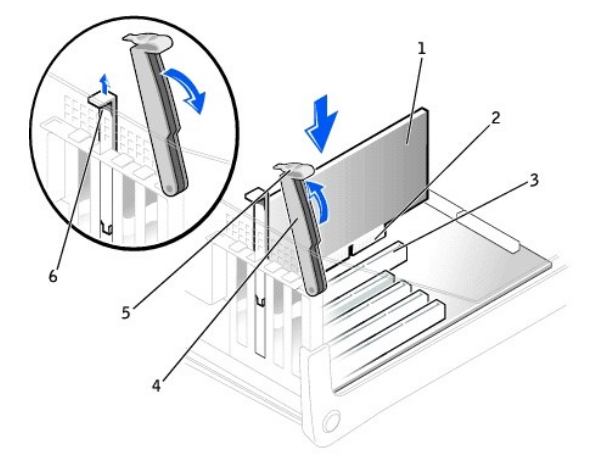

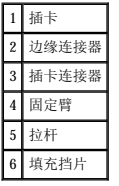

10. 如果要安装新的插卡,请卸下插槽开口处的填充档片。然后继[续步骤](#page-58-0) 12。

11. 如果要更换计算机中已安装的插卡,请先卸下该插卡。

如果有必要,请断开连接至插卡的所有电缆。拿住插卡的顶部边角,轻轻地将其从连接器中取出。

12. 准备好要安装的插卡。

<span id="page-58-0"></span>有关配置插卡、进行内部连接或其它根据计算机对插卡进行自定义的信息,请参阅插卡附带的说明文件。

# 警告。某些网络适配器在连接至网络时自动启动计算机。为避免触电,请确保在安装任何插卡之前,先从电源插座中拔下计算机的电源插头。并验证系统板上的备用电源<br>指示灯已熄灭。要确定该指示灯的位置,请参阅 "[系统板组件](file:///C:/data/systems/ws350/sc/UG/aboutmt.htm#1108230)*"* 。

13. 将插卡放在连接器中并稳固地向下按压。确保插卡在插槽中完全就位。

如果是全长插卡,在将插卡放低至系统板上的连接器时,请将插卡的末端插入插卡导入支架。将插卡稳固地插入系统板上的插卡连接器。

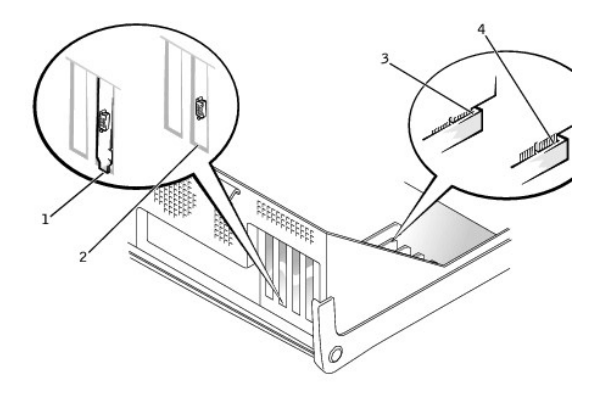

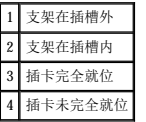

- 14. 压低固定臂之前,请确保:
	- l 所有插卡和填充挡片的顶端均与定位杆齐平
	- l 插卡或填充挡片顶端的槽口卡在定位导向器上

将固定臂按入到位,使插卡固定在计算机中。

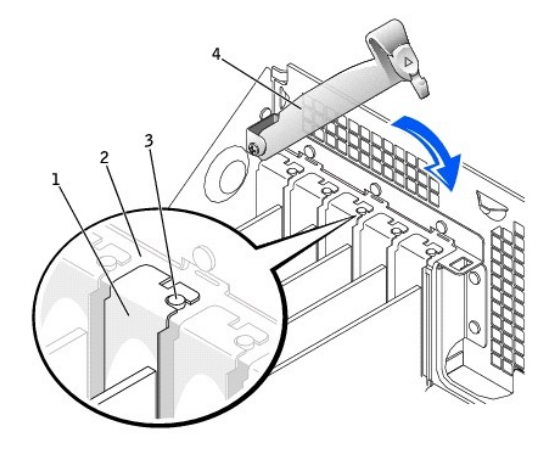

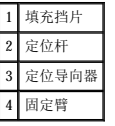

● 注意: 请勿将插卡电缆放置在插卡的上面或后面。将电缆放置在插卡上会妨碍主机盖的闭合或损坏设备。

15. 将所需电缆连接至插卡。

有关插卡电缆连接的信息,请参阅插卡说明文件。

● 注意: 要连接网络电缆, 请先将网络电缆插入墙上的网络插孔, 然后再将其插入计算机。

- 16. [合上主机盖](file:///C:/data/systems/ws350/sc/UG/mtclose.htm#1105253),将计算机和设备重新连接至电源插座,然后将它们打开。
- 17. 如果安装了声卡:
	- a. <u>进入系统设置程序</u>, 找到"Integrated Devices"(集成设备), 并将"Sound"(声音)设置更改为"Off"(关)。
	- b. 将外部音频设备连接至声卡连接器。请勿将外部音频设备连接至背面板上的麦克风、扬声器/耳机或输入连接器。
- 18. 如果安装了添加式网络适配器:
	- a. [进入系统设置程序,](file:///C:/data/systems/ws350/sc/UG/advfeat.htm#1101572)找到"**Integrated Devices**"(集成设备),并将"**Network Interface Card**"(网络接口卡)设置更改为"**Off**"(关)。
	- b. 将网络电缆连接至添加式网络适配器连接器。请勿将网络电缆连接至背面板上的集成连接器。
- 19. 按照插卡说明文件中的说明,安装插卡所需的所有驱动程序。

### <span id="page-59-0"></span>卸下插卡

#### ▲ 警告: 开始执行本节中的任何步骤之前, 请仔细阅读《系统信息指南》中的安全说明。

- 1. 如果您要更换的硬盘驱动器中包含需要保留的数据,请在开始执行此过程之前备份文件。
- 2. 通过"**Start**"(开始)菜单关闭计算机。
- 3. 确保已关闭计算机和连接的设备。如果您关闭计算机操作系统时计算机和连接的设备未自动关闭,请将它们关闭。

**← 注意:** 要断开网络电缆的连接, 请先从您的计算机上拔下电缆, 再将其从墙上的网络插孔中拔下。

- 4. 从计算机上断开所有电话线或通信线路的连接。
- 5. 断开计算机和所有连接的设备与电源插座的连接,然后按电源按钮导去系统板上的残留电量。
- 6. 如果已在背面板上的挂锁扣环中安装了挂锁,请卸下挂锁。

### ▲ 警告: 为防止触电, 请始终在打开主机盖之前断开计算机与电源插座的连接。

**注意:**触摸计算机内部任何组件之前,请触摸未上漆的金属表面(例如计算机背面的金属)以导去身上的静电。操作过程中,请不时触摸未上漆的金属表面,以导去可能损坏内部组<br>件的静电。

#### 7. [打开主机盖](file:///C:/data/systems/ws350/sc/UG/mtcvrop.htm#1105303)。

- 8. 按下插卡固定臂上的拉杆并提起固定臂(请参阅["安装插卡](#page-57-0)")。
- 9. 如果有必要,请断开连接至插卡的所有电缆。
- 10. 拿住插卡的顶部边角,轻轻地将其从连接器中取出。
- 11. 如果您取出插卡后不打算再装回,请在闲置的插槽开口处安装填充挡片。

如果您需要填充挡片,请与 [Dell](file:///C:/data/systems/ws350/sc/UG/contact.htm#1013676) 联络。

**公 注:** 您必须在闲置的插槽开口处安装填充挡片, 以维护 FCC 对本计算机的认证。挡片还可以防止灰尘进入计算机。

12. 压低固定臂并将其按入到位,使插卡固定在计算机中。

● 注意: 要连接网络电缆, 请先将网络电缆插入墙上的网络插孔, 然后再将其插入计算机。

13. [合上主机盖](file:///C:/data/systems/ws350/sc/UG/mtclose.htm#1105253),将计算机和设备重新连接至电源插座,然后将它们打开。

- 14. 从操作系统中删除插卡的驱动程序。
- 15. 如果卸下了声卡:
	- a. [进入系统设置程序,](file:///C:/data/systems/ws350/sc/UG/advfeat.htm#1101572)找到"**Integrated Devices**"(集成设备),并将"**Sound**"(声音)设置更改为"**On**"(开)。
	- b. 将外部音频设备连接至计算机背面板上的音频连接器。
- 16. 如果卸下了添加式网络适配器:
	- a. [进入系统设置程序,](file:///C:/data/systems/ws350/sc/UG/advfeat.htm#1101572)找到"**Integrated Devices**"(集成设备),并将"**Network Interface Card**"(网络接口卡)设置更改为"**On**"(开)。
- 17. 将网络电缆连接至计算机背面板上的集成连接器。

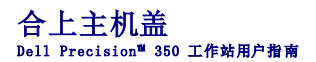

- 1. 确保所有电缆均已连接,并整理好电缆以免卡住主机盖。 将电源电缆轻轻地朝您的方向拉动,以免卡在驱动器下面。
- 2. 确保未将任何工具或额外的部件遗留在计算机内部。
- 3. 合上主机盖:
	- a. 向下转动主机盖。
	- b. 向下按压主机盖的右侧直至主机盖合上。
	- c. 向下按压主机盖的左侧直至主机盖合上。
	- d. 确保主机盖的两侧均已锁住。如果未锁住,请重复步骤 3。

● 注意: 要连接网络电缆, 请先将网络电缆插入墙上的网络插孔, 然后再将其插入计算机。

4. 将计算机和设备连接至电源插座,然后将它们打开。

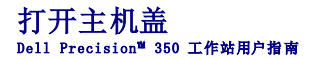

#### ▲ 警告: 开始执行本节中的任何步骤之前, 请仔细阅读《系统信息指南》中的安全说明。

- 1. 通过"**Start**"(开始)菜单关闭计算机。
- 2. 确保已关闭计算机和连接的设备。如果您关闭计算机操作系统时计算机和连接的设备未自动关闭,请将它们关闭。

**△ 注意:** 要断开网络电缆的连接, 请先从您的计算机上拔下电缆, 再将其从墙上的网络插孔中拔下。

- 3. 从计算机上断开所有电话线或通信线路的连接。
- 4. 断开计算机和所有连接的设备与电源插座的连接,然后按电源按钮导去系统板上的残留电量。
- 5. 如果已在背面板上的挂锁扣环中安装了挂锁,请卸下挂锁。

## 警告:为防止触电,请始终在打开主机盖之前断开计算机与电源插座的连接。

- 6. 将计算机侧面朝下放置,如图所示。
- $\bigodot$  注意: 请确保桌面上有足够的空间(至少 30 cm [1 ft] 的桌面空间)放置打开的主机盖。
- 7. 打开主机盖:
	- a. 面向计算机背面,用一只手按住计算机右侧的释放按钮,同时用另一只手将主机盖的顶部向上拉。
	- b. 用一只手按住计算机左侧的释放按钮,同时用另一只手将主机盖的顶部向上拉。
	- c. 用一只手按住计算机的底部,然后用另一只手拉动主机盖将其打开。

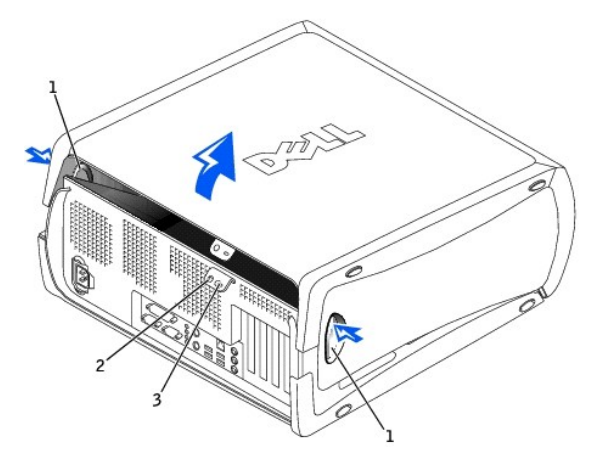

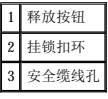

### 驱动器 Dell Precision<sup>™</sup> 350 工作站用户指南

# [概览](#page-62-0)

- [硬盘驱动器](#page-63-0)
- [前面板插件](#page-67-0)
- [软盘驱动器](#page-67-1)
- [CD/DVD](#page-69-0) 驱动器

# <span id="page-62-0"></span>概览

您的计算机支持:

- l [两个硬盘驱动器](#page-63-0)
- l [两个软盘驱动器](#page-67-1)
- l 两个 CD 或 DVD [驱动器](#page-69-0)

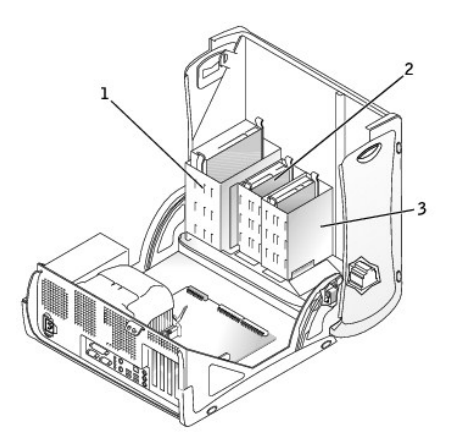

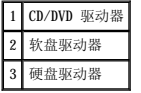

### **IDE** 驱动器定址

如果您将两个 IDE 设备连接至一根 IDE 接口电缆,并且将它们配置为电缆选择设置,则连接至接口电缆末端连接器的设备为主设备或引导设备(驱动器 0),而连接至接口电缆中间连接器<br>的设备为从设备(驱动器 1)。有关将设备配置为电缆选择设置的信息,请参阅升级套件中的驱动器说明文件。

您的计算机最多可支持两个 IDE 设备。硬盘驱动器应连接至标有"IDE1"的连接器,而 CD/DVD 驱动器应连接至标有"IDE2"的连接器。

#### 连接驱动器电缆

安装驱动器时,请将直流电源电缆和接口电缆均连接至驱动器背面。

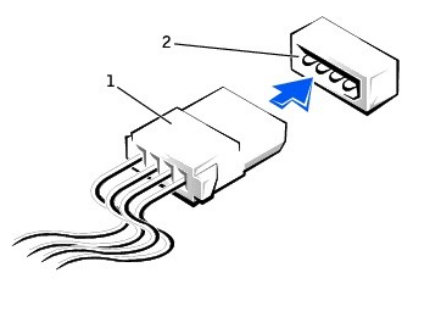

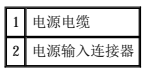

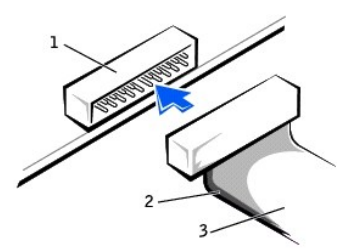

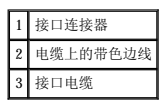

为确保正确插接,大部分接口连接器均采用锁定式设计;即在一个连接器上有一个槽口或缺少一根插针,与另一个连接器上的凸起或实心插孔相对应。锁定式连接器可确保电缆上的 1 号插针<br>线(在电缆一侧以带色边线表示)连接至连接器的 1 号插针端。系统板连接器或插卡上的 1 号插针端通常会以丝网印制法在系统板或插卡上直接印刷一个"1"作为标记。

● 注意: 连接接口电缆时, 请勿将带色边线一端与连接器插针 1 的另一端相连。否则驱动器将无法运行, 并且可能会损坏控制器、驱动器或者造成两者同时损坏。

# <span id="page-63-0"></span>硬盘驱动器

## △ 警告: 开始执行本节中的任何步骤之前, 请仔细阅读《系统信息指南》中的安全说明。

**△ 注意:** 为避免损坏驱动器, 请勿将其置于坚硬的表面上。请将其放置在泡沫垫之类材料的表面上, 这样可以有效地减震。

- 1. 如果您要更换的硬盘驱动器中包含需要保留的数据,请在开始执行此过程之前备份文件。
- 2. 通过"**Start**"(开始)菜单关闭计算机。
- 3. 确保已关闭计算机和连接的设备。如果您关闭计算机操作系统时计算机和连接的设备未自动关闭,请将它们关闭。

● 注意: 要断开网络电缆的连接, 请先从您的计算机上拔下电缆, 再将其从墙上的网络插孔中拔下。

- 4. 从计算机上断开所有电话线或通信线路的连接。
- 5. 断开计算机和所有连接的设备与电源插座的连接,然后按电源按钮导去系统板上的残留电量。
- 6. 如果已在背面板上的挂锁扣环中安装了挂锁,请卸下挂锁。

### 警告:为防止触电,请始终在打开主机盖之前断开计算机与电源插座的连接。

**注意:**触摸计算机内部任何组件之前,请触摸未上漆的金属表面(例如计算机背面的金属)以导去身上的静电。操作过程中,请不时触摸未上漆的金属表面,以导去可能损坏内部组<br>件的静电。

7. [打开主机盖](file:///C:/data/systems/ws350/sc/UG/mtcvrop.htm#1105303)。

#### 卸下硬盘驱动器

1. 从驱动器上断开电源电缆和硬盘驱动器电缆的连接。

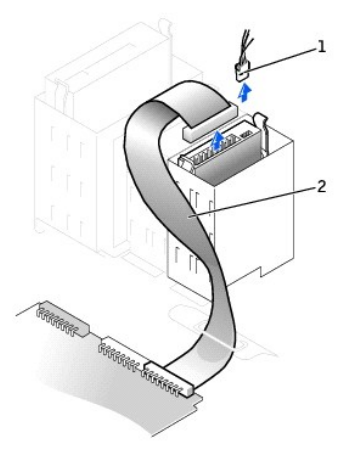

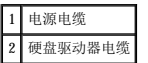

2. 向内按压驱动器两侧的卡舌,然后向上滑动驱动器并将其取出。

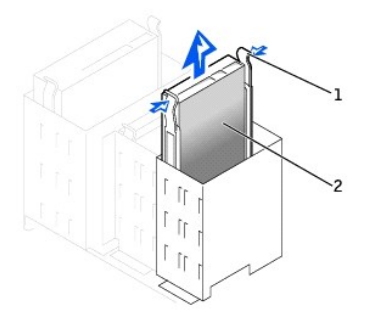

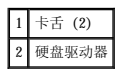

#### 安装硬盘驱动器

- 1. 打开用于更换的硬盘驱动器的包装并准备安装。
- 2. 查看驱动器的说明文件,验证驱动器的配置适用于您的计算机。
- 3. 如果用于更换的硬盘驱动器未附带支架滑轨,请卸下原来驱动器上的滑轨,方法是拧下将每个滑轨固定在驱动器上的两颗螺钉。将支架滑轨连接至新驱动器,方法是将驱动器上的螺<br> 孔与支架滑轨上的螺孔对准,然后将四颗螺钉都插入螺孔并拧紧(每个滑轨上两颗螺钉)。

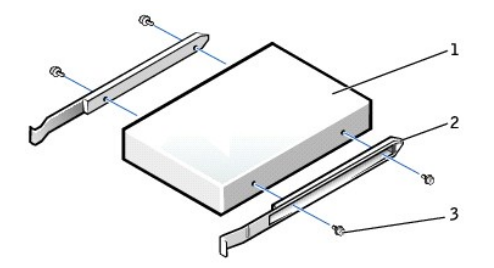

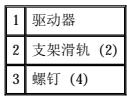

4. 将驱动器轻轻滑入到位,直至卡舌稳固地卡入到位。

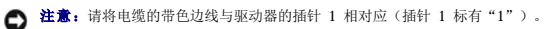

5. 将电源电缆和硬盘驱动器电缆连接至驱动器。

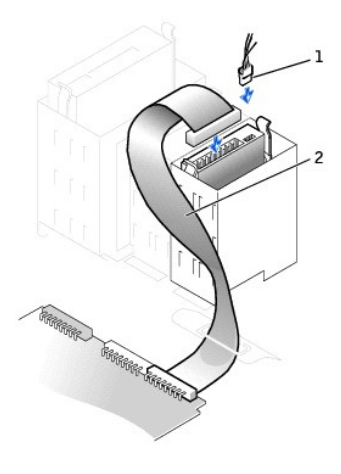

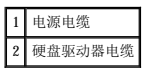

6. 检查所有连接器,确保它们均已正确连接并稳固就位。

7. [合上主机盖](file:///C:/data/systems/ws350/sc/UG/mtclose.htm#1105253)。

● 注意: 要连接网络电缆, 请先将网络电缆插入墙上的网络插孔, 然后再将其插入计算机。

8. 将计算机和设备连接至电源插座,然后将它们打开。

有关安装驱动器运行所需的任何软件的说明,请参阅驱动器附带的说明文件。

- 9. 如果您刚才安装的驱动器是主驱动器,请将可引导软盘插入 A 驱动器。
- 10. 打开计算机。
- 11. [进入系统设置程序](file:///C:/data/systems/ws350/sc/UG/advfeat.htm#1101572),更新相应的"**Primary Drive**"(主驱动器)选项("**0**"或"**1**")。
- 12. 退出系统设置程序并重新引导计算机。
- 13. 继续下一步骤之前,请对您的驱动器进行分区和逻辑格式化。

有关说明,请参阅操作系统说明文件。

- 14. 运行 Dell [诊断程序以](file:///C:/data/systems/ws350/sc/UG/advanced.htm#1183535)检测硬盘驱动器。
- 15. 如果您刚才安装的驱动器是主驱动器,请在此硬盘驱动器上安装操作系统。
- 16. 将"**Chassis Intrusion**"(机箱防盗)更改为"**Enabled**"(已启用)或"**Enabled-Silent**"(无提示启用),以重设机箱防盗监测器。

**全注:**如果其他人已经设定了设置密码,请与网络管理员联络,以获得有关重设机箱防盗监测器的信息。

### 添加第二个硬盘驱动器

#### ▲ 警告: 开始执行本节中的任何步骤之前, 请仔细阅读《系统信息指南》中的安全说明。

● 注意: 为避免损坏驱动器, 请勿将其置于坚硬的表面上。请将其放置在泡沫垫之类材料的表面上, 这样可以有效地减震。

- 1. 查看驱动器的说明文件,验证驱动器的配置适用于您的计算机。
- 2. 通过"**Start**"(开始)菜单关闭计算机。
- 3. 确保已关闭计算机和连接的设备。如果您关闭计算机操作系统时计算机和连接的设备未自动关闭,请将它们关闭。

□ 注意: 要断开网络电缆的连接, 请先从您的计算机上拔下电缆, 再将其从墙上的网络插孔中拔下。

- 4. 从计算机上断开所有电话线或通信线路的连接。
- 5. 断开计算机和所有连接的设备与电源插座的连接,然后按电源按钮导去系统板上的残留电量。
- 6. 如果已在背面板上的挂锁扣环中安装了挂锁,请卸下挂锁。

#### ▲ 警告: 为防止触电, 请始终在打开主机盖之前断开计算机与电源插座的连接。

**注意:**触摸计算机内部任何组件之前,请触摸未上漆的金属表面(例如计算机背面的金属)以导去身上的静电。操作过程中,请不时触摸未上漆的金属表面,以导去可能损坏内部组<br>件的静电。

7. [打开主机盖](file:///C:/data/systems/ws350/sc/UG/mtcvrop.htm#1105303)。

- 8. 卸下硬盘驱动器托架中的两个绿色塑料滑轨,方法是轻轻向上拉动滑轨并将其从托架中取出。
- 9. 使用滑轨附带的两颗螺钉将滑轨连接至硬盘驱动器。

确保滑轨卡舌位于硬盘驱动器的背面。

● 注意: 请在卸下下部硬盘驱动器托架中的绿色驱动器滑轨之后,再在其中安装驱动器。

- 10. 从上部托架中卸下第一个硬盘驱动器并将其安装在下部托架中:
	- a. 从第一个硬盘驱动器背面断开电源电缆和硬盘驱动器电缆的连接。
	- b. 向内按压两个绿色滑轨卡舌,将第一个硬盘驱动器从上部托架中拉出。
	- c. 将第一个硬盘驱动器轻轻滑入下部托架,直至听到咔嗒声。
	- d. 将电源电缆和硬盘驱动器电缆重新连接至第一个硬盘驱动器的背面。
- 11. 将新硬盘驱动器轻轻滑入上部托架,直至听到咔嗒声。

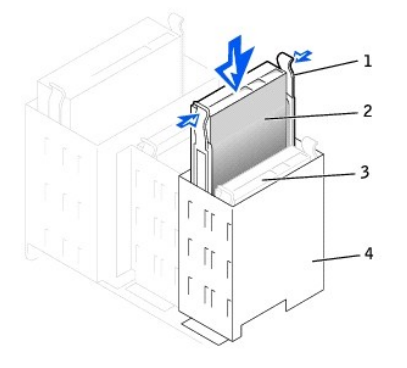

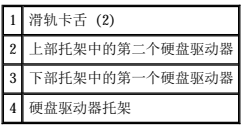

12. 将电源电缆连接至驱动器。

- 注意: 请将电缆的带色边线与驱动器的插针 1 相对应。
- 13. 找到与第一个硬盘驱动器相连接的驱动器电缆上的另一个连接器,并将此连接器连接至第二个硬盘驱动器。

您的计算机使用的是电缆选择驱动器电缆。这表示连接至驱动器电缆末端连接器的设备是主设备,而连接至中间连接器的设备是从设备。确保新设备上的跳线设置设定为"电缆选择"<br>(有关信息,请参阅驱动器附带的说明文件)。

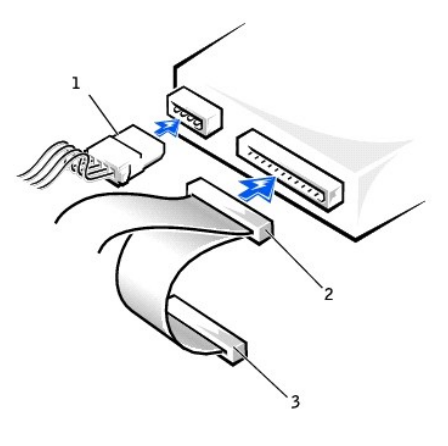

| 电源电缆            |
|-----------------|
| 卜硬盘驱动器电缆(次驱动器)  |
| 硬盘驱动器电缆(主引导驱动器) |

14. [合上主机盖](file:///C:/data/systems/ws350/sc/UG/mtclose.htm#1105253)。

● 注意: 要连接网络电缆, 请先将网络电缆插入墙上的网络插孔, 然后再将其插入计算机。

- 15. 将计算机和设备连接至电源插座,然后将它们打开。
- 16. 有关安装驱动器运行所需的任何软件的说明,请参阅驱动器附带的说明文件。

# <span id="page-67-0"></span>前面板插件

如果您要安装新软盘驱动器或 CD/DVD 驱动器而不是更换驱动器,请卸下前面板插件。

1. [将主机盖打开](file:///C:/data/systems/ws350/sc/UG/mtcvrop.htm#1105303)至 90 度角,从计算机内部松开插件卡舌。

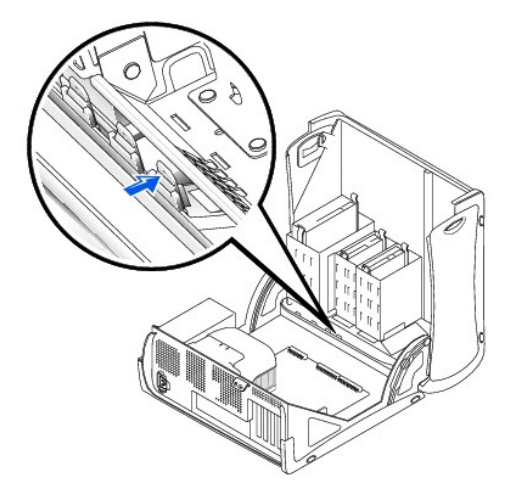

2. 按住插件直至其从前面板盖中弹出。

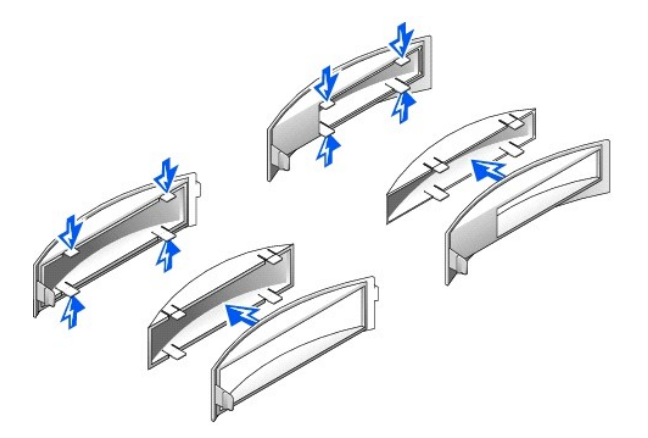

## <span id="page-67-1"></span>软盘驱动器

### 警告:开始执行本节中的任何步骤之前,请仔细阅读《系统信息指南》中的安全说明。

- 1. 通过"**Start**"(开始)菜单关闭计算机。
- 2. 确保已关闭计算机和连接的设备。如果您关闭计算机操作系统时计算机和连接的设备未自动关闭,请将它们关闭。

□ 注意: 要断开网络电缆的连接, 请先从您的计算机上拔下电缆, 再将其从墙上的网络插孔中拔下。

- 3. 从计算机上断开所有电话线或通信线路的连接。
- 4. 断开计算机和所有连接的设备与电源插座的连接,然后按电源按钮导去系统板上的残留电量。
- 5. 如果已在背面板上的挂锁扣环中安装了挂锁,请卸下挂锁。

### ▲ 警告: 为防止触电, 请始终在打开主机盖之前断开计算机与电源插座的连接。

**注意:**触摸计算机内部任何组件之前,请触摸未上漆的金属表面(例如计算机背面的金属)以导去身上的静电。操作过程中,请不时触摸未上漆的金属表面,以导去可能损坏内部组<br>件的静电。

6. [打开主机盖](file:///C:/data/systems/ws350/sc/UG/mtcvrop.htm#1105303)。

### 卸下软盘驱动器

- 1. 从软盘驱动器背面断开电源电缆和软盘驱动器电缆的连接。
- 2. 从系统板上(标有 DSKT)断开软盘驱动器电缆另一端的连接。

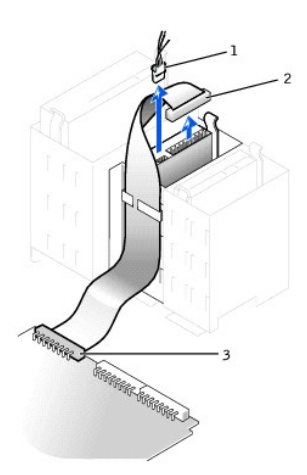

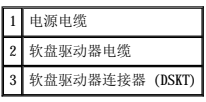

3. 向内按压驱动器两侧的两个卡舌,向上滑动驱动器,并将其从软盘驱动器托架中取出。

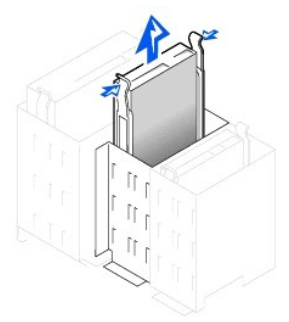

#### 安装软盘驱动器

1. 如果您要更换驱动器,且新驱动器未附带支架滑轨,请卸下原来驱动器上的滑轨,方法是拧下将每个滑轨固定在驱动器上的两颗螺钉。将支架连接至新驱动器,方法是将驱动器上的<br> 螺孔与支架滑轨上的螺孔对准,然后将四颗螺钉都插入螺孔并拧紧(每个滑轨上两颗螺钉)。

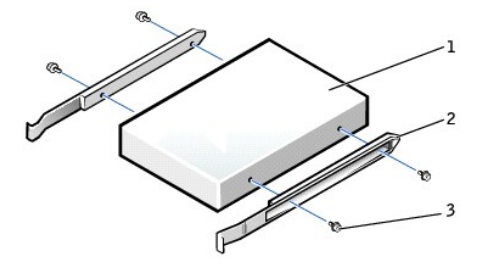

1 驱动器

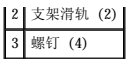

- 2. 将驱动器轻轻滑入到位,直至卡舌稳固地卡入到位。
- 3. 将电源电缆和软盘驱动器电缆连接至软盘驱动器。
- 4. 将软盘驱动器电缆的另一端连接至[系统板](file:///C:/data/systems/ws350/sc/UG/aboutmt.htm#1108230)上标有"DSKT"的连接器。

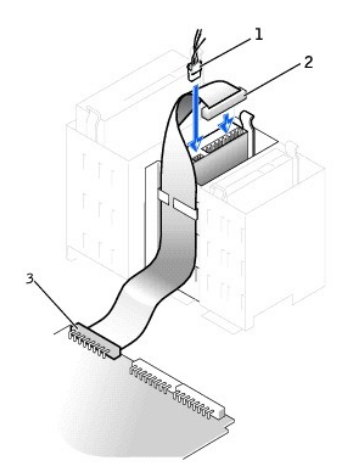

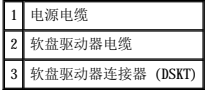

- 5. 如果您要安装新软盘驱动器而不是更换驱动器,请<u>卸下前面板插件</u>。
- 6. 检查所有电缆的连接,整理好电缆,使风扇和冷却通风孔保持良好的通风。
- 7. [合上主机盖](file:///C:/data/systems/ws350/sc/UG/mtclose.htm#1105253)。
- 注意: 要连接网络电缆, 请先将网络电缆插入墙上的网络插孔, 然后再将其插入计算机。
- 8. 将计算机和设备连接至电源插座,然后将它们打开。

有关安装驱动器运行所需的任何软件的说明,请参阅驱动器附带的说明文件。

- 9. [进入系统设置程序](file:///C:/data/systems/ws350/sc/UG/advfeat.htm#1101572),更新相应的"Diskette Drive A" (A 软盘驱动器)选项, 以反映新软盘驱动器的大小和容量。
- 10. 运行 Dell [诊断程序,](file:///C:/data/systems/ws350/sc/UG/advanced.htm#1183535)验证计算机可以正常工作。

### <span id="page-69-0"></span>**CD/DVD** 驱动器

#### ▲ 警告: 开始执行本节中的任何步骤之前,请仔细阅读《系统信息指南》中的安全说明。

- 1. 通过"**Start**"(开始)菜单关闭计算机。
- 2. 确保已关闭计算机和连接的设备。如果您关闭计算机操作系统时计算机和连接的设备未自动关闭,请将它们关闭。

● 注意: 要断开网络电缆的连接, 请先从您的计算机上拔下电缆, 再将其从墙上的网络插孔中拔下。

- 3. 从计算机上断开所有电话线或通信线路的连接。
- 4. 断开计算机和所有连接的设备与电源插座的连接,然后按电源按钮导去系统板上的残留电量。
- 5. 如果已在背面板上的挂锁扣环中安装了挂锁,请卸下挂锁。

#### △ 警告: 为防止触电, 请始终在打开主机盖之前断开计算机与电源插座的连接。

**注意:**触摸计算机内部任何组件之前,请触摸未上漆的金属表面(例如计算机背面的金属)以导去身上的静电。操作过程中,请不时触摸未上漆的金属表面,以导去可能损坏内部组<br>件的静电。

6. [打开主机盖](file:///C:/data/systems/ws350/sc/UG/mtcvrop.htm#1105303)。

### 卸下 **CD/DVD** 驱动器

1. 从驱动器背面断开电源电缆、音频电缆和 CD/DVD 驱动器电缆的连接。

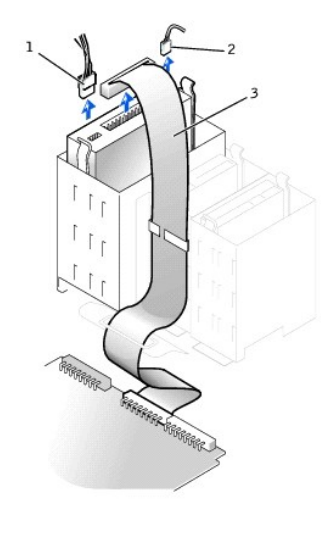

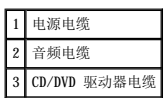

2. 向内按压驱动器两侧的两个卡舌,然后向上滑动驱动器,将其从驱动器托架中取出。

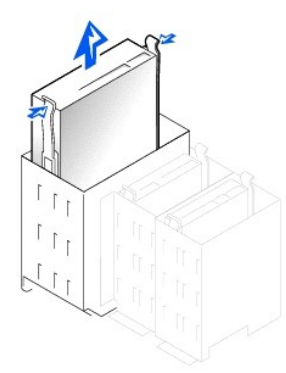

### 安装 **CD/DVD** 驱动器

1. 如果您要安装新驱动器,请打开驱动器的包装并准备安装。

查看驱动器附带的说明文件,验证此驱动器的配置适用于您的计算机。如果您要安装 IDE 驱动器,请将驱动器配置为电缆选择设置。

- 2. 将主机盖内侧附带的滑轨连接至新驱动器。如果主机盖内侧未附带滑轨, 请与 [Dell](file:///C:/data/systems/ws350/sc/UG/contact.htm#1013676) 联络。
- 3. 如果您要安装备用驱动器,且新驱动器未附带支架滑轨,请卸下原来驱动器上的滑轨,方法是拧下将每个滑轨固定在驱动器上的两颗螺钉。将支架连接至新驱动器,方法是将驱动器 上的螺孔与支架滑轨上的螺孔对准,然后将四颗螺钉都插入螺孔并拧紧(每个滑轨上两颗螺钉)。

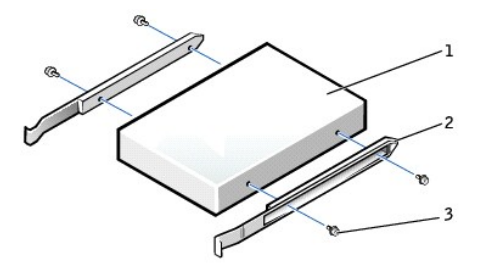

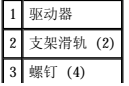

- 4. 将驱动器轻轻滑入到位,直至卡舌稳固地卡入到位。
- 5. 如果要安装的驱动器自带控制器卡,请将控制器卡安装在插槽中。
- 查看驱动器和控制器卡附带的说明文件,以验证计算机的配置正确。如果有必要,请更改设置,以使配置正确。
- 6. 将电源电缆、音频电缆和 CD/DVD 驱动器电缆连接至驱动器。

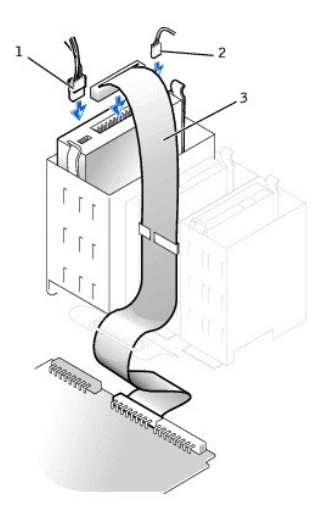

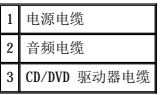

- 7. 如果您要安装新 CD/DVD 驱动器而不是更换驱动器, 请<u>卸下前面板插件</u>。
- 8. 检查所有电缆的连接,整理好电缆,使风扇和冷却通风孔保持良好的通风。
- 9. [合上主机盖](file:///C:/data/systems/ws350/sc/UG/mtclose.htm#1105253)。
- 注意: 要连接网络电缆, 请先将网络电缆插入墙上的网络插孔, 然后再将其插入计算机。
- 10. 将计算机和设备连接至电源插座,然后将它们打开。
	- 有关安装驱动器运行所需的任何软件的说明,请参阅驱动器附带的说明文件。
- 11. 更新配置信息,方法是将"Drives: Secondary"(**驱动器:次驱动器)**下的相应"Drive"(驱动器)选项("0"或"1")设置为"Auto"(自动)。有关详情,请参阅<br>["系统设置程序选项](file:///C:/data/systems/ws350/sc/UG/advfeat.htm#1113946)"中的"主驱动器 n [和次驱动器](file:///C:/data/systems/ws350/sc/UG/advfeat.htm#1117341) n "。
- 12. 运行 Dell [诊断程序,](file:///C:/data/systems/ws350/sc/UG/advanced.htm#1183535)验证计算机可以正常工作。
# 卸下和安装计算机部件<br><sub>De11 Precision™ 350 工作站用户指南</sub>

[打开主机盖](file:///C:/data/systems/ws350/sc/UG/mtcvrop.htm#1105303)<br><u>駆动器<br>CCI 卡<br>基本<br>急处存</u><br>全地主机盖<br>全地主机盖

微处理器 Dell Precision<sup>™</sup> 350 工作站用户指南

#### ▲ 警告: 开始执行本节中的任何步骤之前,请仔细阅读《系统信息指南》中的安全说明。

- 1. 如果您要更换的硬盘驱动器中包含需要保留的数据,请在开始执行此过程之前备份文件。
- 2. 通过"**Start**"(开始)菜单关闭计算机。
- 3. 确保已关闭计算机和连接的设备。如果您关闭计算机操作系统时计算机和连接的设备未自动关闭,请将它们关闭。

● 注意: 要断开网络电缆的连接, 请先从您的计算机上拔下电缆, 再将其从墙上的网络插孔中拔下。

- 4. 从计算机上断开所有电话线或通信线路的连接。
- 5. 断开计算机和所有连接的设备与电源插座的连接,然后按电源按钮导去系统板上的残留电量。
- 6. 如果已在背面板上的挂锁扣环中安装了挂锁,请卸下挂锁。

### ▲ 警告: 为防止触电, 请始终在打开主机盖之前断开计算机与电源插座的连接。

**注意:**触摸计算机内部任何组件之前,请触摸未上漆的金属表面(例如计算机背面的金属)以导去身上的静电。操作过程中,请不时触摸未上漆的金属表面,以导去可能损坏内部组<br>件的静电。

#### 7. [打开主机盖](file:///C:/data/systems/ws350/sc/UG/mtcvrop.htm#1105303)。

- 8. 从系统板上的 FAN 连接器中断开冷却风扇电源电缆的连接。
- 9. 从系统板上的 POWER 连接器中断开电源电缆的连接。
- 10. 向上提起导流罩。

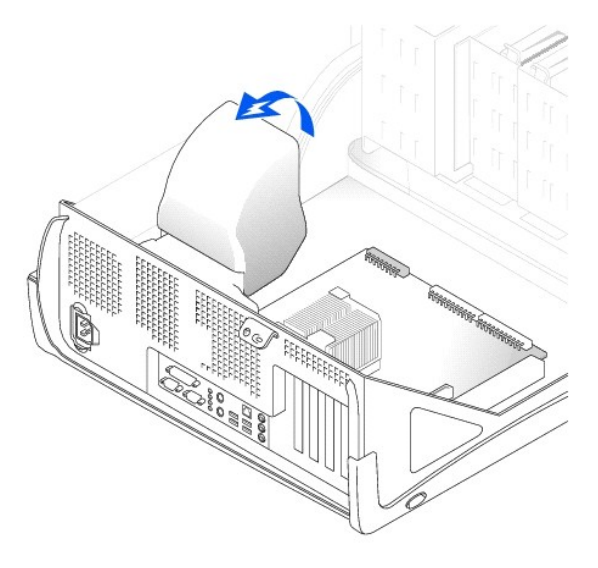

- 11. 卸下微处理器散热器:
	- a. 按下将散热器固定在微处理器上的每个金属固定夹上的闩锁,使固定夹从散热器固定底座上松开。然后提起固定夹,将其从散热器上取下。
	- b. 提起散热器,将其从微处理器上取下。

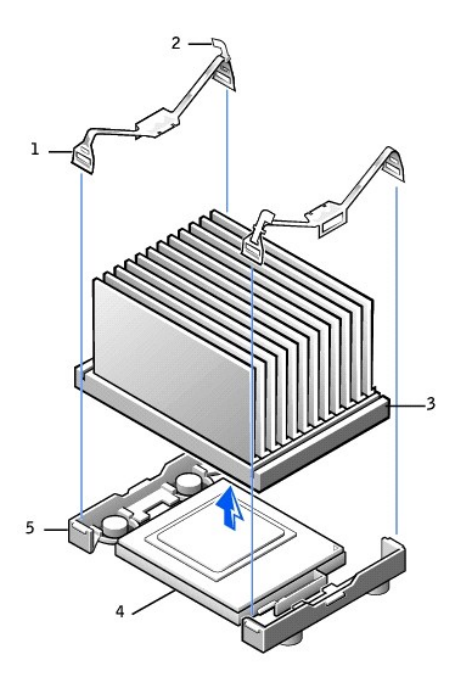

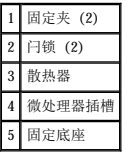

● 注意: 放置散热器时, 请将涂有导热油脂的一面朝上,

注意:如果您安装的微处理器升级套件是由 Dell 提供的,请丢弃原来的散热器。如果安装的微处理器升级套件**不是**由 Dell 提供的,请在安装新微处理器时仍使用原来的散热器和<br>鼓风机。

12. 将释放拉杆竖直向上拉,直至微处理器松开。

● 注意: 从插槽中卸下微处理器时, 请当心不要弄弯插针。弄弯插针会对微处理器造成无法修复的损坏。

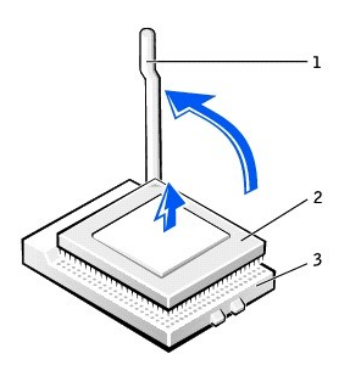

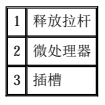

13. 从插槽中卸下微处理器。

使释放拉杆展开至松开位置,以便安装新的微处理器。

## 安装微处理器

● 注意: 您必须在插槽中正确地放置微处理器, 以免对微处理器和计算机造成无法修复的损坏。

- 1. 如果未将释放拉杆展开至松开位置,请将其移到该位置。
- 2. 将微处理器插针 1(有印痕的边角)与插槽的插针 1 对齐。

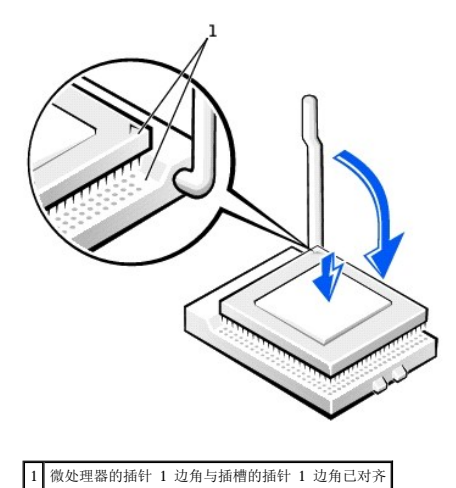

**● 注意:** 微处理器插针易于损坏。为避免损坏, 请确保微处理器与插槽正确对齐, 并且安装处理器时不要太用力。

- 3. 将微处理器小心地放在插槽中,并轻轻向下按使其就位。
- 4. 朝着系统板的方向往回转动释放拉杆,直至其卡入到位以固定微处理器。
- 5. 将散热器放入底座。
- 6. 要装回固定夹,请:
	- a. 将固定夹上没有闩锁的一端卡在固定底座的卡舌上。
	- b. 将固定夹的中间部分卡在固定底座的中间卡舌上。
	- c. 向下按压固定夹的闩锁使其卡在卡舌上,并将固定夹固定在固定底座上。
- 7. 放低导流罩,使其位于散热器的上方。

如果安装的微处理器备用套件是由 Dell 提供的,请使用备用套件的运送包装将原来的散热器部件和微处理器退回 Dell。

- 8. 将冷却风扇电源电缆重新连接至系统板上的 FAN 连接器。
- 9. 将电源电缆重新连接至系统板上的 12VPOWER 连接器。
- 10. [合上主机盖](file:///C:/data/systems/ws350/sc/UG/mtclose.htm#1105253)。

● 注意: 要连接网络电缆, 请先将网络电缆插入墙上的网络插孔, 然后再将其插入计算机。

11. 将计算机和设备连接至电源插座,然后将它们打开。

# 管制通告

#### Dell Precision™ 350 工作站用户指南

- [符合能源之星®规范](#page-76-0)
- **简体中文 A [级声明通告\(仅限于中国\)](#page-76-1)**

电磁干扰(EMI)是一种信号或辐射,它散布在空中或通过电源电缆或信号线传送。它会危害无线电导航系统或其它安全服务设施的正常工作,并且严重干扰、阻碍或重复中断经许可的无线电<br>通信服务。无线电通信服务包括但不限于 AMPM 商业电台、电视、蜂窝式无线电通信、雷达、空中交通管制、寻呼机和个人通信服务 (PCS)。这些经过许可的服务设施与无意辐射体(例如计<br>算机系统等数字设备)共同形成了电磁环境。

电磁兼容性 (EMC) 是指各种电子设备在电子环境中共同正常工作的能力。此计算机系统的设计符合管制机构关于 EMI 的限制规定,但并不排除某些特定安装产生干扰的可能性。如果发现此<br>设备对无线电通信服务造成干扰,并且通过关闭和打开此设备确定干扰确实存在,请尝试以下一种或多种方法排除干扰:

- l 重新调整接收天线的方向。
- l 根据被干扰设备的位置重新放置计算机。
- l 将计算机移至远离被干扰设备的位置。
- l 将计算机连接至不同的电源插座,以使计算机与被干扰设备使用不同的分支电路。

如果有必要,请向 Dell 技术支持代表或有经验的无线电/电视技术人员咨询,以获得其它建议。

Dell™ 计算机系统经设计、检测和分类,适用于相应的电磁环境。这些电磁环境分类通常是指以下标准定义:

- l A 级通常适用于商业或工业环境。
- l B 级通常适用于居住环境。

集成至或连接至系统的信息技术设备 (ITE), 包括外围设备、扩充卡、打印机、输入/输出 (I/O) 设备和显示器等, 均应与计算机系统的电磁环境分类相匹配。

# 关于屏蔽信号电缆的注意事项:将外围设备连接至任何 Dell 设备时,请仅使用屏蔽电缆,以减少对无线电通信服务造成干扰的可能性。使用屏蔽电缆可确保在相应的环境中维<br>持适当的 EML 分类。对于并行打印机,您可以向 Dell 订购适用的电缆。如果您愿意,也可以通过 WWW 上的 accessories.us.dell.com/sna/segmenter/category.asp?<br>category\_id=4117 向 Dell 订购电缆。

大多数 Dell 计算机系统均分类为用于 B 级环境。但是,安装某些选件可能会将某些配置的等级更改为 A 级。要确定您的系统或设备的电磁分类,请参阅针对每个管制机构的以下各节。每<br>一节均提供了特定国家或地区的 EMC/EMI 信息或产品安全信息。

## <span id="page-76-0"></span>符合能源之星®规范

Dell 计算机的某些配置符合环保局 (EPA) 制定的节能计算机的要求。如果您的计算机前面板带有能源之星®徽标,则计算机的原始配置符合这些要求,并且计算机的所有能源之星®电源管理<br>功能均已启用。

**注:**任何带有能源之星®徽标的 Dell 计算机在出厂时均已经过检验,其配置符合 EPA 能源之星®的要求。您对此配置所作的任何更改(例如安装其它扩充卡或驱动器)均有可能增加计算机的<br>电源消耗,从而超出 EPA 的能源之星®计算机计划设定的限制。

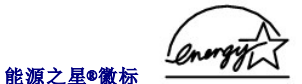

EPA 的能源之星®计算机计划是 EPA 与计算机制造商共同努力的结果,它通过推广节能计算机产品来减少空气污染。据 EPA 估计,使用符合能源之星®规范的计算机,每年可以为计算机用户<br>节省高达 20 亿美元的电力成本。而节省电力将减少二氧化碳、二氧化硫和氮氧化合物的排放。其中,二氧化碳是产生温室效应的主要原因,二氧化硫和氮氧化合物是产生酸雨的主要原因。

您还可以在长时间不使用计算机时(特别是晚上和周末)关闭计算机,以减少用电及其带来的副作用。

## <span id="page-76-1"></span>简体中文 **A** 级声明通告(仅限于中国)

A 级系统上的管制标签旁边将出现以下声明:

声明 此为 A 级产品, 在生活环境中, 该产品可能会造成无线电干扰。 在这种情况下,可能需要用户对其干扰采取切实可行的措施。

#### 解决问题 Dell Precision<sup>™</sup> 350 工作站用户指南

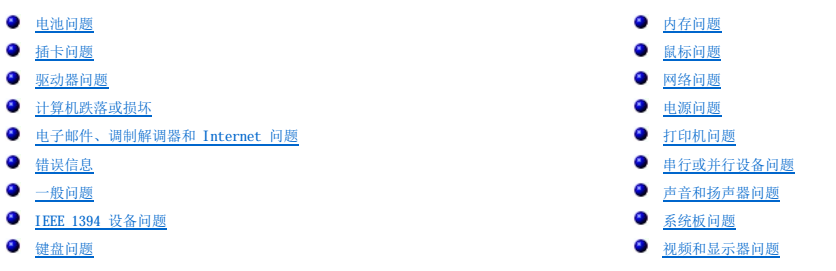

## <span id="page-77-0"></span>电池问题

请在完成以下检查时填写[诊断程序核对表](file:///C:/data/systems/ws350/sc/UG/cpg_help.htm#1107623)。

## △ 警告: 如果新电池安装不正确,可能会引起爆炸。请仅使用制造商建议的相同或同类的电池,并按照制造商的说明处理废旧电池。 ▲ 警告: 开始执行本节中的任何步骤之前, 请仔细阅读《系统信息指南》中的安全说明。

**更换电池** — 如果您每次打开计算机之后都需要重设时间和日期信息,或者计算机启动过程中显示的时间或日期不正确,请<u>更换电池</u>。如果此电池仍然不能正常工作,<br>请与 [Dell](file:///C:/data/systems/ws350/sc/UG/contact.htm#1013676) 联络。

## <span id="page-77-1"></span>插卡问题

请在完成以下检查时填写[诊断程序核对表](file:///C:/data/systems/ws350/sc/UG/cpg_help.htm#1107623)。

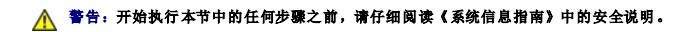

# 检查已插入的插卡和电缆 — 1. 关闭计算机和设备,断开它们与电源插座的连接,等待 10 至 20 秒钟,然后<u>[打开主机盖](file:///C:/data/systems/ws350/sc/UG/mtcvrop.htm#1105303)</u>。<br>2. 确保所有电缆都已在连接器中稳固就位。重置松动的插卡。<br>3. 确保所有电缆都已稳固地连接至插卡上相应的连接器。如果任一电缆松动,请重新连接电缆。 有关将何种电缆连接至插卡上特定连接器的说明,请参阅插卡说明文件。 4. [合上主机盖,](file:///C:/data/systems/ws350/sc/UG/mtclose.htm#1105253)将计算机和设备重新连接至电源插座,然后将它们打开。 检测视频卡 — 1. 关闭计算机和设备,断开它们与电源插座的连接,等待 10 至 20 秒钟,然后<u>[打开主机盖](file:///C:/data/systems/ws350/sc/UG/mtcvrop.htm#1105303)</u>。<br>2. 卸下除视频卡之外的所有插卡。 如果您的主硬盘驱动器已连接至驱动器控制器卡,而不是系统板上的其中一个 IDE 连接器,请将该驱动器控制器卡保留在计算机中。 3. <u>合上主机盖</u>,将计算机和设备重新连接至电源插座,然后将它们打开。<br>4. 运行 Dell [诊断程序。](file:///C:/data/systems/ws350/sc/UG/advanced.htm#1183535) 如果任一检测程序失败, 请与 [Dell](file:///C:/data/systems/ws350/sc/UG/contact.htm#1013676) 联络。 检测插卡 — 1. 关闭计算机和设备,断开它们与电源插座的连接,等待 10 至 20 秒钟,然后<u>[打开主机盖](file:///C:/data/systems/ws350/sc/UG/mtcvrop.htm#1105303)</u>。<br>2. 重新安装先前卸下的插卡之一。<br>3. [合上主机盖,](file:///C:/data/systems/ws350/sc/UG/mtclose.htm#1105253)将计算序。<br>4. 运行 Dell [诊断程序。](file:///C:/data/systems/ws350/sc/UG/advanced.htm#1183535) 如果任一诊断检测程序失败,则刚才重新安装的插卡有故障,需要更换。 5. 重复此过程,直至重新安装了所有插卡。

## <span id="page-78-0"></span>驱动器问题

请在完成以下检查时填写[诊断程序核对表](file:///C:/data/systems/ws350/sc/UG/cpg_help.htm#1107623)。

## <span id="page-78-1"></span>软盘驱动器问题

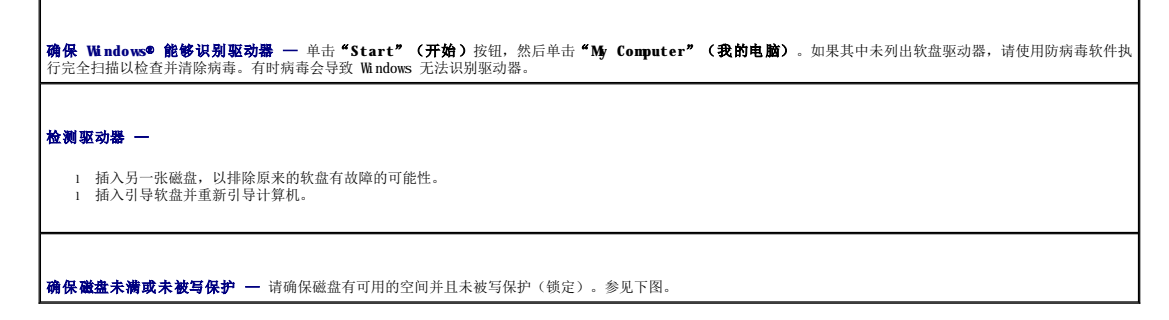

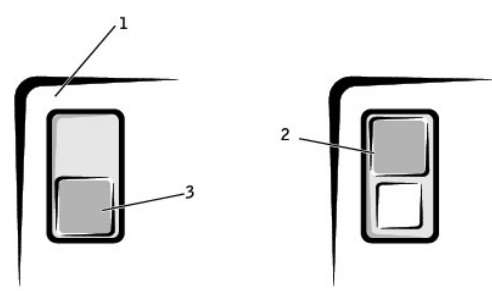

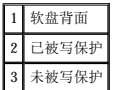

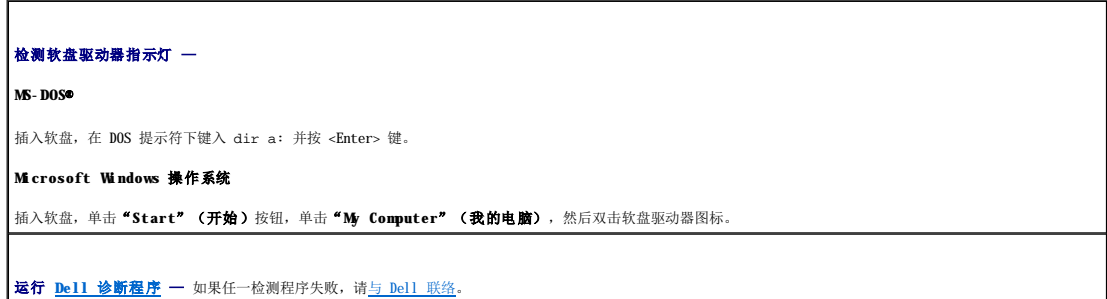

● 注意: 请勿尝试用棉签清洁驱动器磁头。否则可能会造成磁头意外错位,导致驱动器无法工作。

清洁驱动器 — 使用从市面上购买的清洁套件。

## 警告:开始执行本节中的任何步骤之前,请仔细阅读《系统信息指南》中的安全说明。

卸下并重新安装软盘驱动器 — 有关执行此过程的信息, 请参阅"[卸下软盘驱动器](file:///C:/data/systems/ws350/sc/UG/mtdrvs.htm#1145323)"。

如果计算机显示驱动器[错误信息](#page-81-0), 请参阅"错误信息"以获得说明。

### **CD** 驱动器问题

**注:** 高速 CD 驱动器振动是正常现象, 并且可能会产生噪音。这并不表示驱动器或 CD 有缺陷。

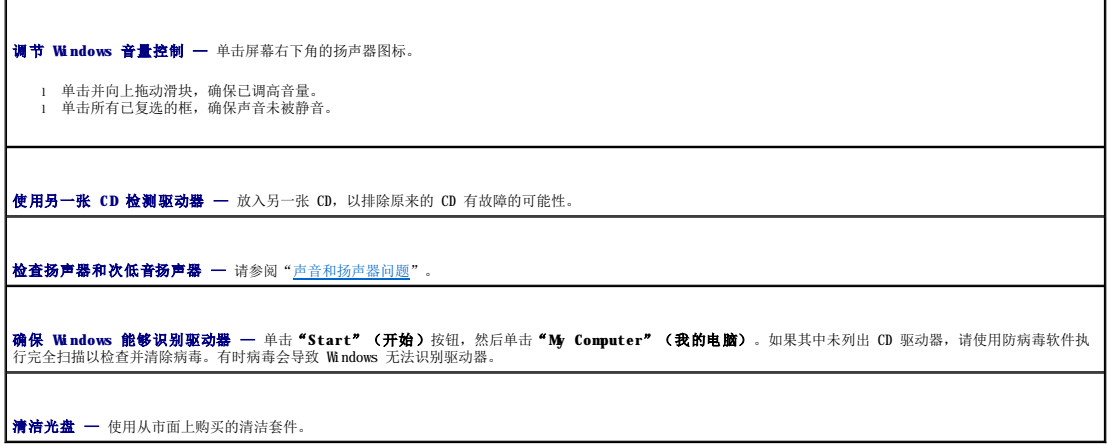

### 向 **CD-RW** 驱动器写入数据时出现问题

■关闭其它程序 — CD-RW 驱动器在写入过程中必须接收稳定的数据流。如果数据流中断,则将发生错误。向 CD-RW 写入数据之前,尝试关闭所有的程序。

#### **DVD** 驱动器问题

**注:** 由于世界各地使用的 DVD 文件类型各不相同, 因此并非所有 DVD 驱动器均可识别所有 DVD 标题。

使用另一张 DVD 检测驱动器 — 放入另一张 DVD, 以排除原来的 DVD 有故障的可能性。 确保 Windows 能够识别驱动器 — 单击"Start"(开始)按钮,然后单击"My Computer"(我的电脑)。如果其中未列出 DVD 驱动器,请使用防病毒软件执 ——<br>行完全扫描以检查并清除病毒。有时病毒会导致 Windows 无法识别驱动器。 清洁光盘 一 使用从市面上购买的清洁套件。 **检查中断请求冲突** — 请参阅"[解决软件与硬件不兼容的问题"](file:///C:/data/systems/ws350/sc/UG/advanced.htm#1183784)。

## <span id="page-79-0"></span>硬盘驱动器问题

# 检测硬盘驱动器 — **Windows XP** — 运行 chkdsk 公用程序: 1. 单击**"Start"(开始)**按钮,选择**"Shutdown"(关机)**,然后单击**"Restart the Computer"(重新启动)。<br>2. 在 C:提示符下,键入 CD\Windows\Command 并按 <Enter> 键。<br>3. 键入 chkdsk 并按 <Enter> 键。** 该公用程序将创建并显示一个状态报告,列出并更正磁盘上的错误。 **Windows 2000** — 运行磁盘扫描公用程序: 单击"Start"(开始)按钮,指向"Run"(运行),键入 scandskw,然后单击"OK"(确定)。 **MS-DOS** 在 MS-DOS 提示符下,键入 scandisk **x**:(其中 **x** 是硬盘驱动器号),然后按 <Enter> 键。 **运行 [Dell](file:///C:/data/systems/ws350/sc/UG/contact.htm#1013676) 诊断程序 一** 运行 IDE 设备设备组。如果检测程序表明驱动器或驱动器控制器有故障, 请与 Dell 联络。

## 检查电缆的连接 —

- 1. 确保电源设备上的直流电源电缆已稳固地连接至每一驱动器的连接器。<br>2. 验证每个驱动器的接口稳觉已稳固地连接至系统<br>3. 确保控制面板电缆已稳固地连接至系统板。
- 

如果在引导例行程序期间硬盘驱动器活动指示灯未闪烁, 请与 [Dell](file:///C:/data/systems/ws350/sc/UG/contact.htm#1013676) 联络。

```
"错误信息"以获得说明。
```
如果包含操作系统的主硬盘驱动器无法引导,则操作系统中的文件可能已损坏。有关详情,请参阅操作系统说明文件。

## <span id="page-80-0"></span>计算机跌落或损坏

#### ▲ 警告: 开始执行本节中的任何步骤之前, 请仔细阅读《系统信息指南》中的安全说明。

#### 检查插卡和电缆的连接 —

- 1. 关闭计算机和设备,断开它们与电源插座的连接,等待 10 至 20 秒钟,然后[打开主机盖](file:///C:/data/systems/ws350/sc/UG/mtcvrop.htm#1105303)。
- 2. 检查计算机中所有插卡的连接,并重置所有松动的插卡。 3. 确保所有电缆均已正确连接,并且所有组件均已在连接器和插槽中正确就位。
- 4. <u>合上主机盖</u>,将计算机和设备重新连接至电源插座,然后将它们打开。<br>5. 运行 Dell [诊断程序。](file:///C:/data/systems/ws350/sc/UG/advanced.htm#1183535)
- 

如果任一诊断检测程序失败,请与 [Dell](file:///C:/data/systems/ws350/sc/UG/contact.htm#1013676) 联络。

## <span id="page-80-1"></span>电子邮件、调制解调器和 **Internet** 问题

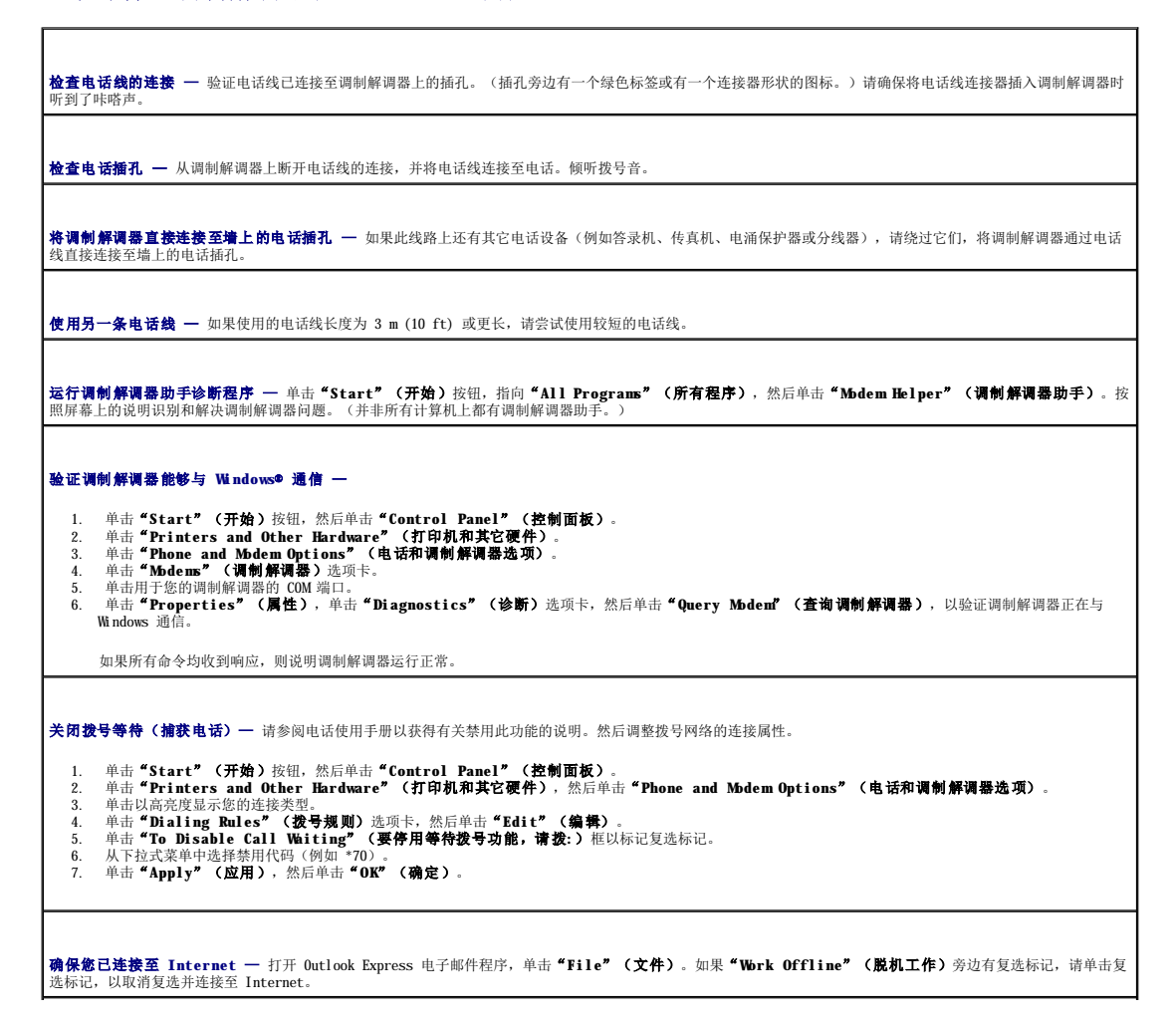

确保您已注册为因特网服务提供商的用户 — 请与因特网服务提供商联络以进行注册。

**与因特网服务提供商联络 —** 请与您的因特网服务提供商联络以寻求帮助。

# <span id="page-81-0"></span>错误信息

对于未列出的信息,请参阅操作系统说明文件或信息出现时所运行程序的说明文件。

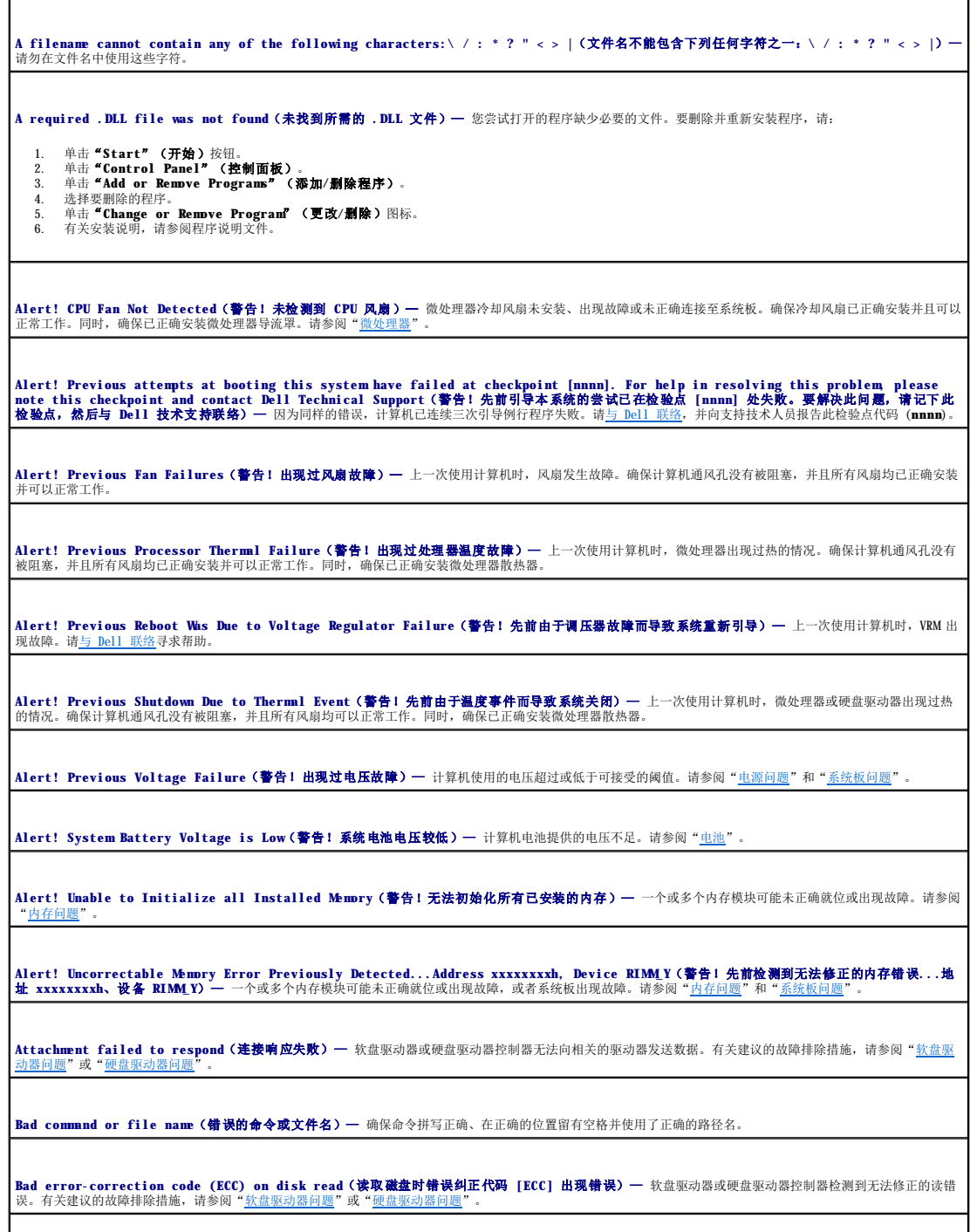

Controller has failed (控制器出现故障)— 硬盘驱动器或相关的控制器出现故障。有关建议的故障排除措施, 请参阅"软盘驱动器问题"或"硬盘驱动器问 题"。 Data error (数据错误) — 软盘或硬盘驱动器无法读取数据。 1 对于 Microsoft® Windows® 操作系统, 请运行 chkdsk 公用程序, 以检查软盘或硬盘驱动器的文件结构。 1 对于其它操作系统,请运行适当的相应公用程序。 有关运行这些公用程序的信息,请参阅您的操作系统说明文件。 **Decreasing available memory**(可用内存正在减少)— 一个或多个内存模块可能出现故障或未正确就位。 l 重新安装内存模块,如果有必要,请更换内存模块。<br>l 有关其它建议的故障排除措施,请参阅["内存问题](#page-87-0)"。 Diskette drive 0 seek failure (软盘驱动器 0 寻道失败) — 电缆可能已松动, 或者计算机配置信息可能与硬件配置不匹配。有关建议的故障排除措施,请参 阅["软盘驱动器问题"](#page-78-1)。 Diskette read failure (读取软盘失败) — 软盘可能出现故障, 或者电缆可能已松动。 l 如果驱动器访问指示灯亮起,请尝试另外一张磁盘。<br>1 有关建议的故障排除措施,请参阅["软盘驱动器问题"](#page-78-1)。 Diskette subsystem reset failed (软盘子系统重设失败) — 软盘驱动器控制器可能出现故障。运行 Dell [诊断程序](file:///C:/data/systems/ws350/sc/UG/advanced.htm#1183535)。 **Diskette write protected**(软盘已被写保护)— 软盘已被写保护。请将写保护挡片滑至打开位置。 Drive not ready (驱动器未就绪) — 驱动器中未插入软盘。请将软盘插入驱动器。 **Gate A20 failure**(**A20** 门电路故障)— 一个或多个内存模块可能出现故障或未正确就位。 l 重新安装内存模块,如果有必要,请更换内存模块。 l 有关其它建议的故障排除措施, 请参阅["内存问题](#page-87-0)" **General failure**(一般故障)— 操作系统无法执行命令。此信息后面通常会出现特定的信息,例如,PRINTER OUT OF PAPER(打印机缺纸)。请采取适当措施 解决问题。 **Hard-disk configuration error**(硬盘配置错误)— **Hard-disk controller failure**(硬盘控制器故障)— **Hard-disk drive failure**(硬盘驱动器故障)— 硬盘驱动器初始化失败。 1 运行 <u>Dell 诊断程序</u>。<br>1 有关建议的故障排除措施,请参阅["硬盘驱动器问题"](#page-79-0)。 **Insert bootable media**(插入可引导介质)— 操作系统正在尝试引导至不可引导软盘或 CD。插入可引导软盘或 CD。 **Invalid configuration information - please run SETUP program**(无效的配置信息 **-** 请运行系统设置程序)— 计算机配置信息与硬件配置不匹配。 [进入系统设置程序](file:///C:/data/systems/ws350/sc/UG/advfeat.htm#1101572)并更正计算机配置信息。 **Keyboard Controller Failure**(键盘控制器出现故障) — **KeyBoard Stuck Key Failure**(键盘上的键被卡住) —

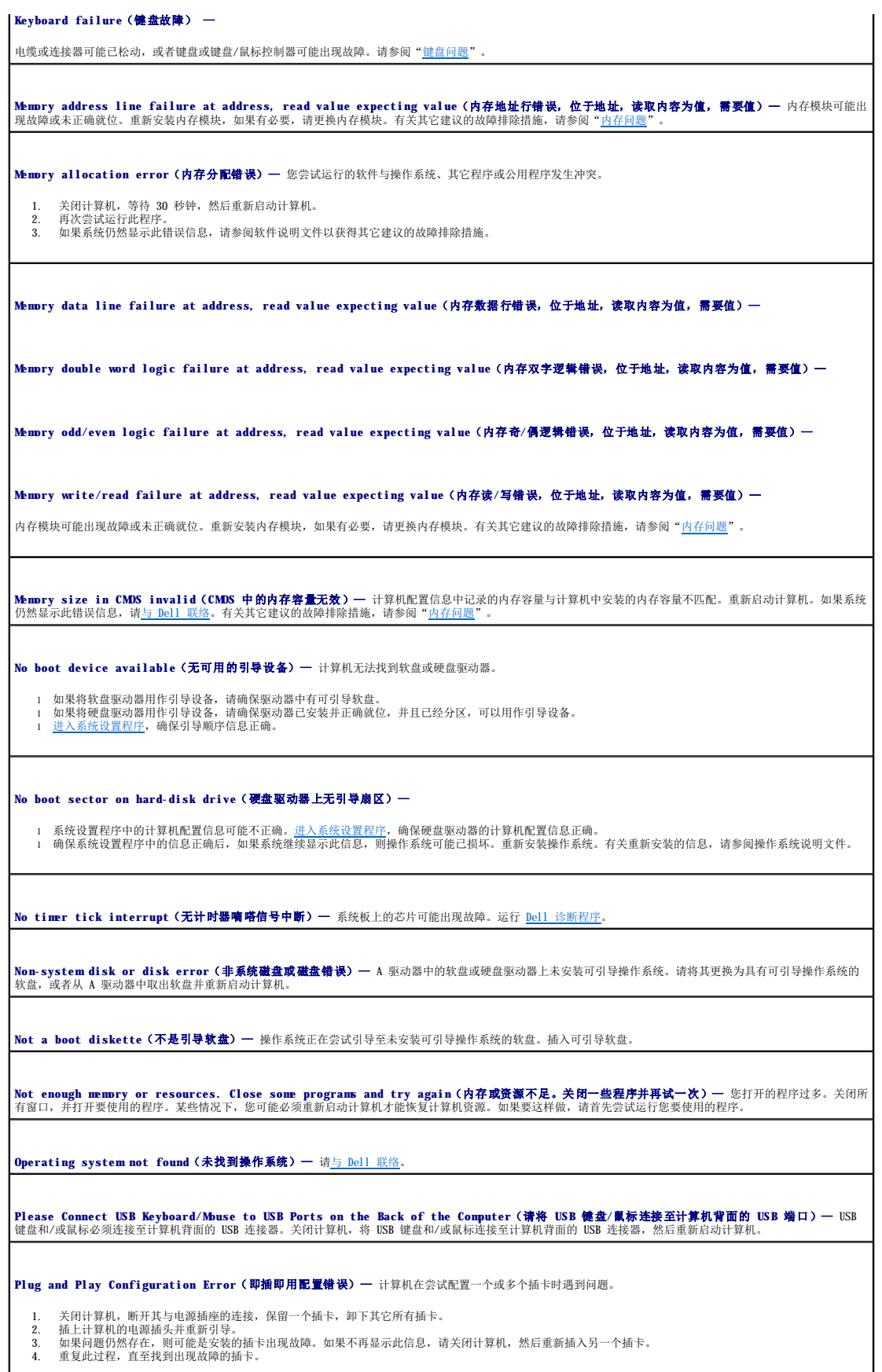

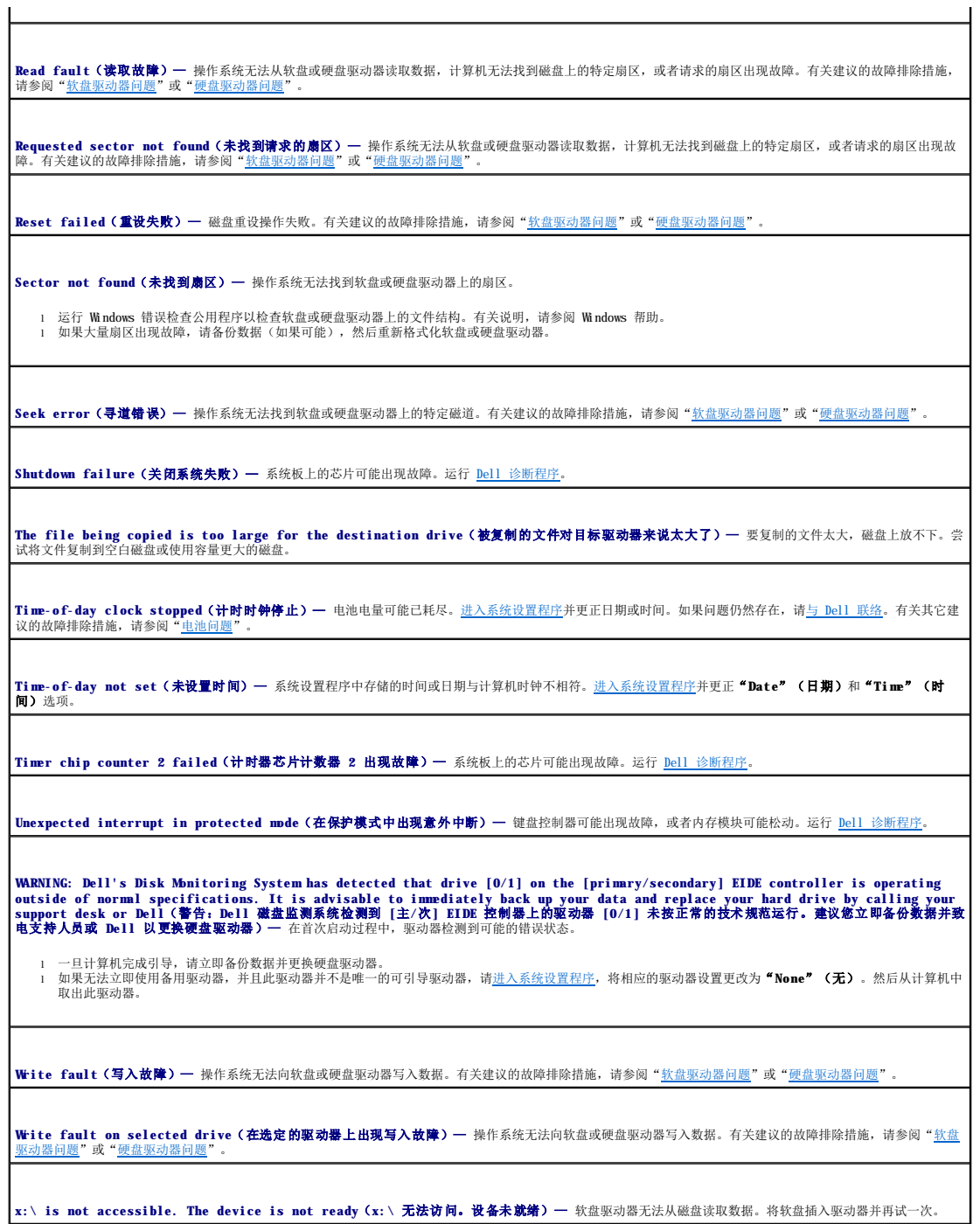

# <span id="page-84-0"></span>一般问题

## 计算机停止响应

关闭计算机 — 如果计算机已锁定,并且在键盘上按键或移动鼠标都没有响应,请按住电源按钮至少 8 至 10 秒钟,直至计算机关闭。然后再次按下电源按钮以打开计 ——<br>算机。如果无法执行操作系统的关机操作,则可能会导致数据丢失。

## 程序停止响应

终止程序 —

#### **Windows**® **XP**、**Windows 2000**

- 1. 同时按 <Ctrl>、<Shift> 和 <Esc> 键。 2. 单击"**Applications**"(应用程序)。
- 3. 单击不再响应的程序。 4. 单击"**End Task**"(结束任务)。
- 

#### 程序反复崩溃

**/ 注:** 软件的安装说明通常包含在其说明文件、软盘或 CD 中。

查看软件说明文件 — 许多软件制造商 Web 站点上的信息都可以帮助您解决问题。请确保您已正确安装和配置该程序。如果有必要,请卸载并重新安装程序。

#### 程序设计为用于早期版本的 **Windows** 操作系统

如果使用的是 **Windows XP**,请运行"**Program Compatibility Wizard**"(程序兼容性向导)—

Windows XP 提供了程序兼容性向导, 用于对程序进行配置, 使其在接近于非 Windows XP 操作系统的环境中运行。

- 1. 单击**"Start"(开始)**按钮,指向**"All Programs"(所有程序)—>"Accessories"(附件)**,然后单击**"Program Compatibility Wizard"**<br>- 〈程序兼容性向导)。<br>2. 在欢迎屏幕上,单击**"Next"(下一步)**。
- 2. 在欢迎屏幕上, 单击"Next<br>3. 按照屏幕上的说明进行操作。

#### 出现蓝屏

关闭计算机 — 如果计算机无法响应击键或正确的关闭系统操作,请按住电源按钮至少 8 至 10 秒钟,直至计算机关闭。再次按下电源按钮以重新启动计算机。启动过 —<br>程中,chkdsk 程序将自动运行。请按照屏幕上的说明进行操作。

## 其它软件问题

请查看软件说明文件或与软件制造商联络,以获得故障排除信息

立即备份文件 — 如果您的计算机安装了 CD-RW 驱动器或 zip 驱动器, 请参阅驱动器的说明文件以获得说明。

确保在输入数据时未出现错误 — 请参阅程序说明文件以确保输入的值或字符有效。

检查病毒 — 使用病毒扫描程序检查硬盘驱动器、软盘或 CD。

重新启动计算机 — 保存并关闭所有打开的文件,退出所有打开的程序,然后通过"Start"(开始)菜单关闭计算机,而不要按电源按钮,否则可能会丢失数据。

#### 检查兼容性 —

l 确保程序与计算机中安装的操作系统兼容,并且您的计算机满足运行软件所需的最低硬件要求。有关信息,请参阅软件说明文件。 1 如果有必要,请卸载并重新安装程序。

确保您已正确安装和配置程序 — 有关信息, 请参阅软件说明文件。如果有必要, 请卸载并重新安装程序。

运行 **Dell** 诊断程序 — 运行系统板设备检测程序。如果所有检测程序都能成功运行,则错误状态与软件问题有关。

#### 检查设备驱动程序冲突 —

l 验证程序的设备驱动程序不会与某些程序发生冲突。

l 致电软件制造商以寻求技术帮助。

## 其它技术问题

#### 访问 **Dell** 支持 **Web** 站点 —

访问 support.dell.com以获得有关一般使用、安装和故障排除问题的帮助。此支持 Web 站点提供了多种不同帮助工具,例如 Dell 论坛(一个聊天室,您可以在此<br>与其他 Dell 客户交流有关各自计算机的问题,并通过电子邮件获得技术支持)。有关该 Web 站点的更多信息,请参阅"[查找有关计算机的信息"](file:///C:/data/systems/ws350/sc/UG/info.htm#1169696)。

致电 **Dell** — 如果通过使用 Dell 支持 Web 站点或电子邮件服务不能解决问题,请与 [Dell](file:///C:/data/systems/ws350/sc/UG/contact.htm#1013676) 联络寻求技术帮助。

## 一般硬件问题

如果您的计算机呈现以下一个或多个症状,则可能存在设备冲突:

- 1 计算机锁定,尤其是在使用特定设备时。
- l 最近添加的设备无法运行。
- l 在启用奇偶校验的计算机中发生内存奇偶校验错误。
- l 声卡发出噪音或出现其它问题。
- l 打印机打印乱码。
- l 鼠标指针无法移动或移动"迟缓"。
- l 出现信息,指出计算机未处于最佳运行状态。
- l 出现原因不明的错误和程序崩溃。
- l 显示器上不显示任何内容。

**卸下所有最近添加的硬件以查看是否可以解决冲突 —** 如果卸下该硬件可以解决冲突,请参阅该硬件的说明文件,以获得配置和故障排除说明。如果问题仍然存在, ——<br>请与硬件制造商联络以寻求技术帮助。

有关其它故障排除信息,请参阅操作系统说明文件

**检查中断请求冲突** 一 请参阅"[解决软件与硬件不兼容的问题"](file:///C:/data/systems/ws350/sc/UG/advanced.htm#1183784)。

## <span id="page-86-0"></span>**IEEE 1394** 设备问题

**注:** 查看 Windows 资源管理器, 检查是否将您的设备作为驱动器列出。

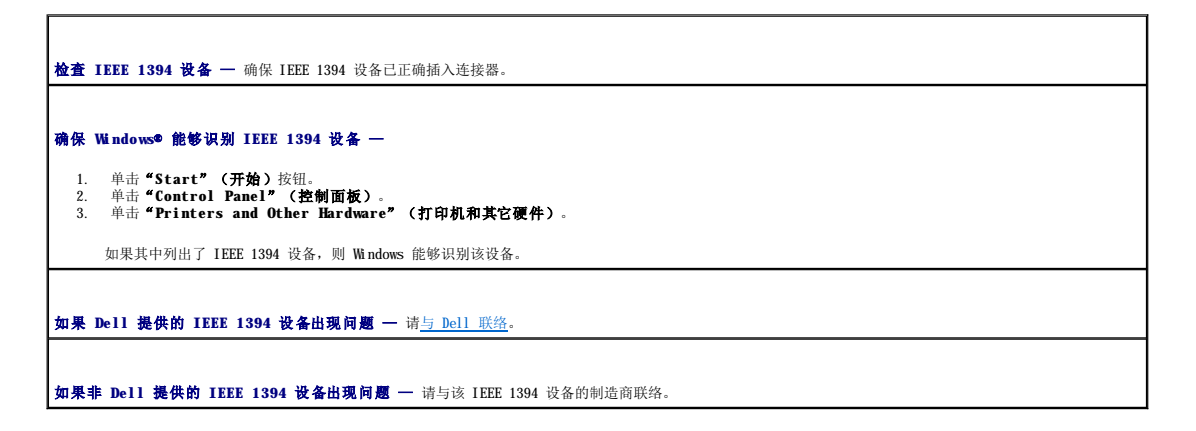

### <span id="page-86-1"></span>键盘问题

请在完成以下检查时填写[诊断程序核对表](file:///C:/data/systems/ws350/sc/UG/cpg_help.htm#1107623)。

重新启动计算机 —

1  如果鼠标功能正常,请通过"Start"(开始)菜单关闭计算机。关闭计算机后,请按电源按钮重新启动计算机。<br>1  如果计算机无法响应击键或鼠标操作,请按住电源按钮至少 8 至 10 秒钟,直至计算机关闭。再次按下电源按钮以重新启动计算机。

#### 检查键盘电缆 —

- 
- 1 确保已将键盘电缆稳固地连接至计算机。<br>1 检查电缆连接器的插针是否弯曲或折断,以及电缆是否损坏或磨损。将弯曲的插针弄直。<br>1 技下键盘延长电缆并将键盘直接连接至计算机。
- 

检测键盘 一 将可以正常工作的键盘连接至计算机,并尝试使用该键盘。如果新的键盘工作正常,则原来的键盘有故障。

检查键盘开关设置 — 有些键盘的开关设置位于键盘的底部,有些位于面板后面。请确保开关已设置为"**PS/2**"、"**Enhanced XT/AT**"(增强型 **XT/AT**)或 "**PC/AT**"。有关建议的设置,请参阅键盘说明文件。

运行 **Dell** 诊断程序 — 请运行 Dell [诊断程序。](file:///C:/data/systems/ws350/sc/UG/advanced.htm#1183535)如果任一诊断检测程序失败,请与 [Dell](file:///C:/data/systems/ws350/sc/UG/contact.htm#1013676) 联络。

**检查中断请求冲突** 一 请参阅"[解决软件与硬件不兼容的问题"](file:///C:/data/systems/ws350/sc/UG/advanced.htm#1183784)。

## <span id="page-87-0"></span>内存问题

△ 警告: 开始执行本节中的任何步骤之前,请仔细阅读《系统信息指南》中的安全说明。

## <span id="page-87-1"></span>鼠标问题

请在完成以下检查时填写[诊断程序核对表](file:///C:/data/systems/ws350/sc/UG/cpg_help.htm#1107623)。

# 重新启动计算机 一 1. 同时按 <Ctrl> 键和 <Esc> 键以显示 **"Start"(开始)**菜单。<br>2. 键入 u, 按键盘上的箭头键以高亮度显示 **"Shut down"(关机)**或 **"Turn Off"(关闭)**,然后按 <Enter> 键。<br>3. 关闭计算机后,按电源按钮以重新启动计算机。 检查鼠标电缆 l 检查电缆连接器的插针是否弯曲或折断,以及电缆是否损坏或磨损。将弯曲的插针弄直。 1 确保已将键盘电缆稳固地连接至计算机。 检测鼠标 — 将可以正常工作的鼠标连接至计算机, 并尝试使用该鼠标。如果新的鼠标工作正常, 则原来的鼠标有故障。 检查鼠标设置 — **Windows**® **XP** 1. 单击"Start"(开始)按钮,单击"Control Panel"(控制面板),然后单击"Printers and Other Hardware"(打印机和其它硬件)。<br>2. 单击"Mbuse"(鼠标)。<br>3. 尝试调整鼠标设置。 **Windows 2000** 1. 单击 "Start"(开始)按钮,指向"Settings"(设置),然后单击"Control Panel"(控制面板)。<br>2. 双击"Mbuse"(鼠标)图标。<br>3. 尝试调整鼠标设置。 如果使用的是 **PS/2** 鼠标 1. [进入系统设置程序](file:///C:/data/systems/ws350/sc/UG/advfeat.htm#1101572),确保"**Integrated Devices**"(集成设备)选项下的"**Mouse Port**"(鼠标端口)设置为"**On**"(开)。 2. 退出系统设置程序并重新启动计算机。

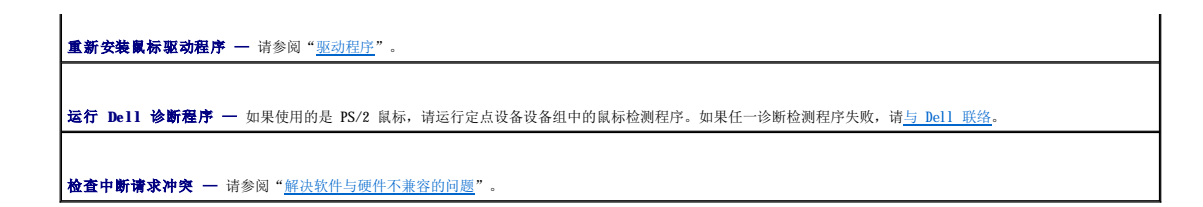

## <span id="page-88-0"></span>网络问题

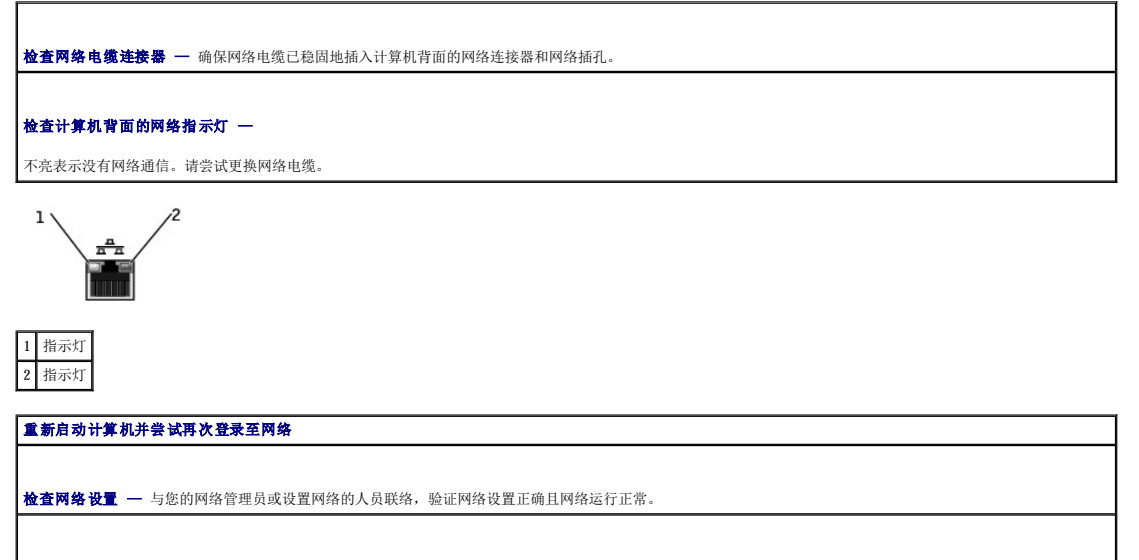

#### **检查中断请求冲突** 一 请参阅"[解决软件与硬件不兼容的问题"](file:///C:/data/systems/ws350/sc/UG/advanced.htm#1183784)

## <span id="page-88-1"></span>电源问题

## △ 警告: 开始执行本节中的任何步骤之前,请仔细阅读《系统信息指南》中的安全说明。

请在完成以下检查时填写[诊断程序核对表](file:///C:/data/systems/ws350/sc/UG/cpg_help.htm#1107623)。

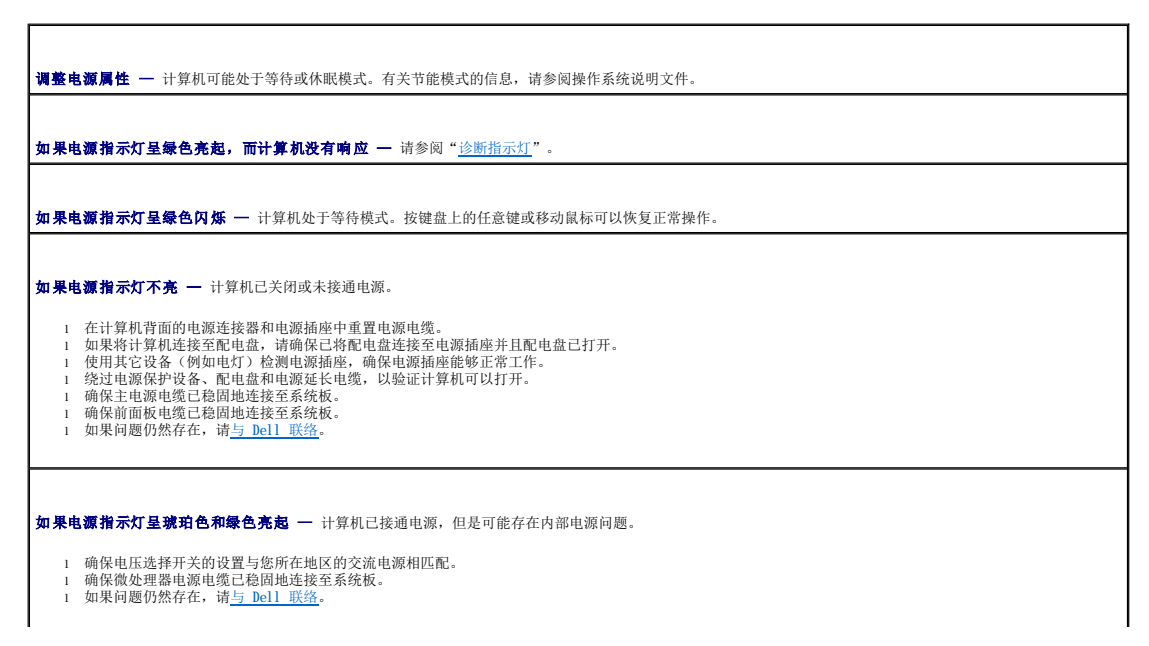

如果电源指示灯呈琥珀色稳定亮起 一 计算机已接通电源,但是可能存在内部电源问题。

l 确保微处理器电源电缆已稳固地连接至系统板。 l 如果问题仍然存在,请与 [Dell](file:///C:/data/systems/ws350/sc/UG/contact.htm#1013676) 联络。

**如果电源指示灯呈琥珀色闪烁 —** 设备可能出现故障或者未正确安装。

1 卸下并重新安装内存模块。<br>1 卸下并重新安装所有插卡。<br>1 卸下并重新安装所有插卡(如果有)。<br>1 如果问题仍然存在,请与 [Dell](file:///C:/data/systems/ws350/sc/UG/contact.htm#1013676) 联络。

**|消除干扰 —** 同一电路中有电气设备或电气设备运行时距计算机太近均可能产生干扰。其它干扰因素包括:

- l 电源延长电缆 l 键盘和鼠标延长电缆 l 配电盘上设备过多 l 同一电源插座上连接了多个配电盘
- 

## <span id="page-89-0"></span>打印机问题

r

**注:** Dell 不负责打印机的保修。如果您需要有关打印机的技术帮助, 请致电打印机制造商。请参阅打印机说明文件以获得正确的电话号码。

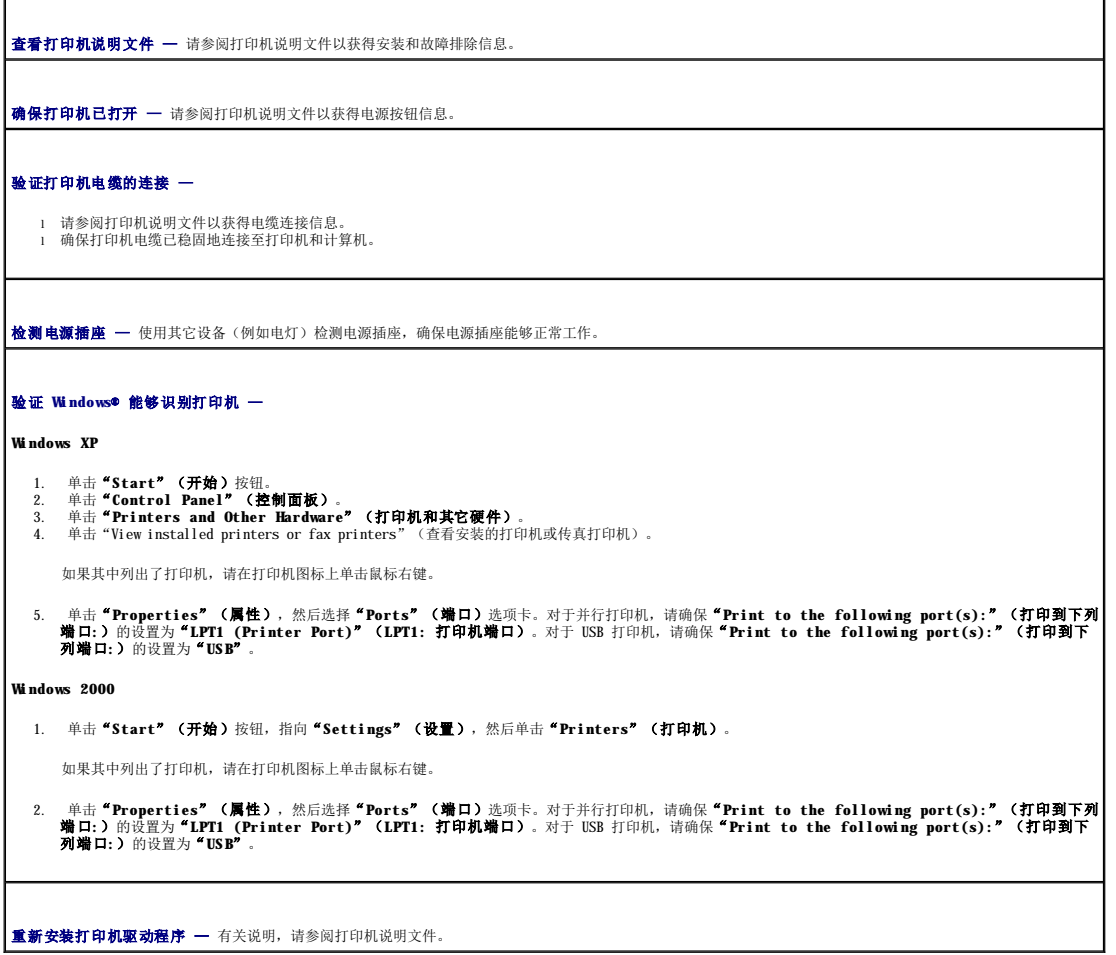

# <span id="page-90-0"></span>串行或并行设备问题

请在完成以下检查时填写<u>[诊断程序核对表](file:///C:/data/systems/ws350/sc/UG/cpg_help.htm#1107623)</u>。

注:如果打印机出现问题,请参阅"打印机问题"。

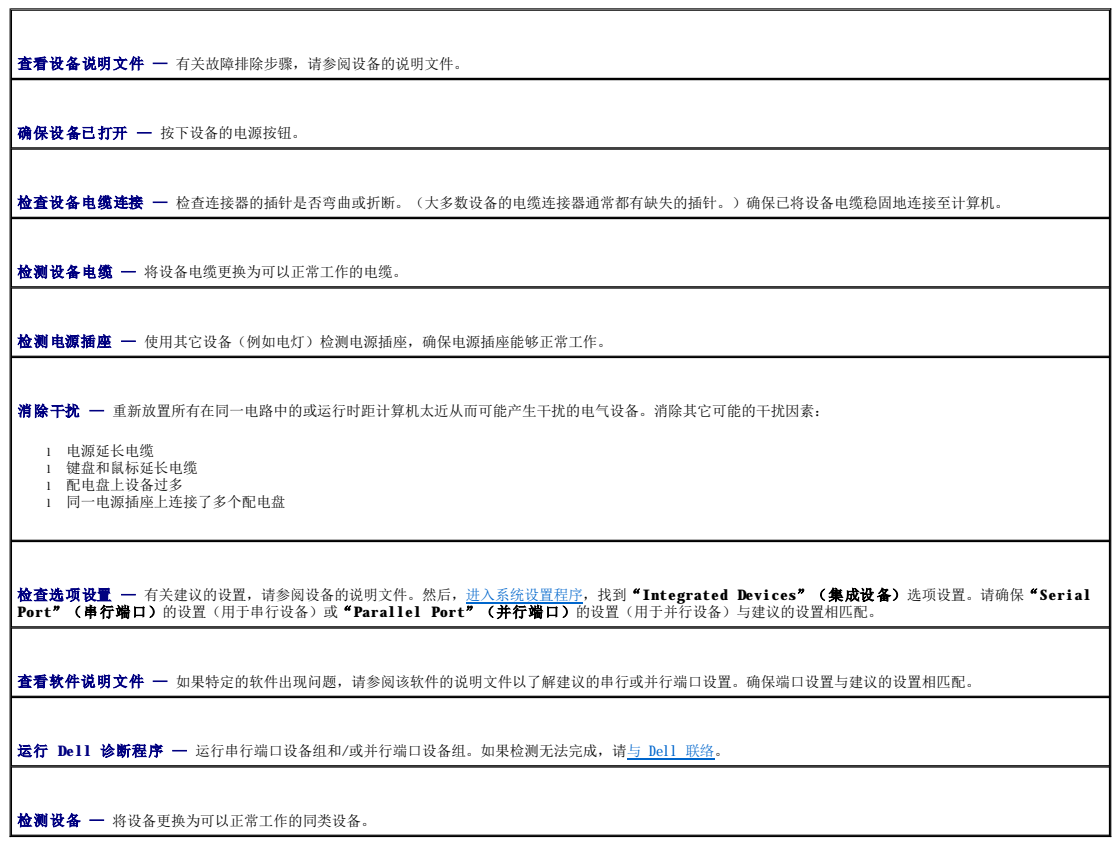

# <span id="page-90-1"></span>声音和扬声器问题

请在完成以下检查时填写<u>[诊断程序核对表](file:///C:/data/systems/ws350/sc/UG/cpg_help.htm#1107623)</u>。

## 扬声器没有声音

**△ 注:** 某些 MP3 播放器中的音量控制将代替 Windows® 的音量设置。如果您在收听 MP3 歌曲, 请确保没有调低或关闭播放器音量。

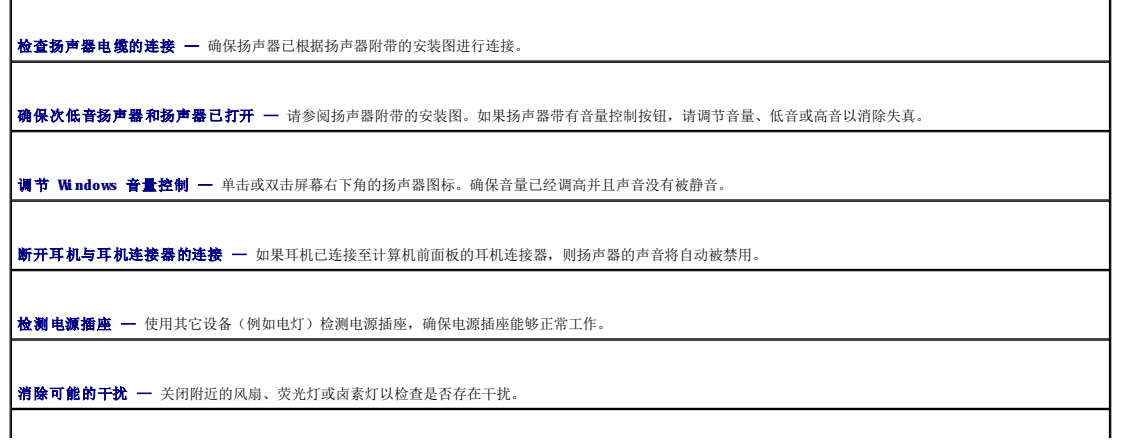

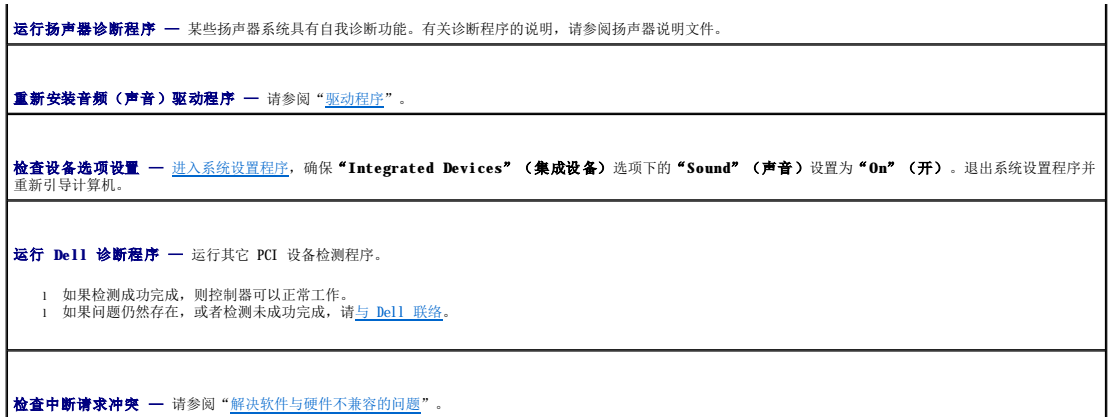

耳机没有声音

检查耳机电缆的连接 — 确保耳机电缆已稳固地插入耳机连接器。

调节 **Windows** 音量控制 — 单击或双击屏幕右下角的扬声器图标。确保音量已经调高并且声音没有被静音。

**禁用数字模式 —** 如果 CD 驱动器以数字模式运行, 则耳机将不起作用。要禁用数字模式, 请:

1. 单击"**Start**"(开始)按钮,单击"**Control Panel**"(控制面板),然后单击"**Sounds, Speech, and Audio Devices**"(声音、语音和音频设

- 
- 
- 
- 各)。<br>2. 単击 "Sounds and Audio Devices"(声音和音频设备)。<br>3. 単击"Hardware"(硬件)选项卡。<br>5. 单击"Properties"(属性)选项卡。<br>6. 取消选取"Enable digital CD audio for this CD-ROM device"(为此 CD-ROM 设备启用数字 CD 音频)框。<br>6. 取消选取"Enable digital CD audio for thi

## <span id="page-91-0"></span>系统板问题

请在完成以下检查时填写[诊断程序核对表](file:///C:/data/systems/ws350/sc/UG/cpg_help.htm#1107623)。

运行 **Dell** 诊断程序 —

重新引导计算机并运行 Dell [诊断程序。](file:///C:/data/systems/ws350/sc/UG/advanced.htm#1183535)如果任一检测程序失败,请与 [Dell](file:///C:/data/systems/ws350/sc/UG/contact.htm#1013676) 联络。

△ 警告: 开始执行本节中的任何步骤之前,请仔细阅读《系统信息指南》中的安全说明。

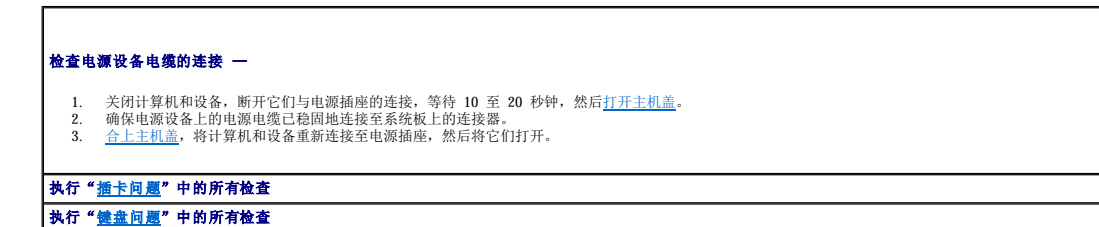

#### ▲ 警告: 开始执行本节中的任何步骤之前,请仔细阅读《系统信息指南》中的安全说明。

重新安装电池 —

- 
- 1. 关闭计算机和设备,断开它们与电源插座的连接,等待 10 至 20 秒钟,然后打开计算机。<br>2. 卸下电池,等待 5 分钟,然后重新连接至电话通座,然后将它们打开。<br>3. 合上主机盖,将计算机和设备重新连接至电源插座,然后将它们打开。

如果问题仍然存在,请与 [Dell](file:///C:/data/systems/ws350/sc/UG/contact.htm#1013676) 联络。

▲ 警告: 开始执行本节中的任何步骤之前,请仔细阅读《系统信息指南》中的安全说明。

#### 更换内存模块 —

```
打开主机盖。
```
2. 从系统板上转开电源设备。 3. 更换内存模块。

4. [合上主机盖,](file:///C:/data/systems/ws350/sc/UG/mtclose.htm#1105253)将计算机和设备重新连接至电源插座,然后将它们打开。

如果屏幕上显示的 RAM 容量与计算机中安装的实际内存容量不一致,请与 [Dell](file:///C:/data/systems/ws350/sc/UG/contact.htm#1013676) 联络。

## <span id="page-92-0"></span>视频和显示器问题

请在完成以下检查时填写[诊断程序核对表](file:///C:/data/systems/ws350/sc/UG/cpg_help.htm#1107623)。

## 如果屏幕为黑屏

第 注: 有关故障排除步骤, 请参阅显示器说明文件。

检查显示器电源指示灯 — 如果电源指示灯不亮,请按下按钮以确保显示器已打开。如果电源指示灯亮起或闪烁,则表明显示器已通电。如果电源指示灯闪烁,请按键 ——<br>盘上的任意键或移动鼠标。 **检查显示器电缆连接 —** 检查连接器的插针是否弯曲或折断。(显示器电缆连接器通常都有缺失的插针。) 检测电源插座 — 使用其它设备(例如电灯)检测电源插座,确保电源插座能够正常工作。 交换电源电缆 — 交换计算机和显示器的电源电缆,以确定电源电缆是否有故障。 **检测视频延长电缆(如果使用)—** 如果使用视频延长电缆,并且拔下该电缆可以解决问题,则延长电缆有故障。 检测另一台显示器 — 如果有另一台显示器,请将其连接至计算机。 检查[诊断指示灯](file:///C:/data/systems/ws350/sc/UG/advanced.htm#1182473) 一 请参阅"诊断指示灯"。 检查摘卡设置 一 <u>进入系统设置程序</u>,确保"Integrated Devices"(集成设备)选项下的"Primary Video Controller"(主视频控制器)设置正确。对<br>于 AGP 卡,请将"Primary Video Controller"(主视频控制器)设置为"AGP"。对于 PCI 卡,请将"Primary Video Controller"(主视频控制器)<br>设置为"Auto"(自动)。退出系统设置程序并重新引导计算 运行 **Dell** 诊断程序 —

#### 运行 VESA/VGA 接口检测程序。如果任一检测程序失败, 请与 [Dell](file:///C:/data/systems/ws350/sc/UG/contact.htm#1013676) 联络。

## 如果屏幕显示不清楚

检查显示器设置 — 有关调节对比度和亮度、为显示器消磁以及运行显示器自测试程序的说明,请参阅显示器说明文件。 注:如果分辨率设置不正确,平板显示器可能会显示不清楚。有关设置显示屏分辨率的说明,请参阅显示器说明文件。 将次低音扬声器移至远离显示器的位置 — 如果您的扬声器系统包括次低音扬声器,请确保将次低音扬声器放置在距离显示器至少 60 cm (2 ft) 远的地方。 将显示器移至远离外部电源的位置 — 风扇、荧光灯、卤素灯和其它电气设备均会导致屏幕图像"颤动"。关闭附近的设备以检查是否存在干扰。 调整 **Windows**® 显示设置— **Windows XP**

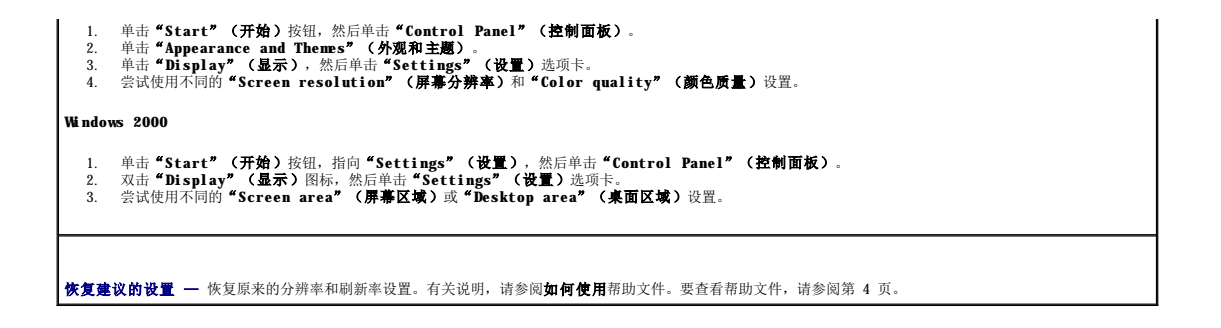

#### Dell Precision™ 350 工作站用户指南

- [注、注意和警告](#page-94-0)
- [缩写词和缩略词](#page-94-1)

## <span id="page-94-0"></span>注、注意和警告

- 第2: 注表示可以帮助您更好地使用计算机的重要信息。
- 注意表示可能会损坏硬件或导致数据丢失,并告诉您如何避免此类问题。
- △ 警告:警告表示可能会导致财产损失、人身伤害甚至死亡。

## <span id="page-94-1"></span>缩写词和缩略词

\_\_\_\_\_\_\_\_\_\_\_\_\_\_\_\_\_\_\_\_

有关缩写词和缩略词的完整列表,请参[阅词汇表。](file:///C:/data/systems/ws350/sc/UG/glossary.htm#1108624)

#### 本说明文件中的信息如有更改,恕不另行通知。<br>© 2002 Dell Computer Corporation。版权所有,翻印必究。

未经 Dell Computer Corporation 书面许可,严禁以任何形式进行复制。

本文中使用的商标: Dell、DELL 徹标、Inspiron. Dell Precision. Dimension. OptiPlex. Dell OpenManage. DellNet 和 Latitude 是 Dell Computer Corporation 的商标; Intel. Pentium和 Celeron<br>是 Intel Corporation 的注册商标: Macrosoft. MS-DOS. Windows NT

本说明文件中述及的其它商标和产品名称是指拥有相应商标和产品名称的公司或其制造的产品。Dell Computer Corporation 对其它公司的商标和产品名称不拥有任何专利权。

#### **DHM** 型

**2003** 年 **1** 月 P/N 3T439 Rev. A02

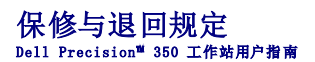

Dell Computer Corporation("Dell")使用全新的或根据业界标准惯例相当于全新的部件和组件制造其硬件产品。有关您的 Dell 计算机的保修信息, 请参阅《<mark>系统信息指南》</mark>。

#### **Microsoft**® **Windows**® **XP** 特性 Dell Precision™ 350 工作站用户指南

- [概览](#page-96-0)
- [新的用户界面](#page-96-1)

● [文件和设置转移向导](#page-97-0) [应用程序和设备兼容性](#page-97-1)

- [系统还原](#page-98-0) ● [用户帐户和快速用户切换](#page-99-0)
- [家庭和小型办公网络](#page-100-0)
- **●** Internet [连接防火墙](#page-101-0)
- 

## <span id="page-96-0"></span>概览

Windows XP 以 Windows 2000 操作系统的增强版本为基础,具有个人和商用两种版本:Windows XP Home Edition 和 Windows XP Professional。两种版本都具有本文所述的特性,但是 Professional 版本设计为用于商业环境,包括效率、安全、网络和管理等其它特性,这些特性在商业环境中非常重要。

对于家庭用户,Windows XP 在 Windows 2000® 操作系统的基础上极大地增强了稳定性和安全性。并且为便携式计算机提供了更好的支持。Windows XP 的重要新特性包括:

- l 优化的桌面和用户界面
- l 文件和设置转移向导
- l 应用程序兼容性增强
- l 系统还原
- l 快速用户切换\*
- l 扩展的家庭和小型办公网络功能\*
- l 个人防火墙(用于始终在线的 Internet 连接)\*
- \*家庭和小型办公特性

#### 帮助和支持中心

帮助和支持中心最先出现在 Microsoft Windows Millennium Edition (Mb) 中,它取代了早期操作系统的 Windows 帮助。帮助和支持中心是一个集成资源中心,提供了有关使用和配置计算<br>机及安装的硬件设备和软件以及故障排除等方面的信息和支持。对于 Windows XP,帮助和支持中心的主要特点是扩展了搜索功能,除了可以搜索驻留在硬盘驱动器上的文件外,还可以进行全<br>文本搜索以及跨多个远程站点进行搜索。您只需

要打开帮助和支持中心,请单击"Start"(**开始)**按钮,然后单击"Help and Support"(**帮助和支持)**。在主页上,您可以搜索或选择信息类别,从而找到涵盖使用计算机的任务和<br>信息主题。有关使用您的 Dell™ 计算机(包括安装的硬件设备和软件)的信息,请单击"User and System Guides"(用户**指南和系统指南)**。

#### <span id="page-96-1"></span>新的用户界面

Windows XP 重新设计了用户界面,带来了新的视觉风格,桌面更加整齐,并且内置了清理桌面功能。Windows XP 的窗口布局也发生了改变(例如在**控制面板**中),并且强调任务显示。<br>"Start" 《开始)菜单也经过了重新设计。新"Start" (开始)菜单的去半部分包括最常用的图标。使用计算机时,该区域的图标将根据您使用计算机的方式发生变化并重新排列。如<br>果要将其中一个图标永久保留在该位置,请在图标上单击鼠标右键并单击"Pin

要访问安装在计算机中的所有程序,请单击"Start"(开始)菜单底部的"All Programs"(所有程序)。"Start"(开始)菜单的右半部分包括访问文件、配置计算机以及查找信<br>息和帮助所需的有用图标。"Dell Solution Center"(Dell 问题解答中心)图标为您打开了进入 Dell 计算机中安装的服务和应用程序的方便之门。

#### 切换到经典视图

如果您愿意,可以将开始菜单、桌面和窗口的外观或控制面板的布局更改为早期 Windows 操作系统的样式。这些经典视图选项之间相互独立。

单击"Control Panel"(**控制面板)**窗口左上方区域的**"Switch to Classic View"(切换到经典视图)或"Switch to Category View"(切换到分类视图)**,可以轻松地<br>在新**控制面板**分类视图和经典图标视图之间进行切换。如果您使用 Windows XP **控制面板**以任务为导向的新功能,这些操作可以很方便地完成,但您可能还是习惯使用以图标为导向的经典<br>**控制面板**来执行特定任务。

要将"Start"(开始)菜单的外观更改为经典视图,请:

- 1. 在任务栏的空白区域单击鼠标右键。
- 2. 单击"**Properties**"(属性)。
- 3. 单击"Start Menu"('开始'菜单)洗项卡。
- 4. 选择"**Classic Start Menu**"(经典'开始'菜单)并单击"**OK**"(确定)。

如果您愿意使用经典窗口和按钮外观,请执行以下步骤:

- 1. 在主桌面屏幕的任意位置单击鼠标右键,然后单击"**Properties**"(属性)。
- 2. 单击"**Appearance**"(外观)选项卡。
- 3. 在"**Windows and buttons**"(窗口和按钮)下拉框中,选择"**Windows Classic style**"(**Windows** 经典样式)。
- 4. 要自定义颜色、字体和其它经典桌面选项,请单击"**Advanced**"(高级)。
- 5. 完成外观选项的设置后,单击"**OK**"(确定)。

#### 清理桌面向导

清理桌面向导是 Windows XP 的另一个特性。该向导在您首次启动计算机的 7 天后运行,此后每 60 天运行一次。清理桌面向导将首先打开一个对话框,通知您桌面上有未使用的图标,并询<br>问您是否要运行向导。如果选择运行向导,向导会将未使用的桌面图标放入文件夹 C:\**Desktop Icons** 中。

清理桌面向导默认设置为处于打开状态。要关闭该向导,请:

- 1. 在主桌面屏幕的任意位置单击鼠标右键,然后单击"**Properties**"(属性)。
- 2. 选择"**Desktop**"(桌面)选项卡,并单击"**Customize Desktop**"(自定义桌面)。

3. 确保未选取"**Desktop cleanup**"(桌面清理)选项中的"**Run Desktop Cleanup Wizard every 60 days**"(每 **60** 天运行桌面清理向导)复选框。

您可以在任何时候运行清理桌面向导,步骤如下:

- 1. 在主桌面屏幕的任意位置单击鼠标右键,然后选择"**Properties**"(属性)。
- 2. 单击"**Desktop**"(桌面)选项卡,并单击"**Customize Desktop**"(自定义桌面)。
- 3. 单击"**Clean Desktop Now**"(现在清理桌面)。
- 4. 系统显示"**Desktop Cleanup Wizard**"(清理桌面向导)欢迎屏幕时,单击"**Next>**"(下一步**>**)。
- 5. 在"**Shortcuts**"(快捷方式)列表中,取消选择所有要保留在桌面上的快捷方式图标,然后单击"**Next>**"(下一步**>**)。
- 6. 单击"**Finish**"(完成)删除快捷方式图标,并关闭此向导。

快捷方式图标被移入文件夹 **C:\Desktop Icons**。

要访问被 Windows XP 删除的桌面图标,请单击"Start"(开始)按钮,然后单击"Dell Solution Center"(Dell 问题解答中心)。

## 任务栏分组

Windows 任务栏是通常显示在屏幕底部的一行按钮。任务栏包括 **"Start"(开始)**菜单按钮和每个打开的应用程序的按钮。(任务栏还包括快速启动图标和通知区域。)Windows XP 可以<br>对任务栏上同一应用程序的多个实例进行分组。例如,如果打开了六个 Internet Explorer 实例,每个实例都在任务栏上显示一个按钮,Windows XP 可以将这些按钮依次排列在任务栏上。<br>如果任务栏上没有足够空间排列这些按钮,Windo

#### 通知区域清理

随着时间的推移,Windows 桌面右下角通知区域的软件图标会越来越多。如果 Windows XP 检测到通知区域中有未访问的图标时,将隐藏这些图标。V 字形(或人字形)按钮表示有隐藏的图<br>标,选择此按钮可以查看这些图标。您也可以手动配置通知区域,方法是:在任务栏上单击展标右键,选择"Properties"(属性),然后单击"Taskbar and Start Manu<br>Properties"(**任务栏和'开始' 莱单属性**)窗口中的"C

## <span id="page-97-0"></span>文件和设置转移向导

文件和设置转移向导用于将个人文件和设置从一台计算机转移到另一台计算机(例如升级至新计算机时)。个人文件包括计算机上的文档、图像、电子表格、演示和电子邮件消息。用户设置<br>包括计算机的显示属性、窗口大小、工具栏设置、拨号连接和 Internet 书签等。文件和设置转移向导在源(旧)计算机上运行以收集数据,然后在目标(新)计算机上运行以导入数据。如<br>果旧的计算机使用早期操作系统,您可以从 Windows XP CD 或从在新 Windows X 在可移动介质(例如软盘、Zip 磁盘或可写 CD)中。

要使用文件和设置转移向导,请:

- 1. 在新的 Windows XP 计算机上,单击"Start"(开始)按钮,指向"All Programs"(所有程序)→"Accessories"(附件)→"System Tools"(系统工具),然后<br>——单击"Files and Settings Transfer Wizard"(文件和设置转移向导)。
- 2. 在"**Files and Settings Transfer Wizard**"(文件和设置转移向导)欢迎屏幕中,单击"**Next>**"(下一步**>**)。
- 3. 在"**Which computer is this?**"(这是哪台计算机?)屏幕中,选择"**New Computer**"(新计算机),然后单击"**Next>**"(下一步**>**)。
- 4. 系统将显示"**Do you have a Windows XP CD?**"(您有 **Windows XP CD** 吗?)屏幕。

文件和设置转移向导将引导您完成将用户设置和/或个人文件传输至新计算机所必需的步骤。如果没有 CD 驱动器,该向导将允许您创建向导软盘,以在旧计算机上运行。

**注:**收集和转移数据所需的时间取决于数据收集量。时间从几分钟到几小时不等。

#### <span id="page-97-1"></span>应用程序和设备兼容性

虽然 Windows XP 设计为与许多应用程序和硬件设备兼容,但可能仍然无法使用某些较早的程序和设备。有关已知可兼容的应用程序和硬件设备,请访问 Microsoft Web 站点<br>www.microsoft.com 购买新的软件和设备时,请选择标为可用于 Windows XP 的产品。如果您在使用面向早期 Windows 操作系统的应用程序时出现问题,Windows XP 将提供兼容性模式 功能(请参阅"程序兼容性向导")。如果安装用于在早期 Windows 操作系统上运行的应用程序和硬件设备失败,请与产品制造商联络以获取有关信息或对其进行更新以用于 Windows XP。

Windows XP 还包括一项新技术,它可以解决早期操作系统与 Windows 应用程序出现的问题,即,Windows XP 在安装后可以将某些现有版本的 Windows 文件替换为较早的版本。这种情况可<br>能会导致使用替换文件的新应用程序出现问题。为解决此类问题并提高操作系统的稳定性,Windows XP 可以管理文件的多个版本,并按照程序的要求调用正确的版本。

**全 注:** 如果安装后遇到操作系统或其它应用程序问题, 您可以使用系统还原将计算机返回到先前的稳定状态。

#### 程序兼容性向导

Windows XP 提供了程序兼容性功能,可以解决尝试运行较早的应用程序时可能出现的问题。使用程序兼容性向导, 您可以对程序进行配置, 使其在接近于 Windows 95、Windows 98/Me、

Windows NT® 4.0 (Service Pack 5) 或 Windows 2000 的环境中运行。

要使用程序兼容性向导,请:

- 単击"Start"(开始)按钮,指向"All Programs"(所有程序)→"Accessories"(附件),然后单击"Program Compatibility Wizard"(程序兼容性向 1.  $+$ .<br> $\frac{1}{7}$ )。
- 2. 系统显示欢迎屏幕时,单击"**Next>**"(下一步**>**)。
- 3. 选择查找使用兼容性设置运行的程序的方式:从列表、CD 或手动查找。然后单击"**Next>**"(下一步**>**)。
- 4. 选择操作系统类型(程序是针对该操作系统设计的,或程序可以在该操作系统上成功运行),然后单击"**Next>**"(下一步**>**)。
- 5. 如果有必要(对于某些游戏),请选择适用于程序的显示设置。
- 6. 单击"**Next>**"(下一步**>**)。
- 7. 要测试程序的兼容性设置,请单击"**Next>**"(下一步**>**)。

在确定程序是否运行正常后,请返回至"**Program Compatibility Wizard**"(程序兼容性向导)窗口。

- 8. 如果程序运行正常,请选择"**Yes**"(是),否则选择"**No, try different compatibility settings**"(否,尝试使用不同的兼容设置),或选择"**No, I am finished trying compatibility settings**"(否,完成了兼容设置的尝试)并单击"**Next>**"(下一步**>**)。
- 9. 选择"**Yes**"(是)发送您所使用的设置信息以及它们是否解决问题的信息;或者选择"**No**"(否),然后单击"**Next>**"(下一步**>**)。
- 10. 单击"**Finish**"(完成)关闭向导。

## <span id="page-98-0"></span>系统还原

出现问题时,Windows XP 的系统还原功能可以将操作系统还原至先前的状态,而不会丢失个人数据文件(例如 Word 文档、绘图或电子邮件)。

系统还原主动监视系统文件更改和某些应用程序文件更改,以记录或存储更改之前的版本。系统还原将保留还原点的滚动记录。为了限制空间的使用,较早的还原点将被清除以释放空间供新 的还原点使用。

如果操作系统出现严重问题,可以使用系统还原从安全模式或正常模式返回到先前的系统状态,从而还原至最佳的系统功能。

**全 注:** 系统还原并不回复用户数据或文档文件, 因此还原不会导致工作、邮件、浏览历史和收藏的丢失。

**《 注:** Dell 建议您定期备份数据文件。系统还原不会监测数据文件的变化, 也不会恢复数据文件。如果硬盘驱动器上的原始数据被意外删除或覆盖, 或者由于硬盘驱动器故障而无法访 则需要使用备份文件以恢复丢失或损坏的数据。

#### 使用系统还原

系统还原监视系统和应用程序文件的核心部分,记录并复制(有时)更改前这些文件的状态。系统还原将自动创建还原点,而无需用户参与。另外,如果愿意,您也可以手动创建还原点。

创建还原点的目的是使您可以选择先前的系统状态。每个还原点都将收集还原至精确选定的系统状态所需的必要信息。以下是三种类型的还原点:

- l 系统(自动创建的)还原点(由您的计算机计划)
- l 安装(事件触发的)还原点(安装程序时)
- l 手动还原点(由您根据需要创建)

#### 计划的自动还原点

默认情况下,系统还原在每天计算机运行时创建还原点。如果计算机处于关闭状态的时间超过一天,则下次打开计算机时将创建新的还原点。

#### 由事件触发的还原点

由事件触发的还原点在对系统进行重要更改之前创建。在发生下列事件之前系统还原将自动创建还原点:

- l **应用程序安装** 系统还原将在安装专门用于 Windows XP 的应用程序之前创建还原点。尝试安装较早版本的程序之前您可能希望创建一个手动还原点。
- l **自动更新安装** 如果选择安装更新,系统还原将在实际更新安装开始之前创建还原点。
- 1 还原操作 一 出于撤消目的,还原操作本身也会创建还原点。
- 1 Microsoft 各份公用程序恢复 Microsoft 备份公用程序(仅限于 Windows XP Professional)执行备份恢复之前,系统还原将创建还原点。
- l 未签名的驱动程序安装 Windows INF 安装程序检测到未签名的设备驱动程序安装。已签名(由设备制造商进行电子认证)的驱动程序不会生成还原点。

#### 手动还原点

如果以计算机管理员或具有管理员权限的用户身份登录至计算机,您可能会根据需要创建并命名还原点。(有关用户帐户类型的信息,请参阅"如何添加用户"。)对计算机进行风险较大的 更改以及与其他用户共享系统之前,或者在您认为计算机处于最佳状态时,创建返回至该状态的检验点将非常有用。

要创建还原点,请:

- 1. 单击"Start"(开始)按钮,指向"All Programs"(所有程序)→"Accessories"(附件)→"System Tools"(系统工具),然后单击"System Restore" (系统还原)。
- 2. 选择"**Create a restore point**"(创建一个还原点)并单击"**Next>**"(下一步**>**)。
- 3. 键入还原点描述并单击"**Create**"(创建)。

日期和时间将自动添加至新还原点的描述中。

#### 还原进程

随着计算机的不断使用,系统将收集还原点并将其归档而无需任何管理或参与。如果您遇到操作系统问题,可以使用系统还原功能选择系统还原向导中显示的任一还原点。

如果安装设备驱动程序后遇到问题,您应当首先尝试使用驱动程序回滚。如果未成功,再使用系统还原。

要使计算机返回先前的稳定状态,请:

1. 单击"Start"(开始)按钮,指向"All Programs"(所有程序)→"Accessories"(附件)→"System Tools"(系统工具),然后单击"System Restore"<br>(系统还原)。

2. 选择"**Restore my computer to an earlier time**"(恢复我的计算机到一个较早的时间)并单击"**Next>**"(下一步**>**)。

系统将显示"Select a Restore Point"(选择一个还原点)屏幕。在左边的日历中,创建还原点的日期以粗体标出。

- 3. 单击日期以及该日期的还原点,并单击"**Next>**"(下一步**>**)。
- 4. 单击"**Next>**"(下一步**>**)以确认还原点选择并完成还原进程。

系统还原结束收集数据后,计算机将自动重新启动并显示"Restoration Complete"(恢复完成)屏幕。

5. 单击"**OK**"(确定)。

如果对还原的结果不满意,您可以使用不同的还原点重复前面的步骤,或者撤消还原。

要撤消还原点,请:

- 1. 单击"Start"(开始)按钮,指向"All Programs"(所有程序)→"Accessories"(附件)→"System Tools"(系统工具),然后单击"System Restore" (系统还原)。
- 2. 选择"**Undo my last restoration**"(撤销我上次的恢复)并单击"**Next>**"(下一步**>**)。
- 3. 单击"**Next>**"(下一步**>**)以确认还原撤消。

系统还原结束收集数据后, 计算机将自动重新启动并显示"Undo Complete"(撤销完成)屏幕。

4. 单击"**OK**"(确定)。

#### 返回驱动程序

Windows XP 返回设备驱动程序可以使用以前安装的版本代替设备驱动程序。如果安装的新设备驱动程序导致系统不稳定,请使用返回驱动程序重新安装以前的驱动程序。如果返回驱动程序无<br>法重新安装以前的驱动程序,您可以使用系统还原将操作系统返回至安装新设备驱动程序之前的状态。

要使用返回驱动程序,请:

- 1. 单击"Start"(开始)按钮, 在"My Computer"(我的电脑)上单击鼠标右键。
- 2. 单击"**Properties**"(属性)。
- 3. 单击"**Hardware**"(硬件)选项卡,然后单击"**Device Manager**"(设备管理器)。
- 4. 在"Device Manager"(设备管理器)窗口中, 在安装了新驱动程序的设备上单击鼠标右键, 然后单击"Properties"(属性)。
- 5. 单击"**Drivers**"(驱动程序)选项卡,然后单击"**Roll Back Driver**"(返回驱动程序)。

## <span id="page-99-0"></span>用户帐户和快速用户切换

■ 注: 快速用户切换是 Home Edition 和 Professional 这两个版本的默认用户屏幕, 但是如果安装 Windows XP Professional 的计算机是计算机域的成员, 则此屏幕处于禁用状态。

Microsoft Windows XP 包括一项新功能,它使多个用户可以访问同一台计算机。Home Edition 和 Professional 这两个版本都包括快速用户切换,它允许用户使用各自的特定设置(包括桌<br>面和各种应用程序)访问计算机,而无需注销原来的用户。新用户可以登录并从原来用户的会话切换至自己的会话。新用户可以运行自己的桌面和应用程序而不会影响原来的用户。当原来的<br>用户返回时,可以切换回包括原始设置的桌面和应用程序。完成这

设置过程中,计算机管理员将创建所有将在此计算机上使用的帐户。(有关帐户类型和添加新帐户的信息,请参阅"如何添加用户"。)计算机启动后,系统将显示包括所有用户名的主用户 欢迎屏幕。您可以从此屏幕选择帐户并登录至该会话。

## 如何使用快速用户切换

要使用快速用户切换,请:

- 1. 单击"Start"(开始)按钮并单击"Log Off"(注销)。
- 2. 系统显示"**Log Off Windows**"(注销 **Windows**)屏幕时,单击"**Switch User**"(切换用户)或"**Log Off**"(注销)。
- 3. 选择"Switch User"(切换用户)后,系统将显示主用户"Welcome"(欢迎)屏幕。您可以选择您的帐户名并登录。

系统将显示您的个人桌面。

#### 进行快速用户切换后会怎样?

进行快速用户切换之后,原来的用户并不会像在其它 Microsoft 操作系统中那样从计算机上注销。在 Windows XP 中,用户登录仍旧保持激活状态,只是由新的用户取代。用户可以根据需要

随时在登录 ID 之间切换。

但是,用户切换期间激活的用户应用程序将仍保持激活状态,并在新用户工作期间在后台继续运行,这可能会导致计算机速度变慢,直到进程结束。例如,如果一个用户正在从 Internet 下<br>载一个很大的文件,另一个用户登录到此计算机,则文件下载将在后台继续进行直至完成。

快速用户切换期间,大多数应用程序将在后台继续进行,但多媒体应用程序除外。因为多媒体应用程序使用的资源不容易由同一计算机上的不同用户共享,用户切换期间这些应用程序将终<br>止,以使新用户能够充分利用多媒体功能。

## 使用快速用户切换需要特别考虑的事项

使用快速用户切换时需要考虑:

- l 某些较早的 Windows 游戏可能无法与快速用户切换配合使用。
- l 进行快速用户切换时,多媒体游戏可能会关闭。
- l DVD 软件将关闭,在用户返回时要求重新启动。
- l 内存配置较低的计算机可能会遇到问题。第二个用户登录时,计算机将占用内存以保持第一个用户的程序在后台继续运行。对于内存有限的计算机,这可能会导致整个计算机运行速度<br> 变慢。对于随机存取存储器 (RAM) 小于 128 兆字节 (MB) 的计算机,快速用户切换在默认情况下处于关闭状态。

如果计算机安装了 Windows XP Professional 并且是计算机域的成员,则无法使用快速用户切换。

## 如何关闭快速用户切换

您必须具有计算机管理员帐户才能关闭快速用户切换。(有关帐户类型的信息,请参阅"如何添加用户"。)

要禁用快速用户切换,请:

- 1. 单击"**Start**"(开始)按钮,并单击"**Control Panel**"(控制面板)。
- 2. 在"**Control Panel**"(控制面板)窗口中,单击"**User Accounts**"(用户帐户)。
- 3. 在"Pick a task"(挑选一项任务)下,单击"Change the way users log on or off"(更改用户登录或注销的方式),然后执行以下操作之一:
	- 1 选择"Use Fast User Switching to log off" (使用快速用户切换)复选框以启用快速用户切换。
	- 1 取消选择"Use Fast User Switching to log off" (使用快速用户切换)复选框以禁用快速用户切换。
- 4. 单击"**Apply Options**"(应用选项)。

### 如何添加用户

只有计算机管理员或具有管理员权限的用户才能创建多个用户帐户。执行初始操作系统设置的个人可以创建计算机管理员帐户,并且可以在初始设置期间添加任意多个用户。设置期间创建的<br>所有用户帐户均具有管理员权限。

初始操作系统设置完成之后,计算机管理员或具有管理员权限的用户便可以创建其它用户帐户

要添加用户,请执行以下步骤:

- 1. 单击"**Start**"(开始)按钮,并单击"**Control Panel**"(控制面板)。
- 2. 在"**Control Panel**"(控制面板)窗口中,单击"**User Accounts**"(用户帐户)。
- 3. 在"**User Accounts**"(用户帐户)窗口中的"**Pick a Task**"(挑选一项任务)下,单击"**Create a new account**"(创建一个新帐户)。
- 4. 在"**Name the new account**"(为新帐户起名)下的框中,键入新用户的名称。单击"**Next>**"(下一步**>**)。
- 5. 在"**Pick an account type**"(挑选一个帐户类型)下,单击要创建的帐户类型旁边的项目符号:"**Computer administrator**"(计算机管理员)、"**Standard**"(标 准)或"**Limited**"(受限)。
	- l 计算机管理员能够更改计算机的所有设置。
	- 1 标准帐户用户(仅限于 Windows XP Professional)可以安装某些程序和硬件。
	- l 受限帐户用户仅能更改很少的设置(例如自己的密码)。
- 6. 单击"**Create Account**"(创建帐户)。

创建帐户后,每个帐户均会显示在快速用户切换欢迎屏幕上。

## <span id="page-100-0"></span>家庭和小型办公网络

网络安装向导包括核对表和引导您完成资源(例如家庭或小型办公室中计算机之间的文件、打印机或 Internet 连接)共享过程的步骤。在 Windows XP 中,Microsoft 改进了联机说明文件<br>和用于设置家庭或小型办公网络的操作系统工具的可用性。操作系统的新功能包括:支持以太网上的点对点协议 (PPPoE),以及内置防火墙。

#### 网络安装向导

家庭网络向导首先出现在 Windows Me 中。为使家庭或小型办公网络的设置更容易,Microsoft 开发了用于 Windows XP 的增强网络安装向导。该版本提供了更完整的联机说明文件以及对设<br>置家庭或小型办公网络的支持。新向导将自动启用本节后面所述的个人防火墙(请参阅"Internet 连接防火墙")。

要使用此向导,请:

1. 单击"Start"(开始)按钮,指向"All Programs"(所有程序)→"Accessories"(附件)→"Communications"(通讯),然后单击"Network Setup —<br>- Wizard"(网络安装向导)。

- 2. 系统显示欢迎屏幕时,单击"**Next>**"(下一步**>**)。
- 3. 单击"**checklist for creating a network**"(创建网络的清单)。

该清单将引导您完成必要的步骤以设置家庭或小型办公网络,并对每个步骤加以详细说明。完成必要的连接和准备后,请返回至"Network Setup Wizard"(网络安装向导)。

- 4. 选择 Internet 连接方法并单击"**Next>**"(下一步**>**)。
- 5. 选择 Internet 连接并单击"**Next>**"(下一步**>**)。
- 6. 键入计算机和计算机名称的描述,然后单击"**Next>**"(下一步**>**)。
- 7. 查看网络设置,并单击"**Next>**"(下一步**>**)完成安装。
- 8. 安装过程完成后,单击"**Finish**"(完成)关闭此向导。

## <span id="page-101-0"></span>**Internet** 连接防火墙

目前的始终在线电缆调制解调器和 BSL Internet 访问连接为家庭提供了前所未有的带宽,但同时也使连接的计算机或家庭网络更容易受到黑客的攻击。攻击的性质虽然各不相同,但目的都<br>是进入连接到 Internet 的个人计算机。获得访问权限后,黑客可以浏览硬盘驱动器并添加或删除文件,查找密码和信用卡号,以及对系统进行设置以便对其它系统或 Web 站点发起攻击。因<br>此,对计算机进行防火墙保护以防止类似攻击的需求大大增加。Microsoft Internet 连接防火墙后,它可以为大多数家庭和小型办公用户提供基本保护。

**/ 注**: 启用 Internet 连接防火墙后仍然需要使用病毒检查软件。

运行网络安装向导后防火墙将自动启用。启用用于网络连接的防火墙后,其图标将显示在**控制面板**的**"Network Connections"(网络连接)**部分,背景为红色。Internet 连接防火墙适<br>用于每台计算机的 Internet 连接。防火墙还提供了基本的记录功能。并不是所有出现在日志中的事件都是黑客攻击。日志中会出现许多类型不同的无害事件,例如因特网服务提供商的例行 检查以验证计算机的存在(试通)。

可以使用**控制面板**中与每个 Internet 连接相关的 **"Properties"(属性)**对话框来配置防火墙。可以启用或禁用防火墙。高级用户可以使用其它配置选项。这些高级选项包括可以打开或<br>关闭特定的传输控制协议 (TCP) 或用户数据报协议 (UDP) 端口,或启用端口重定向。端口重定向允许对防火墙特定端口的访问请求(例如端口 80,Web 服务器端口)自动被重定向至本地网<br>络上的其它计算机。此功能使家庭网络中的 Web 服务器可